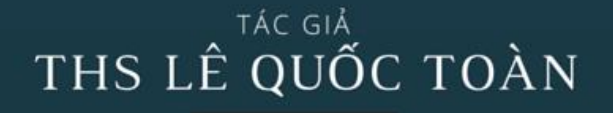

alovoice.vn

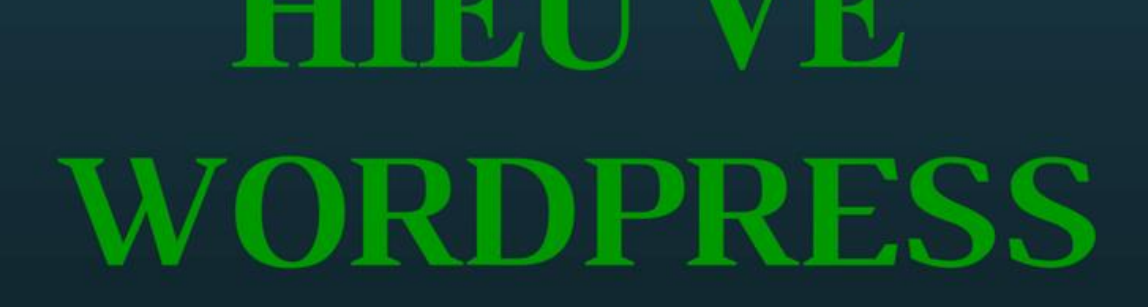

# **HOC LÀM CHỦ WORDPRESS**

Dành cho mọi người - Sinh viên, Start-Up, Chủ doanh nghiệp... Tự thiết kế làm chủ website của mình Các Bạn làm về Digital Marketing không thể bỏ qua

# SÁCH GỐI ĐẦU NẰM VỀ WORDPRESS

T r a n g 1 | 103

Tác giả : Ths Lê Quốc Toàn – alovoice.vn

# **SÁCH HIỂU VỀ WORDPRESS Học làm chủ WordPress**

**Tác giả Ths Lê Quốc Toàn – Tốt nghiệp Trường KHTN TP.HCM**

**[http://alovoice.vn](http://alovoice.vn/) – alovoice@gmail.com**

**Bản quyền thuộc Ths Lê Quốc Toàn Muốn sử dụng cho mục đích thương mại phải được sự đồng ý của tác giả.**

**Tài liệu thực hành lấy từ nhóm kín Facebook** *<https://www.facebook.com/groups/HocWordpressTaiAlovoice>*

**Luôn cập nhật cho phiên bản WordPress mới nhất tại alovoice.vn**

# Nội dung

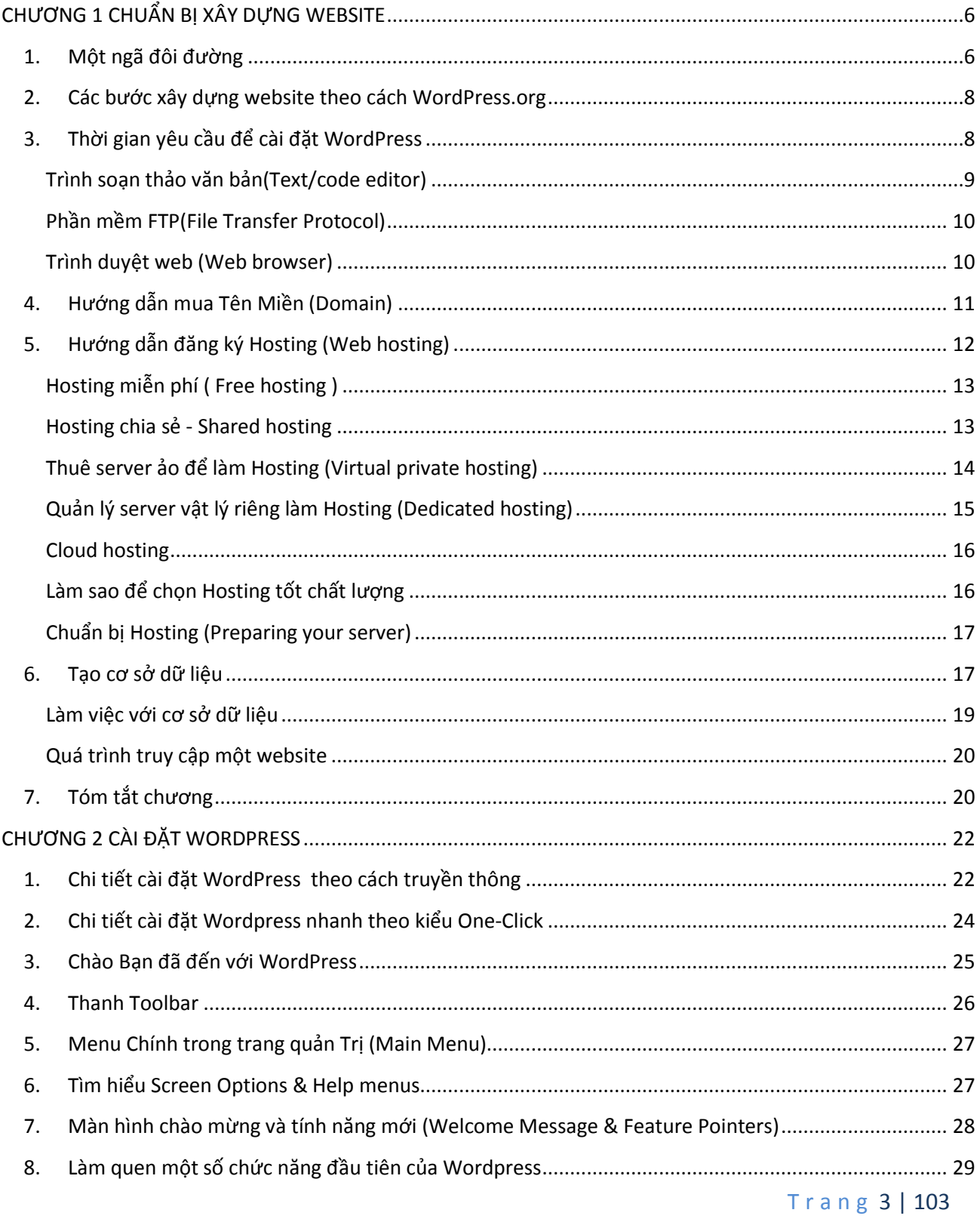

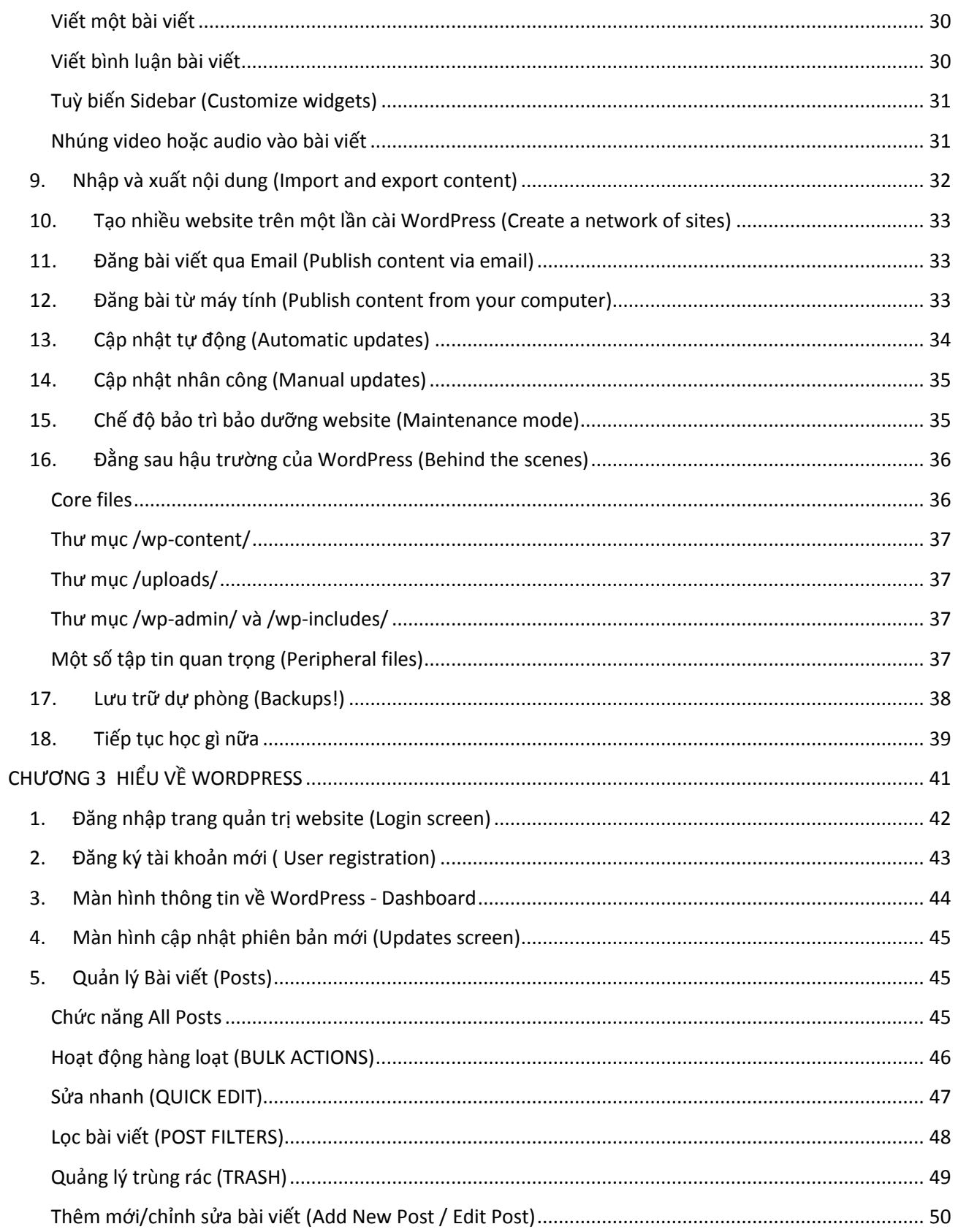

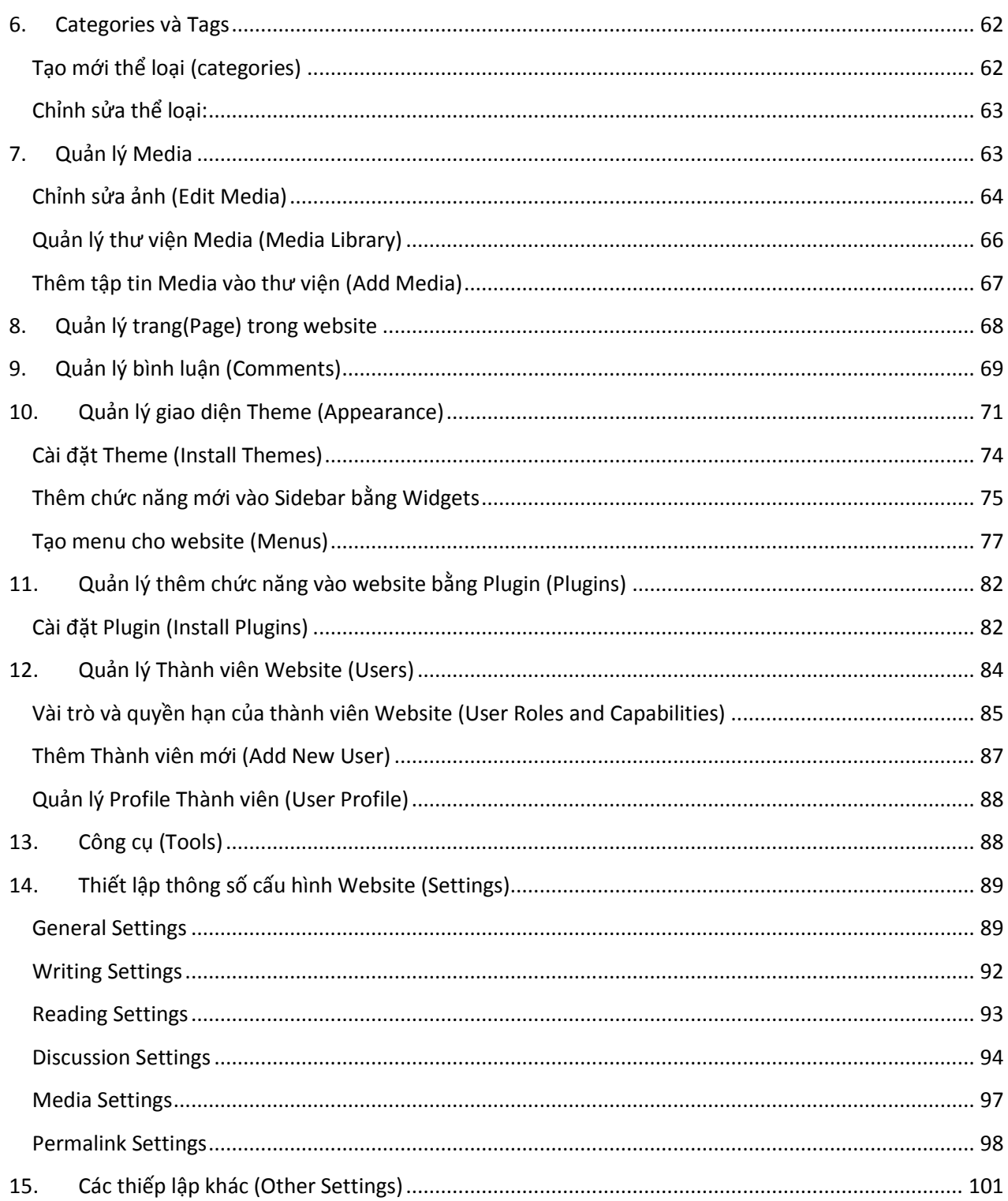

# **CHƯƠNG 1 CHUẨN BỊ XÂY DỰNG WEBSITE**

<span id="page-5-0"></span>Làm bất kỳ việc gì cũng cần có một kế hoạch rõ ràng, cho dù đó là kế hoạch sẽ không làm gì cả. Khi có kế hoạch chí ít bạn cũng biết được những gì sẽ sắp xảy ra. Khi làm việc với phần mềm hay thiết kế web cũng vậy, chúng ta cần phải có kế hoạch rõ ràng, các bước chuẩn bị chu đáo, hiểu rõ bản chất của phần mềm hoạt động như thế nào, các thành phần liên hệ với nhau ra sao và đặc biệt là cơ chế vận hành toàn trình của hệ thống. Trong chương này sẽ trình bày toàn bộ các quá trình đó, quá trình thực hiện kế hoạch hành động cụ thể để có một website WordPress theo nhu cầu của bạn. Đồng thời sẽ giải thích một số công cụ cần thiết để thực hiện tạo ra website sử dụng WordPress.

### <span id="page-5-1"></span>**1. Một ngã đôi đường**

Khi làm việc với WordPress ban sẽ có hai lựa chọn để có website. Cách thứ nhất là Bạn vào trang WordPress.com đăng ký một tài khoản rồi tiến hành cấu hình sử dụng website. Cách thứ hai là bạn vào trang WordPress.org download gói phần mềm nguồn mở WordPress về, sau đó đăng ký tên miền, hosting rồi tiến hành cài đặt, cấu hình và sử dụng. Nhìn chung hai cách, cách nào bạn cũng có một website để sử dụng, tuy nhiên để hiểu rõ hơn hai cách trên hoạt động như thế nào, có một số so sánh nhỏ như sau, sẽ giúp bạn có thể chọn cho mình cách sử dụng phù hợp.

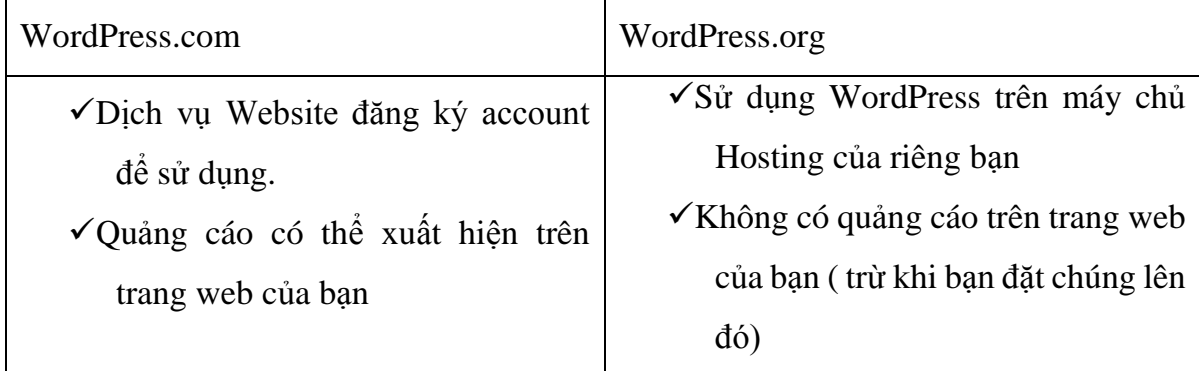

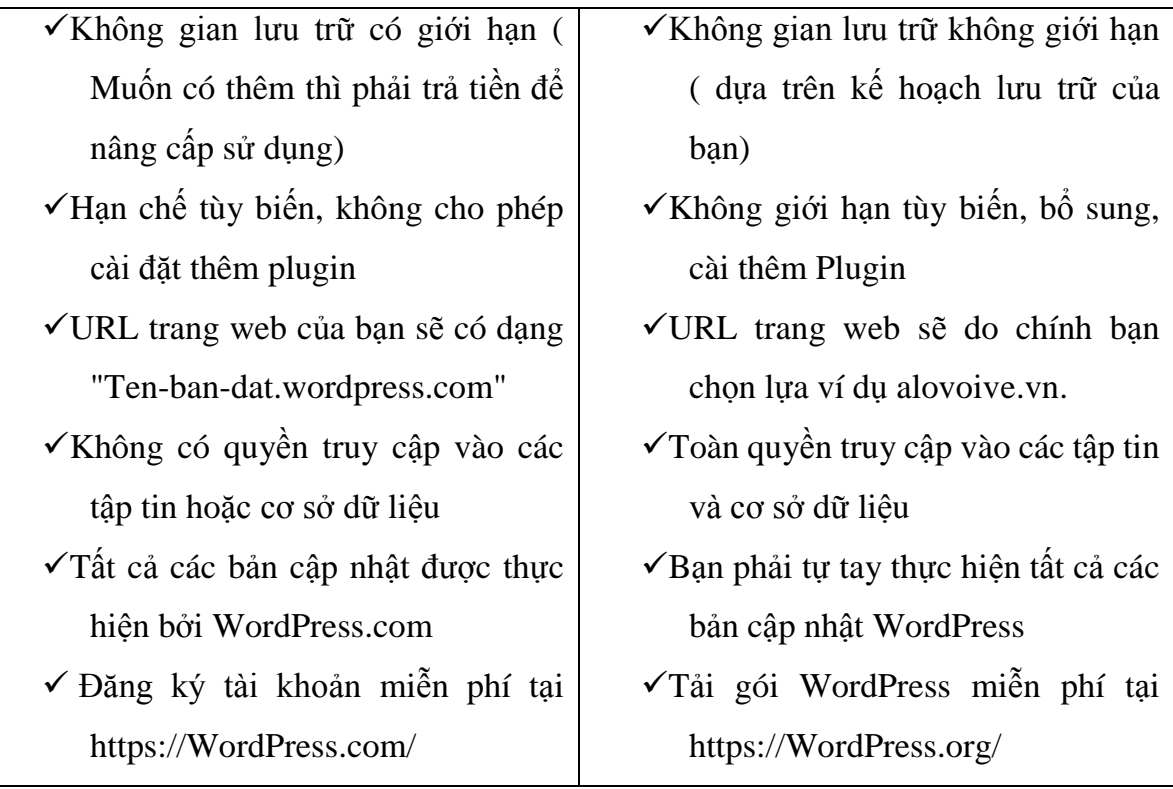

Nếu chọn WordPress.com thì Bạn chỉ cần đăng ký tài khoản, đăng nhập và thiết lập tuỳ chỉnh các thông số là bạn có ngay website sử dụng, tất cả đều diễn ra một cách dễ dàng, đặc biệt hoàn toàn miễn phí, phù hợp cho các trang web nhỏ và Blog cá nhân. Nếu bạn chịu bỏ hầu bao thêm ít tiền để nâng cấp thành tài khoản VIP thì sẽ sử dụng trang web lớn hơn và có nhiều chức năng hơn.

Nếu bạn chọn WordPress.org thì bạn cần phải đăng ký tên miền và hosting để cài đặt website. Chọn giải pháp này bạn sẽ có toàn quyền kiểm soát website của mình bao gồm quyết định đặt quảng cáo hay không, giao diện ra sao, mở rộng tính năng gì, và quan trọng là có thể quản lý toàn bộ cơ sở dữ liệu và các tập tin của website.

Chọn WordPress.com hay WordPress.org tuỳ thuộc vào nhu cầu của bạn, tuy nhiên để biết hết các khía cạnh của WordPress và tuỳ nghi sử dụng tất cả các chức năng thì bạn nên sử dụng WordPress.org và quyển sách này cũng tập trung vào cách này, bạn sẽ được tìm hiểu tất cả các bước để có một website tốt nhất, từ bước cài đặt và cấu

hình đến bước tối ưu hóa và bảo mật cho website. Trước khi đi xa hơn bạn sẽ được nhìn lại một cách khái quát nhất về các bước để xây dựng website trên WordPress.org.

### <span id="page-7-0"></span>**2. Các bước xây dựng website theo cách WordPress.org**

1. Tìm đăng ký mua hosting, tên miền và tạo một cơ sở dữ liệu.

2. Tải gói WordPress từ trang web WordPress.org, giải nén các tập tin và tải lên hosting của bạn vừa mua

3. Cài đặt WordPress sử dụng phương pháp "cài đặt 5 phút nổi tiếng" của WordPress

4. Cấu hình và thiết lập các thông số của trang web từ khu vực quản trị của WordPress

Đó là các bước truyền thống, tuy nhiên hiện nay các hosting đã có phần mềm hỗ trợ cài đặt WordPress nhanh chóng. Bạn chỉ cần đăng nhập vào cPanel, nhấp chuột vào mục Install WordPress sau đó nhập thông tin cho website tức thì bạn có website để sử dụng, thời gian diễn ra chỉ mất có vài phút, thật nhanh chóng và dễ dàng.

Một khi WordPress đã cài đặt xong, trang web của bạn về cơ bản đã sẵn sàng sử dụng. Nếu giao diện mặc định phù hợp với nhu cầu của bạn, thì bạn có thể tiến hành thêm nội dung ngay cho website. Tuy nhiên thường là không, do đó bạn cần vào phần quản trị để thiết lập các thông số cấu hình cần thiết trước khi sử dụng, quan trọng nhất là tìm kiếm cho mình một giao diện Theme phù hợp, cài đặt một số plugin để mở rộng tính năng theo nhu cầu, sau đó mới tiến hành làm nội dung.

Cuối cùng, sau khi cấu hình, tùy biến trang web, bạn cần phải thực hiện một số công viêc để bảo đảm trang web của mình được tối ưu và an toàn. Đây là bước quan trọng để có một trang web tốt, phần này sẽ được trình bày chi tết trong các chương sau, còn bây giờ mời bạn tiếp tục với các bước chuẩn bị xây dựng wesbsite trên hosting riêng.

# <span id="page-7-1"></span>**3. Thời gian yêu cầu để cài đặt WordPress**

T r a n g 8 | 103 WordPress tuyên bố để cài đặt một website hoàn chỉnh chỉ mất khoảng 5 phút. Tuy nhiên để đến được giai đoạn tiến hành cài đặt 5 phút ấy bạn cần phải trải qua một số công đoạn như thời gian chọn tìm mua tên miền và hosting ở những nơi uy tín, rồi tiến hành tạo cơ sở dữ liệu… chí ít phải tốn khoảng 30 phút mới có website để sử dụng.

Nói chung đối với những người mới không cần phải làm được ngay tất cả mọi thứ một cách nhanh chóng, mà cần phải có thời gian để hiểu rõ những gì mình làm, đây là điều quan trọng để nắm được bản chất của vấn đề từ đó giúp mình dễ dàng hơn trong các công đoạn cấu hình và quản trị website. Bạn có thể tìm đọc quyển sách *"Thực hành WordPress – Học là hiểu là làm được"* tại alovoice.vn

Chất lượng của website phụ thuộc vào thời gian mà bạn bỏ ra để làm việc trên đó.

Để sử dụng WordPress với hosting riêng bạn cần biết một số công cụ trợ giúp như một trình soạn thảo văn bản, phần mềm FTP client, trình duyệt web.

### <span id="page-8-0"></span>*Trình soạn thảo văn bản(Text/code editor)*

Cho dù bạn không bao giờ đụng đến một dòng code lập trình nào trong WordPress thì bạn cũng cần một trình soạn thảo để chỉnh các file cấu hình, đối với các tuỳ chỉnh nâng cao chắc chắn phải sử dụng trình soạn thảo để xem và thậm chí là trình soạn thảo có syntax-highlighting để thể hiện rõ hơn cú pháp của đoạn code, sau đây là một số trình soạn thảo bạn có thể sử dụng:

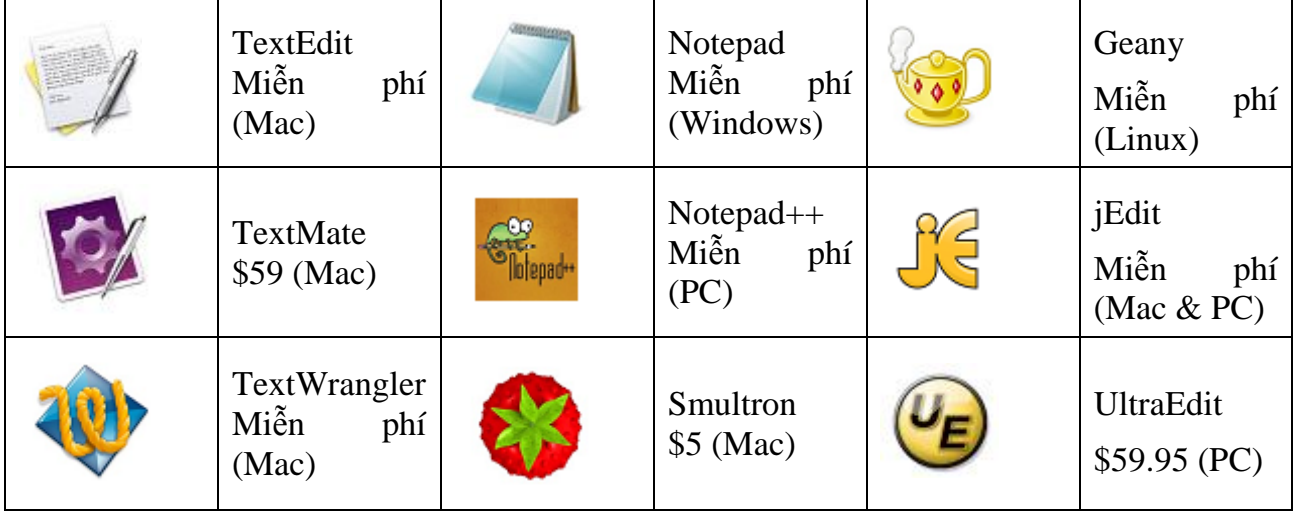

Tôi đang sử dụng máy tính PC nên sử dụng phần mềm *Notepad++* đáp ứng được nhu cầu, bạn nên sử dụng thử vài cái để có thể chọn cho mình trình soạn thảo phù hợp.

### *Phần mềm FTP(File Transfer Protocol)*

<span id="page-9-0"></span>Để chuyển các tập tin từ máy tính cá nhân của bạn lên hosting bạn cần phải có phần mềm truyền tải tập tin qua giao thức truyền tập tin hay còn gọi là phần mềm FTP, trên thị trường có nhiều phần mềm truyền tải tập tin FTP dạng như vậy, có cả phần mềm tích hợp luôn trình soạn thảo trong đó. Sau đây là một số phần mềm tiêu biểu:

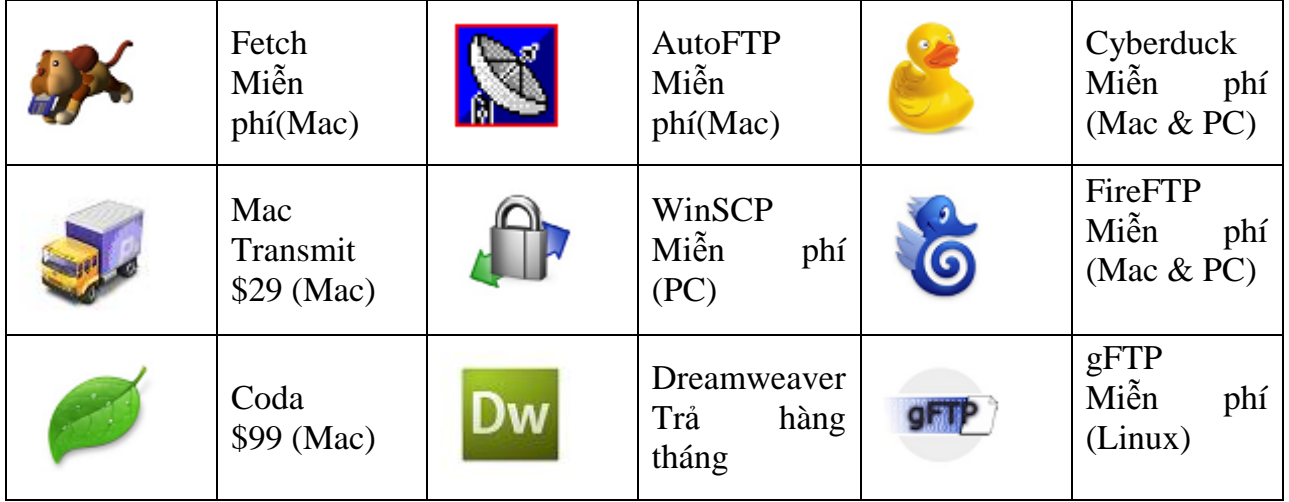

Tôi đang sử dụng trình *WinSCP* cho máy PC, rất dễ cài đặt và sử dụng.

### <span id="page-9-1"></span>*Trình duyệt web (Web browser)*

Cuối cùng, để xem trang web và đăng nhập vào phần quản trị, bạn cần một trình duyệt web. Bất kỳ trình duyệt web nào cũng có thể làm được hai chức năng trên, nhưng trong số đó sẽ có một số cái chắc chắn tốt hơn so với những cái còn lại.

Trong quá trình thiết kế website bạn ít nhất phải test kết quả của mình trên 5 trình duyệt web khác nhau, sau đây là một số trình duyệt web nổi tiếng không thể bỏ qua.

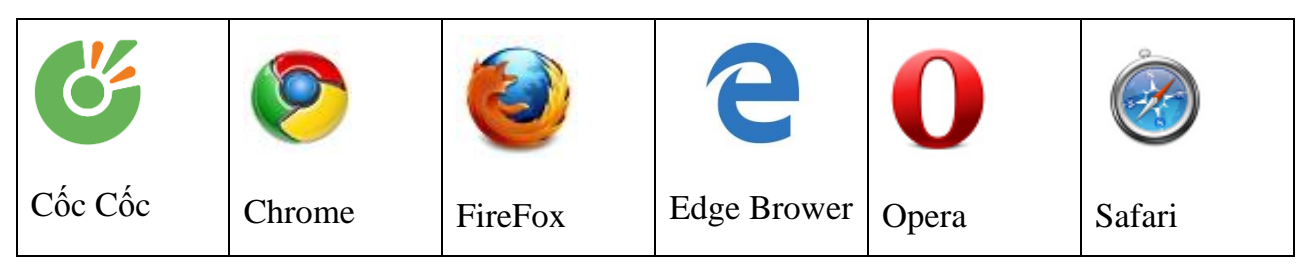

Tôi thì hay sử dụng *Chrome và FireFox* vì có nhiều add-on phục vụ cho nhu cầu công việc.

# <span id="page-10-0"></span>**4. Hướng dẫn mua Tên Miền (Domain)**

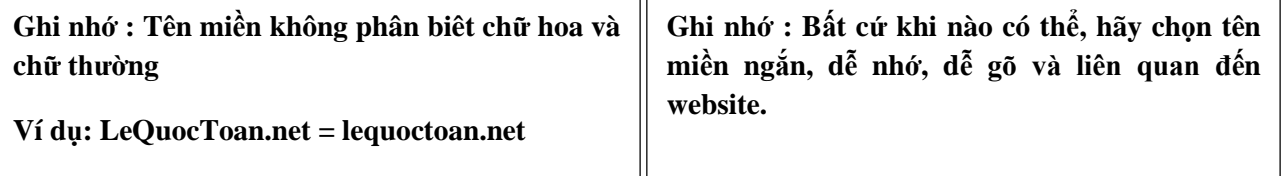

Khi xây dựng website bạn phải cho thế giới online biết được website của mình, muốn vậy bạn phải đặt cho website của bạn một cái tên, tên miền chính là tên của website, alovoice.vn là một tên miền, lequoctoan.com, wordpress.org là các tên miền…. Theo một nghĩa khác tên miền thay thế cho cách định danh địa chỉ IP của website là các con số rất khó nhớ. Ví dụ tên miền alovoice.vn có địa chỉ IP là 112.213.89.7 , Khi quảng bá đến với mọi người chúng ta nói rằng hãy vào website của tôi theo địa chỉ 112.213.89.7 thì có mấy ai nhớ được website của chúng ta, thay vào đó chúng ta quảng bá với tên miền alovoice.vn thì sẽ dễ nhớ hơn nhiều.

Để có tên miền chúng ta phải đăng ký với nhà cung cấp tên miền, nên chọn lựa các nhà cung cấp uy tín để đăng ký. Sau đây là quá trình đăng ký tên miền

1. Xác định tên miền cần mua là tên miền quốc tế hay tên miền .vn sau đó tìm một nhà cung cấp uy tín để đăng ký, phù hợp với ngân sách của bạn ví dụ pavietnam.vn

2. Sử dụng công cụ kiểm tra tên miền, để đảm bảo tên miền định mua còn hiệu lực chưa có ai đăng ký.

3. Tiến hành đăng ký tên miền, thường đăng ký tên miền được tính theo năm, tức là mỗi năm phải đăng ký gia hạn lại.

Giá cả của tên miền giao động từ vài chục ngàn đến vài trăm ngàn cho mỗi năm đăng ký sử dụng, thường tên miền .vn có giá cao hơn tên miền .com, .net hoặc .org. Giá cả đôi khi còn phụ thuộc vào chính sách của công ty, một số công ty có khuyến mãi nếu đăng ký hosting thì miễn phí tên miền… Chi tiết có thể xem thêm tại một số công ty cung cấp tên miền nổi tiếng tại Việt Nam như PAVietNam, matbao, tenten…

Một khi Bạn đăng ký tên miền bạn phải thực hiện trỏ tên miền của mình vào hosting. Để thực hiện điều này bạn cần phải biết tên DNS của hosting để thực hiện trỏ vào. Thường địa chỉ trỏ hosting có dạng DNS1.tenmien.net , DNS2.tenmien.net. Lưu ý là khi có tên miền và hosting thì việc này thực hiện càng sớm càng tốt, bởi vì khi trỏ xong thì chậm nhất phải mất khoảng 24h đến 48h sau mới có hiệu lực. Có khó khăn gì trong quá trình thực hiện thì nên gọi ngay cho nơi cung cấp tên miền và hosting để họ hỗ trợ. Nếu đăng ký tên miền và hosting của cùng một nhà cung cấp thì các bước này chúng ta sẽ khỏi phải thực hiện bởi vì nhà cung cấp đã thực hiện sẵn cho chúng ta rồi.

# <span id="page-11-0"></span>**5. Hướng dẫn đăng ký Hosting (Web hosting)**

Để cho website hiện diện trên thế giới Internet ngoài tên miền một công việc nữa chúng ta phải tiến hành song song đó là đăng ký một hosting. Hosting chính là nơi lưu trữ toàn bộ trang web của chúng ta và làm cho website của chúng ta hiện diện trên Internet. Để website hoạt đông ổn định chúng ta nên chọn nhà cung cấp uy tín với tiêu chí như tốc độ phải nhanh, đáng tin cậy và bảo mật tốt.

Chọn một hosting tốt đầu tiên là phải đáp ứng đầy đủ các nhu cầu trong bảng kế hoạch xây dựng website, ngoài yêu cầu tối thiểu theo yêu cầu của WordPress thì cần xem xét đến một số yêu cầu quan trọng như sau:

- $\checkmark$  Giá cả, đôi ngũ hỗ trợ, mức đô danh tiếng của nhà cung cấp, và các điều khoản liên quan đến thỏa thuận hợp đồng.
- $\checkmark$  Tài nguyên liên quan đến hosting như bộ nhớ RAM, không gian lưu trữ và băng thông đường truyền.
- $\checkmark$  Các tính năng như giao diện quản trị cấu hình, tạo cơ sở dữ liệu và các ứng dụng kèm theo
- $\checkmark$  Máy chủ sử dụng hệ điều hành Linux hay Windows? WordPress khuyến cáo nên sử dụng trên hệ điều hành Linux
- Sử dụng phần mềm Server Web nào? WordPress khuyến cáo sử dụng Apache hoặc Nginx.

Chúng ta sẽ tiếp tục xem qua một số loại Hosting có thể tiến hành đăng ký sử dụng, một số ưu điểm cũng như khuyết điểm cần xem xét trước khi quyết định.

# *Hosting miễn phí ( Free hosting )*

<span id="page-12-0"></span>Thường các hosting miễn phí cho phép sử dụng tài nguyên vô cùng hạn chế, kèm theo rất nhiều quảng cáo, do đó khuyến cáo không nên sử dụng hosting loại này để cài đặt WordPress vô cùng danh giá của chúng ta.

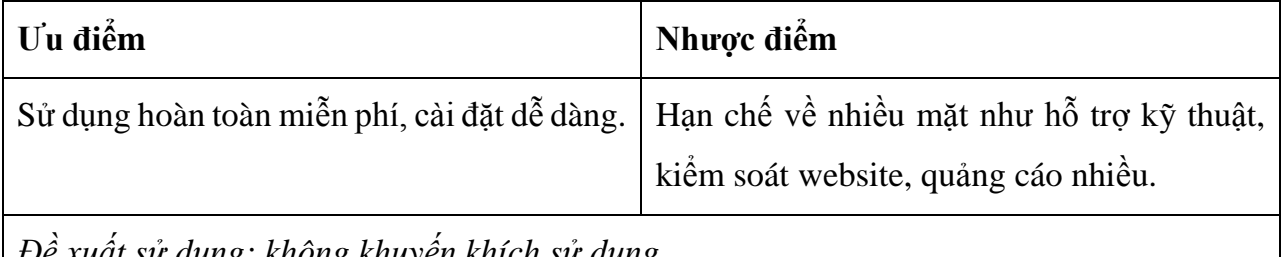

<span id="page-12-1"></span>*Đề xuất sử dụng: không khuyến khích sử dụng.* 

### *Hosting chia sẻ - Shared hosting*

Có thể nói rằng hiện nay đa phần các trang web trên thế giới đều sử dụng dạng hosting chia sẻ hoặc là dạng hosting là server ảo.

Chúng có giá thành không đắt lắm so với các loại hosting khác và hơn nữa phù hợp với phần đông người sử dụng. Một điểm cộng nữa cho dạng hosting loại này là được tích hợp rất nhiều tiện ích để hỗ trợ cho người sử dụng. Ví dụ như hỗ trợ cài đặt WordPress tự động chỉ cần một cái click chuột, thay vì phải thực hiện cài đặt theo kiểu truyền thống rất mất thời gian và công sức như kiểu tạo cơ sở dữ liệu rồi dùng phần mềm FTP để tải tập tin lên hosting sau đó mới tiến hành cài đặt.

Sử dụng Hosting chia sẻ ít tốn kém nhưng cũng có một số rủi ro cần phải xem xét và cân nhắc trước khi sử dụng. Trên máy server thực hiện chia sẻ hosting có thể sẽ chứa rất nhiều website đôi khi có đến hàng trăm website trên đó, những website này đều sử dụng chung tài nguyên, nếu có một website sử dụng nhiều tài nguyên thì các website còn lại cũng sẽ bị ảnh hưởng hoặc nếu một website bị hacker tấn công hoặc lỗi bảo mật thì các website khác cũng có nguy cơ chịu chung số phận.

Nhưng thật sự mà nói ngày nay với công nghệ tiên tiến shared hosting ngày càng bảo mật và tốt hơn. Nếu kinh phí và lưu lượng truy cập trong hạn mức nhất định thì bạn cứ sử dụng hosting dạng này, rất tốt không sao cả, nhưng nhớ hãy làm tất cả mọi thứ để website của bạn được an toàn nhất, điều này không chỉ giúp ích cho website của bạn mà còn giúp ích cho các website khác được hosting chung trên server này.

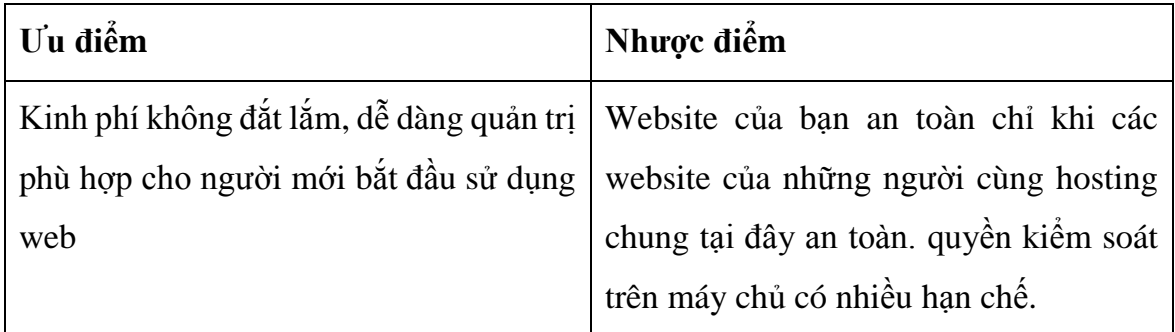

Đề xuất sử dụng: Phù hợp với người mới bắt đầu, startup, cho các website nhỏ và cho mọi người có ngân sách khiêm tốn.

### <span id="page-13-0"></span>*Thuê server ảo để làm Hosting (Virtual private hosting)*

Đây là loại hosting cũng được sử dụng nhiều trong thế giới internet, với loại hosting này một server vật lý được cài đặt trên đó nhiều server ảo, mỗi server ảo là một hosting độc lập với các server ảo khác về phần tài nguyên và quản trị. Tức là mỗi hosting dạng này sẽ có một không gian riêng có tài nguyên sử dụng riêng không phải chia sẻ cho ai cả. Điều này đồng nghĩa với việc website của chúng ta có hiệu suất sử dụng và mức độ bảo mật tốt hơn.

Đây là dạng hosting không dành cho người mới bắt đầu nhưng không có nghĩa là không được trải nghiệm, hiện nay một số nhà cung cấp VPS cho phép bạn dùng thử để trải nghiệm miễn phí, nếu có thời gian bạn cũng nên trải nghiệm nếu tốt hãy sử dụng.

Lưu ý khi sử dụng dạng hosting này bạn sẽ có toàn quyền làm việc trên server ảo của mình, cài đặt hệ điều hành hoặc cài đặt bất cứ phần mềm nào bạn muốn. Chính vì điều đó đòi hỏi bạn phải có kiến thức nhất định để kiểm soát mọi mặt trên server ảo của mình. Nếu khó quá nên nhờ bộ phận hỗ trợ kỹ thuật nơi bạn thuê hosting làm giúp cho bạn.

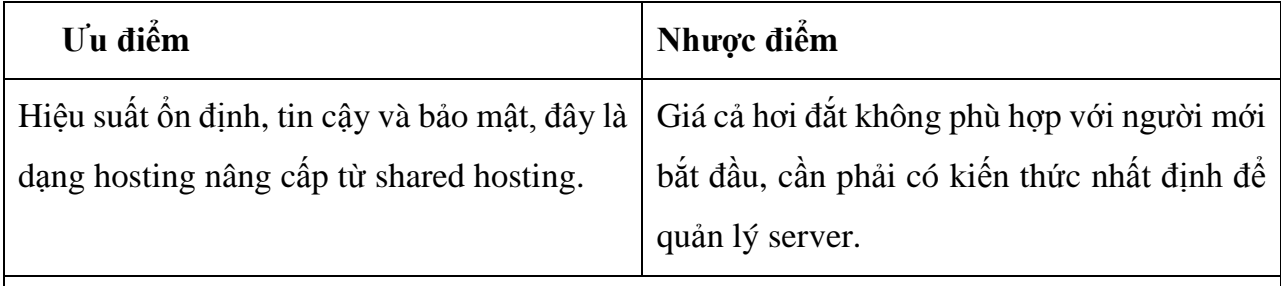

Đề xuất sử dụng: Phù hợp cho các website có lưu lượng lớn, bảo mật cao và cho các nhà phát triển web có nhiều kinh nghiệm hoặc cần quyền kiểm soát nhiều hơn cho website.

### <span id="page-14-0"></span>*Quản lý server vật lý riêng làm Hosting (Dedicated hosting)*

Mức cao nhất của hosting chính là hosting dành riêng, bạn sẽ có toàn quyền sử dụng một server vật lý chỉ cho riêng website của bạn. Cho phép bạn kiểm soát toàn bộ tài nguyên trên đó và thực hiện mọi thứ theo yêu cầu của bạn.

Bạn có hai lựa chọn ở đây, một là bạn sẽ thực hiện quản lý mọi thứ trên server của bạn như cài phần mềm, vá lỗi, cập nhật phiên bản mới nhất, backup dữ liệu thiết lập firewall bảo mật hệ thống… Cách này đòi hỏi bạn phải mất thời gian và có kiến thức nhất định trong lĩnh vực công việc bạn thực hiện. Hai là bạn có thể yêu cầu nhà cung cấp hosting làm mọi thứ theo yêu cầu, bạn chỉ việc quản trị và lo đầu tư vào công việc kinh doanh…tuy nhiên cách này bạn phải tốn thêm ít kinh phí. Dù thế nào cũng chúc mừng bạn đã lựa chọn hosting dạng này.

Nếu bạn đang nghiêm túc suy nghĩ sử dụng hosting dạng chuyên dụng này khuyên bạn nên bỏ ít thời gian tìm hiểu kỹ bởi bạn đã chính thức bước vào một bước ngoặc mới của việc kinh doanh, giá trị mang lại sẽ cao hơn và thịnh vượng hơn đòi hỏi phải tính toán kỹ hơn.

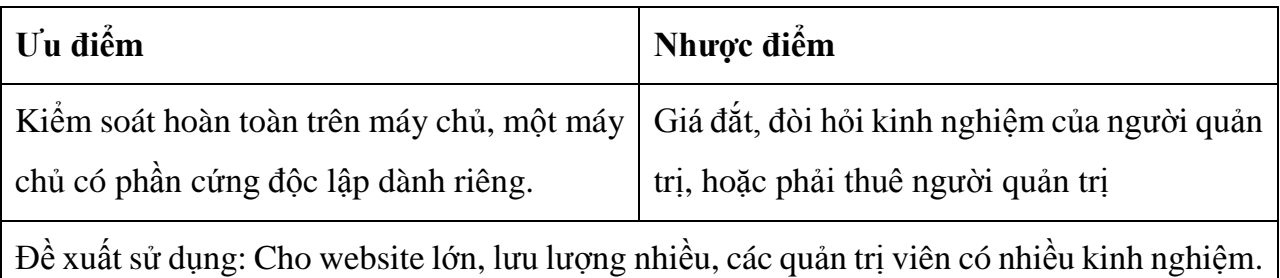

Muốn kiểm soát toàn bộ hệ thống server.

### <span id="page-15-0"></span>*Cloud hosting*

Hosting trên công nghệ điện toán đám mây là công nghệ cho phép lưu trữ dữ liệu phân tán trên các server khác nhau hay có thể nói đây là một mạng nhiều máy chủ được tập hợp lại để cung cấp tài nguyên cho khách hàng.

Website khi thuê hosting sẽ được lưu trữ phân tán trên nhiều server khác nhau điều này sẽ giúp cho hiệu suất truy cập sẽ nhanh hơn. Đây là công nghệ hiện nay ngày càng nhiều người sử dụng.

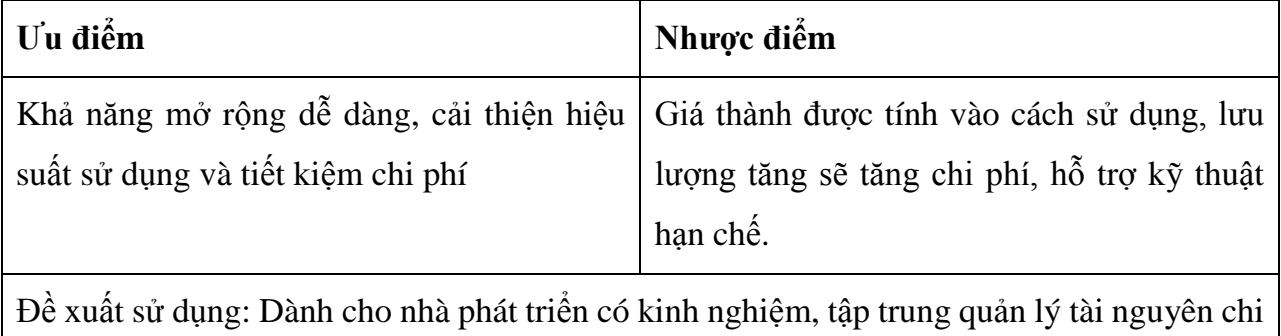

phí và hiệu quả, khả năng mở rộng linh hoạt.

# <span id="page-15-1"></span>*Làm sao để chọn Hosting tốt chất lượng*

Chọn một hosting tốt có chất lượng là một nhiệm vụ vô cùng quan trọng, điều đó một phần quyết định website có thành công hay không, do đó bạn hãy dành thời gian cho nó. Chịu khó lên mạng tìm kiếm thông tin nhất là các thông tin đánh giá khách quan từ các diễn đàn, hoặc trên các trang blog cá nhân của những người đã từng sử dụng hosting đó. Đồng thời bạn cũng có thể tự đánh giá bằng cách đăng ký sử dụng thử để trải nghiệm và đưa ra kết luận cuối cùng.

### <span id="page-16-0"></span>*Chuẩn bị Hosting (Preparing your server)*

Một khi đã đăng ký tên miền và hosting thành công, bạn cũng nên bỏ ít thời gian tìm hiểu một số công cụ cũng như một số chức năng mà hosting cung cấp, thường là bạn vào bản điều khiển cPanel mà đơn vị cung cấp hosting cung cấp như công cụ quản lý file (File Manager), công cụ tạo cơ sở dữ liệu MySQL, phpMyAdmin…

Trên nhiều hosting thường thì tài khoản đăng nhập quản trị hosting cPanel cũng là tài khoản của FTP.

Sau khi thiết lập domain cho hosting bạn tiến hành tải tất cả các tập tin của WordPress lên hosting bằng công cụ FTP. Nếu có khó khăn trong quá trình thực hiện bạn phải liên lạc ngay với bộ phận hỗ trợ kỹ thuật của nơi cung cấp hosting và tên miền để nhờ họ giúp.

Như vậy thì đến đây chúng ta đã làm được một số công đoạn cần thiết cho việc tạo website bao gồm đăng ký mua tên miền , hosting. Sử dụng công cụ phần mềm FTP tải tất cả các tập tin của WordPress lên nơi lưu trữ của hosting. Bước tiếp theo là công đoạn tạo cơ sở dữ liệu.

## <span id="page-16-1"></span>**6. Tạo cơ sở dữ liệu**

Việc chuẩn bị hosting đã xong giờ là lúc tạo và thiết lập cơ sở dữ liệu cho WordPress, mỗi nhà cung cấp hosting thường sử dụng công cụ tạo cơ sở dữ liệu riêng, nhưng nhìn chung thường có hai công cụ hay sử dụng nhất đó là cPanel và Plesk, với công cụ này cung cấp cho chúng ta tiện ích tạo cơ sở dữ liệu một cách dễ dàng.

 Để giúp cho bạn dễ hình dung sau đây là các bước tạo cơ sở dữ liệu trên công cụ cPanel, hướng dẫn từng bước để bạn thực hiện rất đơn giản và dễ làm.

### *Tạo cơ sở dữ liệu và User với công cụ CPanel*

*Bước 1:* Đăng nhập vào cPanel với tài khoản (Account) gồm username và password mà nhà cung cấp hosting đã cung cấp. Trên trang chính, Click vào mục "*MySQL Databases* "

*Bước 2:* Trên trang "*MySQL Database*" tại mục "*Create New Database*" nhập vào tên cơ sở dữ liệu sau đó Click "*Create Database*" để tạo.

*Bước 3:* Tại trang xác nhận tạo thành công, click "*Go Back*" để về lại trang tạo Database, cuộn xuống bên dưới click vào "*MySQL User*" để tạo tài khoản người dùng cho cơ sở dữ liệu vừa mới tạo. Nhớ sử dụng password mạnh, khó đoán.

*Bưới 4:* Tại trang xác nhận tạo thành công, click "*Go Back*" để về lại trang tạo Database. Tại đây bạn phải thấy được tên cở sở dữ liệu và tên người người dùng hiện ra, có nghĩa là bạn đã tạo thành công

*Bước 5:* Bước cuối cùng là liên kết tài khoản người dùng với cơ sở dữ liệu. Tại mục "*Add User To Database*" chọn User và Database sau đó click "*Add*". Như vây là cơ sở dữ liệu của ban đã sẵn sàng sử dụng cho WordPress

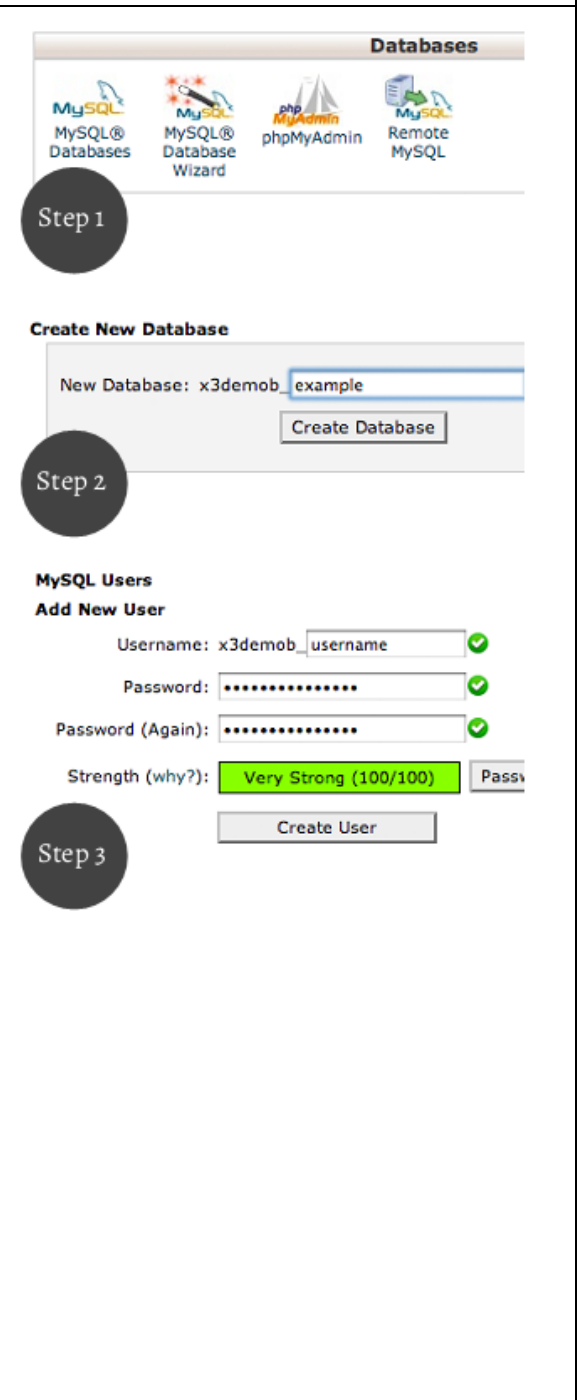

Đối với các công cụ quản lý hosting khác chúng ta cũng tạo cơ cở dữ liệu gần như các bước đều giống nhau như đã trình bày, mặt dù giao diện có thể khác. Nếu có

khó khăn bạn nên đọc thêm tài liệu hướng dẫn hoặc liên hệ với bộ phận hỗ trợ kỹ thuật để nhờ hỗ trợ.

#### <span id="page-18-0"></span>*Làm việc với cơ sở dữ liệu*

Để quản lý cơ sở dữ liệu MySQL như thêm bảng mới, cập nhật chỉnh sửa dữ liệu… Bạn cần phải có công cụ để tiếp cận và làm việc trên đó, có rất nhiều công cụ để làm việc này, thậm chí ngay chính MySQL cũng hỗ trợ cho bạn công cụ để thao tác với cơ sở dữ liệu, thông qua trình commander, có điều thao tác bằng dòng lệnh kiểu như đánh lệnh DOS thì không phải ai cũng làm được. Có một công cụ thông dụng hầu như mọi người đều sử dụng đó là công cụ phpMyAdmin.

phpMyAdmin là phần mềm web quản lý cơ sở dữ liệu MySQL mà hầu như công cụ quản lý hosting nào cũng có, vì có giao diện thân thiện và dễ sử dụng. Cho dù bạn ít khi làm việc trực tiếp với database của WordPress nhưng nó là công cụ tốt biết đâu một ngày đẹp trời bạn lại cần sử dụng đến nó.

Ví dụ như bạn muốn backup lưu dự phòng cơ sở dữ liệu, phòng ngừa khi bất trắc, công việc này thực hiện rất dễ dàng, bạn chỉ cần đăng nhập vào phpMyAdmin và click vào "Export". Thế là xong.

Tại thời điểm này cơ sở dữ liệu bạn vừa tạo còn trống chưa có bảng nào, sau khi cài đặt WordPress thì các bảng dữ liệu sẽ được thêm vào database (chúng ta sẽ cài đặt WordPress trong chương sau). Hầu hết mọi người làm việc với WordPress sẽ không bao giờ làm việc trực tiếp với với Database tuy nhiên cũng có một số trường hợp ngoại lệ như xử lý sự cố ngoài ý muốn, hay gỡ rối khi lập trình với WordPress...

#### <span id="page-19-0"></span>*Quá trình truy cập một website*

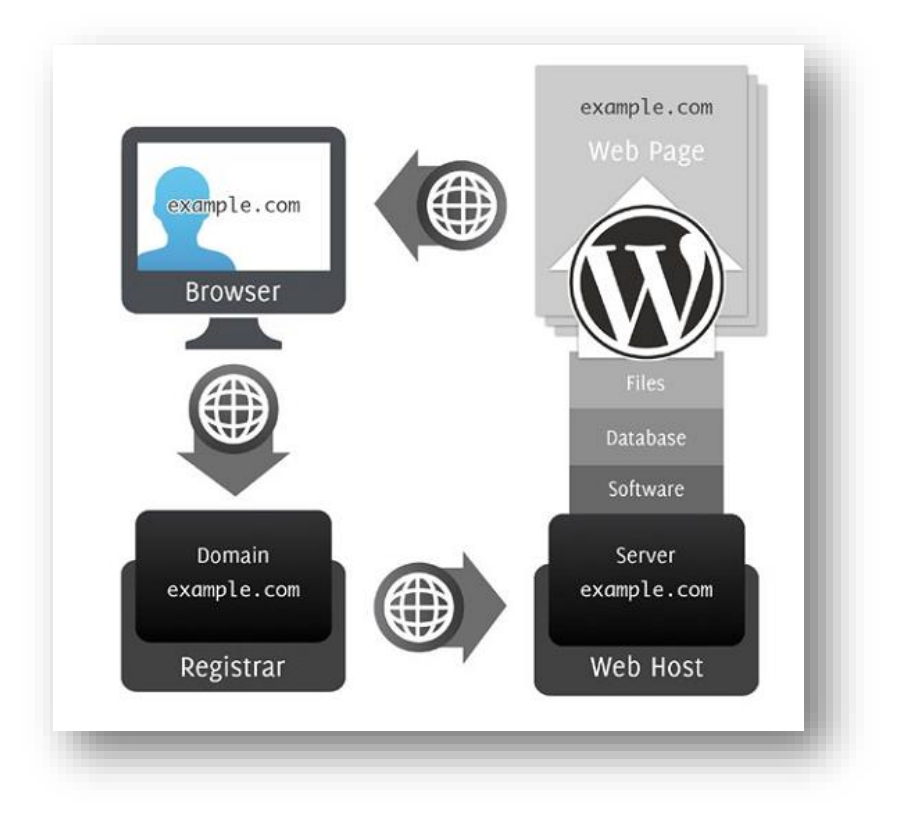

Để giúp bạn hình dung quá trình truy cập một website diễn ra như thế nào bạn có thể xem chi tiết cách trình bày minh hoạ cụ thể như trên hình trên.

*Bước 1:* Khi trình duyệt web yêu cầu truy cập một website tức thì tên miền sẽ được kiểm tra để xác định chính xác server hay hosting chứa website đang ở đâu.

*Bước 2:* Tiếp theo chuyển yêu cầu đến server hay hosting đã được phân giải tên miền DNS và định vị thành công.

*Bước 3:* Trên máy chủ server hay hosting WordPress sẽ truy vấn dữ liệu tương ứng với trang web được yêu cầu và gửi về cho trình duyệt web. Hoàn thành quá trình truy xuất thông tin trang web.

# <span id="page-19-1"></span>**7. Tóm tắt chương**

Như vậy đến đây chúng ta đã có mọi thứ để sẵn sàng cho quá trình cài đặt và vận hành website WordPress. Trước khi kết thúc chương này bạn hãy nghỉ ngơi nhâm nhi ly trà hoặc ly cà phê và rà soát lại một chút về các công việc đã làm, đã trang bị để chuẩn bị cho cuộc hành trình tiếp theo.

- + So sánh WordPress.com và WordPress.org
- + Công cụ trình soạn thảo, phần mềm FTP, trình duyệt web
- + Đăng ký và cấu hình tên miền và hosting
- + Thiết lập cơ sở dữ liệu và người dùng sơ sở dữ liệu
- + Upload tất cả các file WordPress lên Hosting.
- + Quá trình truy cập một website

# **CHƯƠNG 2 CÀI ĐẶT WORDPRESS**

<span id="page-21-0"></span>Sau khi công tác chuẩn bị hoàn tất bây giờ là lúc chúng ta đi đến công đoạn cài đặt WordPress, thật ra công đoạn cài đặt wordpress diễn ra khá nhanh và dễ dàng đối với một số hosting trang bị sẵn chức năng cài đặt WordPress với một cái click chuột, tuy nhiên để hiểu rõ hơn quá trình cài đặt và cách vận hành của WordPress chúng ta sẽ tìm hiểu kỹ thêm cách cài đặt truyền thống diễn ra như thế nào. Nhìn chung gồm các Bước như sau:

*Bước 1:* Vào trang wordpress.org download gói WordPress mới nhất về rồi giải nén(unzip) sau đó dùng phần mềm FTP upload toàn bộ lên hosting.

*Bước 2:* Chỉnh sửa file cấu hình wp-config.php bằng cách nhập các thông số như tên domain, cơ sở dữ liệu, tài khoản database. Các phiên bản WordPress sau này chúng ta khỏi phải chỉnh sửa file wp-config.php mà WordPress cho phép nhập các thông số trên trực tiếp trong quá trình cài đặt.

*Bước 3:* Vào www.tenmien.net/wp-admin/install.php để tiến hành cài đặt, công đoạn này sẽ nhập các thông tin như tên website, mô tả website, email, username, password người quản trị…

Trong chương này bạn cũng sẽ được lượn qua một vòng để khám phá một số chức năng nổi bật của WordPress, để hiểu rõ hơn WordPress hoạt động như thế nào và ra làm sao.

## <span id="page-21-1"></span>**1. Chi tiết cài đặt WordPress theo cách truyền thông**

Sau đây là các bước cần thiết để cài đặt WordPress bao gồm cả những mẹo và thủ thuật hữu ích để bạn thực hiện nhanh và hiệu quả hơn.

*Bước 1:* Bạn xem xét nên cài đặt WordPress trong thư mục gốc của website hay là trong một thư mục con ví dụ như *[tenmien.com/wordpress](http://www.tenmien.com/wordpress)* nếu quyết định cài đặt trong thư mục con thì tên thư mục con wordpress nên đổi lại thành một tên khác, càng trừu tượng càng tốt để cho các cuộc tấn công tự động về bảo mật khó mà thực hiện được. ví dụ cài đặt tại thư mục con wop123

*Bước 2:* Sử dụng phần mềm FTP đăng nhập vào hosting và tải (upload) toàn bộ các tập tin của WordPress lên Hosting, thường các thư mục trên hosting có tên đại loại như "httpdocs/wop123" , "htdocs/wop123" , "home/wop123" , hoặc kiểu tương tự …

*Bước 3:* Mở trình duyệt và nhập URL sau vào thanh địa chỉ trình duyệt web *http://tenmien.com/wop123/wp-admin/install.php* (chú ý: thay thế tenmien.com với tên miền của ban).

*Bước 4:* Bây giờ trên trang cài đặt WordPress bạn hãy điền đầy đủ thông tin vào, các thông tin như tên domain của database thường là localhost, tên database, tài khoản database. Ngoài ra còn có thông tin mô tả website, tài khoản quản trị website, lưu ý đừng đặt tên tài khoản quản trị là "admin", đồng thời nên đặt Password mạnh, khó đoán.

*Bước 5:* Một khi bạn đã điền đầy đủ thông tin bạn hãy hãy click vào "*Install WordPress*" để tiến hành cài đặt. Sau khi cài đặt thành công bạn sẽ thấy được màn hình thông báo cài đặt thành công *"Success"* với một link *"Log in"* để đăng nhập quản trị website. Như hình bên cạnh

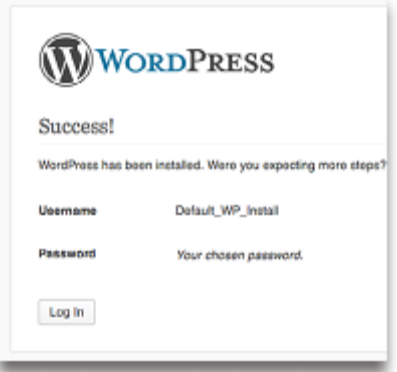

Lưu ý : Nếu trong quá trình cài đặt bạn không nhập tài khoản quản trị thì WordPress sẽ tự động tạo giúp cho bạn như hình bên trên.

# <span id="page-23-0"></span>**2. Chi tiết cài đặt Wordpress nhanh theo kiểu One-Click**

*Bước 1 :* Bạn đăng nhập vào cPanel tại địa chỉ mà nhà cung cấp Tên miền & Hosting gửi Email đến cho Bạn, ví dụ của tôi ở đây là *<http://113.162.81.78:2082/>* sau đó nhập vào *username* và *password* cũng được gửi trong Email.

*Bước 2 :* Sau khi nhập đúng *username* và *password* nhấp nút đăng nhập bạn sẽ vào màn hình quản trị của cPanel, kéo xuống bên dưới chọn WordPress sau đó click *"Install"* để cài đặt:

*Bước 3 :* Sau khi nhấp vào mục "Install" bạn cần nhập các thông tin cần thiết cho Website:

*In Directory*: Để trống nếu muốn cài đặt vào thư mục gốc của website; *Site Name*: Tên của

wesbite; *Site Discriptio*n: mô tả website hoặc slogan của website. Các phần khác để mặc định.

Tiếp tục nhập thông tin các mục như *Admin Username*: tên tài khoản quản trị website, tránh sử dụng tài khoản tên "admin" hãy thay đổi thành tài khoản khác theo ý của bạn; *Admin Pasword*: Nhập mật khẩu của tài khoản quản trị, chú ý thanh bên dưới thể hiện độ mạnh của mật khẩu, nhập mật khẩu sao cho thanh này màu xanh và hiển thị chữ *"Strong"* là tốt nhất; *Admin Email*: nhập vào địa chỉ Email của tài khoản quản trị. Các mục khác để mặc định. Sau đó click *"Install"*

*Bước 4 :* Sau khi nhấp nút *"Install"* hệ thống sẽ bắt đầu cài đặt, quá trình cài đặt chờ khoảng 1-3 phút là tối đa.

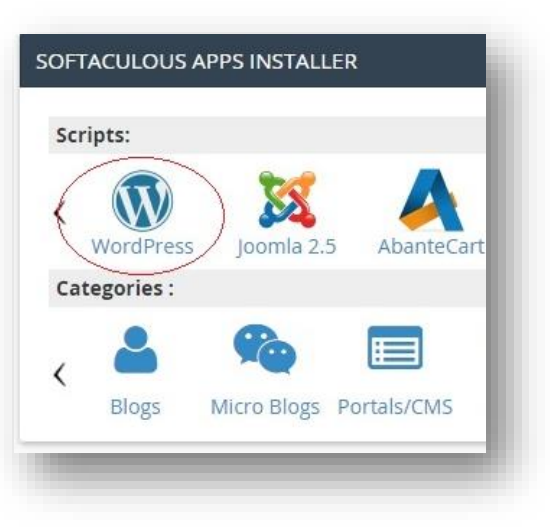

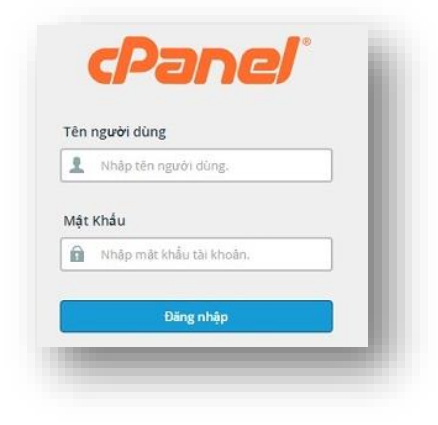

Xem giao diện của website vừa cài xong bạn hãy vào *[http://tenmiencuaban.c](http://tenmiencuaban.net/)om* và vào trang quản trị website bằng link [http://tenmiencuaban.com/wp-admin,](http://tenmiencuaban.com/wp-admin) tại đây bạn đăng nhập vào hệ thống với *username* và *password* đã đăng ký ở bước trên để quản trị wesbsite.

Đến đây là phần cài đặt WordPress đã hoàn thành, các phần sau chúng ta sẽ bắt đầu vào phần quản trị website, thiết lập thông số cấu hình, thay đổi giao diện và viết bài, làm cho website chúng ta được đẹp, đáp ứng nhu cầu sử dụng.

Xin chúc mừng bạn đã cài đặt thành công WordPress giờ là lúc bạn login để khám phá một số chức năng trong phần quản trị. Hãy nhấp vào link *"Log in"* đăng nhập vào phần quản trị và tiến hành khám phá và sử dụng một số tính năng nổi bật của WordPress.

### <span id="page-24-0"></span>**3. Chào Bạn đã đến với WordPress**

Sau khi Bạn đăng nhập thành công bạn sẽ được đưa đến màn hình quản trị của WordPress, toàn bộ menu chính nằm trên phía tay trái màn hình của bạn, thanh Toolbar nằm bên trên. Trong khu vực quản trị này bạn có toàn quyền kiểm soát để cấu hình và tuỳ chỉnh toàn bộ website, trước khi đi vào tuỳ chỉnh chi tiết chúng ta cùng dạo qua một vòng để biết một số điểm nổi bật của WordPress.

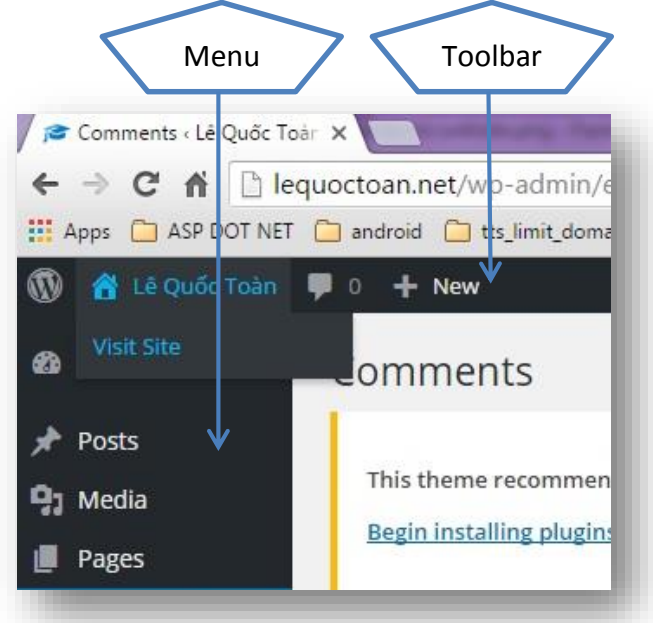

Đế xem vóc dáng website vừa tạo xong ra sao, rất dễ dàng, bạn nhìn vào thanh Toolbar, rê chuột lên hình biểu tượng ngôi nhà bên trái chữ Lê Quốc Toàn(đây chính là tên website) như hình trên rồi Click vào "Visit Site" để xem. Lúc này bạn sẽ thấy giao diện mặc định của website là theme Twenty Sixteen. Bạn đảo qua một vòng tại đây để xem, do là Theme mặc định chưa tinh chỉnh gì hết nên còn có vẻ chưa đẹp cho lắm, chúng ta sẽ thiết lập sau sẽ đẹp ngay thôi. Muốn trở về giao

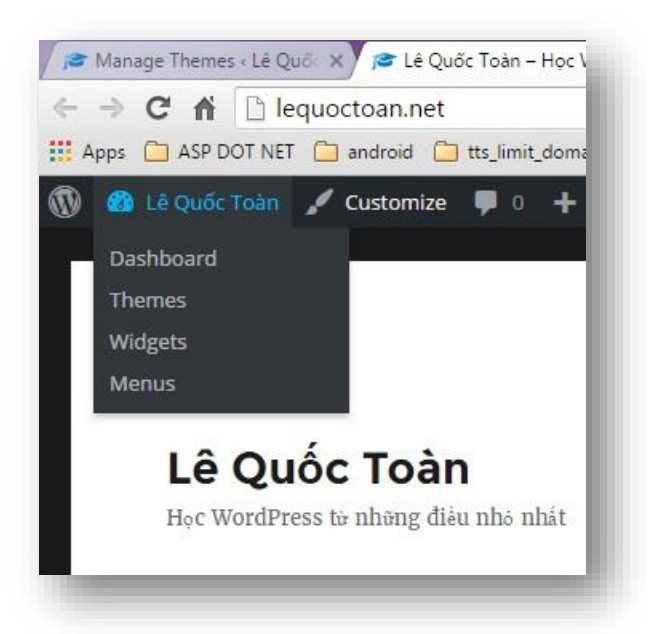

diện quản trị trở lại, đơn giản bạn cũng rê chuột vào vị trí tên website và chọn *"Dashboard".*

### <span id="page-25-0"></span>**4. Thanh Toolbar**

Như đã trình bày ở phần trên, thanh ToolBar giúp chúng ta thực hiện một số thao tác trong quá trình quản trị website được nhanh chóng, dễ dàng hơn. Ví dụ như chúng ta dễ dàng chuyển qua lại giữa phần *front-end*(là giao diện cho mọi người truy cập xem website) và *back-end*(phần quản trị của website). Hoặc một số thao tác nhanh như thêm mới bài viết, tài khoản hay ngay cả upload file, ngoài ra bạn cũng có thể xem thông tin mới nhất về update hoặc comment cũng chính trên thanh này.

Thanh Toolbar hiển thị cả trên trang *front-end và back-end*, và chỉ xuất hiện khi bạn đăng nhập vào phần quản trị của website.

Bạn có thể thiết lập không cho hiện thị thanh toolbar này bằng cách vào menu *"User->Your Profile"* và bỏ dấu chọn mục *"Show Toolbar when viewing site"*. Thông thường không nên ẩn thanh này.

## <span id="page-26-0"></span>**5. Menu Chính trong trang quản Trị (Main Menu)**

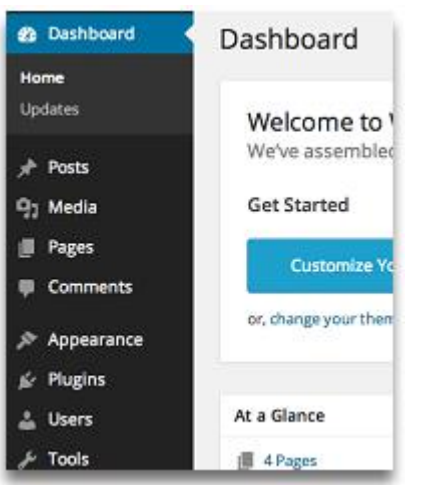

Menu chính trong phần quản trị WordPress nằm phía bên tay trái màn hình, nơi đây chứa các liên kết để bạn thiết lập mọi hoạt động của wesbite như thêm giao diện, thêm chức năng, viết bài và nhiều cấu hình thông số khác. Tuỳ thuộc vào tài khoản đăng nhập thì vùng menu này có thể khác nhau, ít hoặc nhiều chức năng theo phân quyền quản trị cho tài khoản đăng nhập.

Gợi ý: để tiết kiệm không gian màn hình, bạn có

thể nhấp vào nút "menu Collapse" bên dưới menu chính, muốn trở về trạng thái ban đầu bạn có thể nhấp lần nữa để khôi phục lại.

Chúng ta đi tìm hiểu chi tiết hơn về tất cả các cấu hình này ở chương sau.

# <span id="page-26-1"></span>**6. Tìm hiểu Screen Options & Help menus**

Xuyên suốt tất cả các trang của phần quản trị website, ở góc trên bên phải của mỗi trang đều có mục menu *"Screen Options"* và menu *"Help"*. Hai menu này sẽ có các chuyên mục con khác nhau tuỳ thuộc vào trang mà bạn làm việc trên đó, ví dụ trang màn hình chính Dashboard có "*Screen Options"* khác với trang viết bài Post. Menu *"Help"* cũng vậy.

Menu *"Screen Options"* cho phép chúng ta tuỳ biến nội dung được hiển thị trên trang.

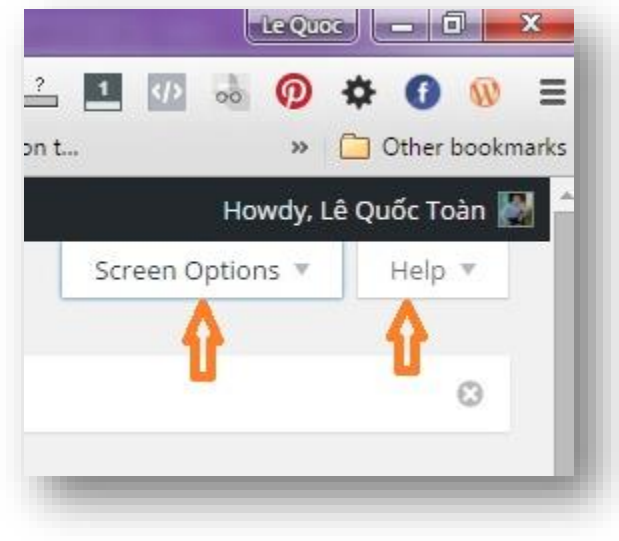

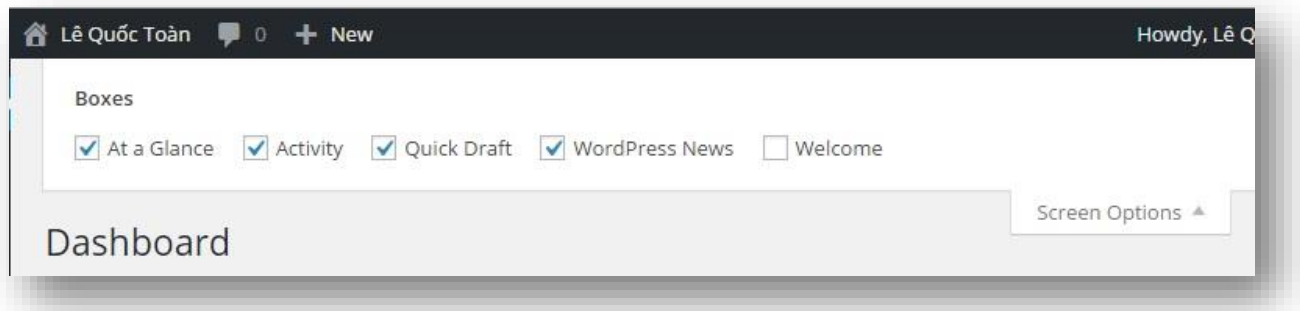

Menu *"Help"* cung cấp cho bạn tài liệu hướng dẫn và các liên kết hữu ích để bạn làm việc với WordPress, ứng với mỗi trang chức năng sẽ có các hướng dẫn tương ứng cho bạn.

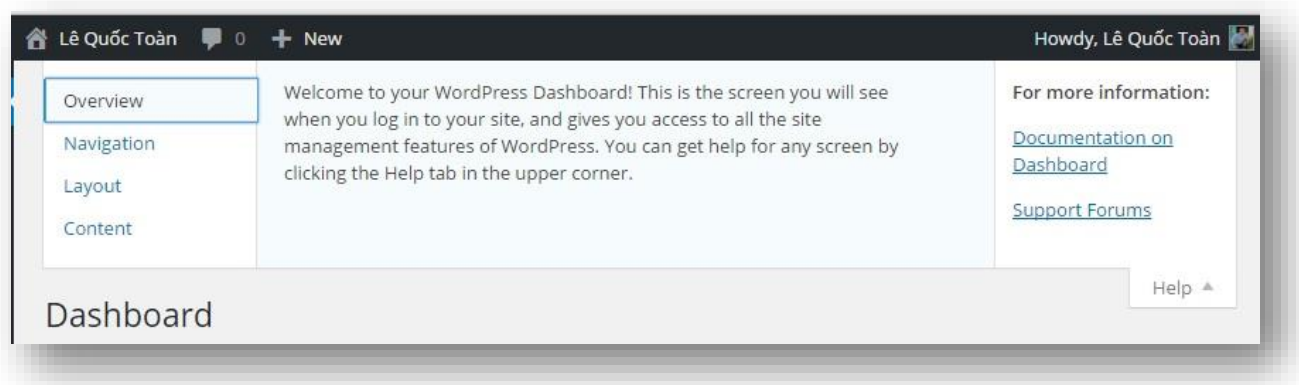

Làm quen với hai tính năng này sẽ giúp ích cho bạn rất nhiều trong quá trình tìm hiểu và làm chủ WordPress.

Đối với menu *"Screen Options"* các thiết lập mặc định là đủ cho bạn sử dụng và quản lý WordPress, tuy nhiên một số trường hợp bạn cũng cần tuỳ biến nâng cao để đáp ứng tốt hơn nhu cầu sử dụng của bạn, ví dụ bạn muốn thay đổi tên tác giả của bài viết thì bạn cần phải tuỳ chỉnh tại mục này.

# <span id="page-27-0"></span>**7. Màn hình chào mừng và tính năng mới (Welcome Message & Feature Pointers)**

Khi đăng nhập vào phần quản trị website màn hình đầu tiên bạn sẽ thấy đó chính là màn hình chào mừng "*Welcome Panel*" màn hình này sẽ hiển thị tóm tắt một số công

việc chung, thường thao tác với WordPress. Đồng thời thông tin một số nội dung quan trọng liên quan đến website như lịch sử các hoạt động gần nhất, số lượng bài viết, số lượng comment và thông tin mới nhất từ cộng đồng WordPress… Bạn có thể thêm hoặc bớt các thành phần hiển thị trên trang này thông qua chức năng *"Screen Options"*

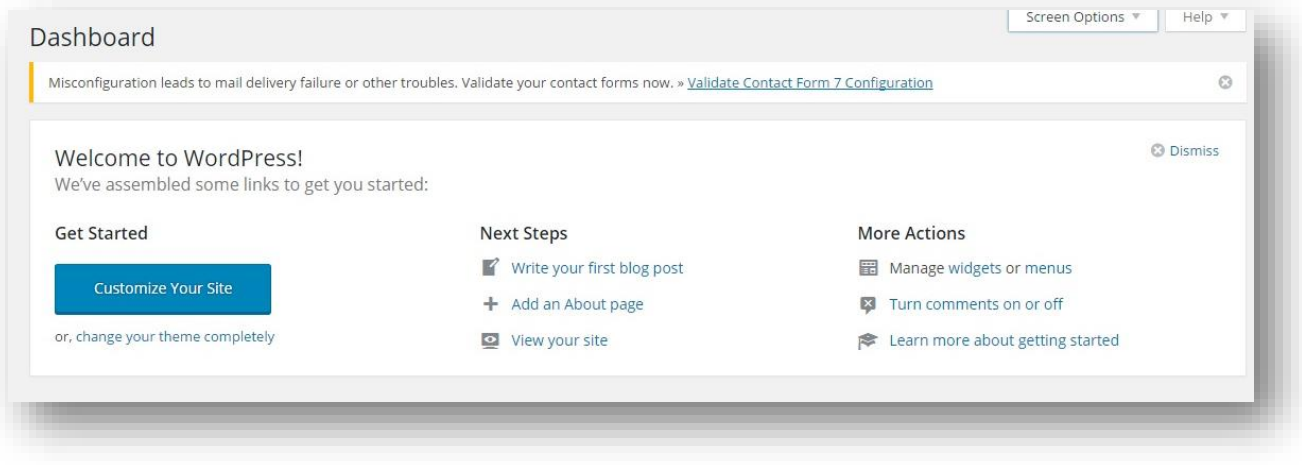

Feature Pointers là một tính năng hay của WordPress đưa cho chúng ta lướt nhanh và tìm hiểu nhanh một số thành phần của Wordpress.

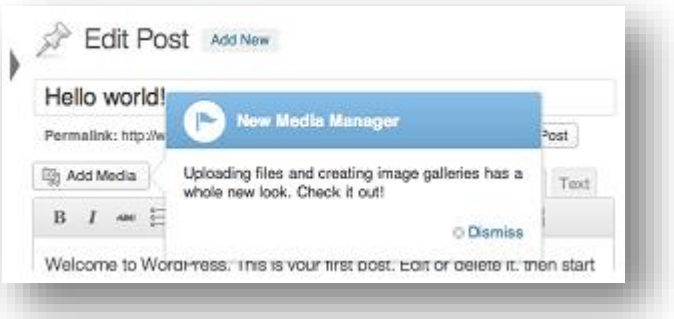

# <span id="page-28-0"></span>**8. Làm quen một số chức năng đầu tiên của Wordpress**

Một số chức năng lần đầu làm quen với WordPress mà ban phải biết vì đây chính là các chức năng mà bạn sẽ phải làm việc thường xuyên sau này với WordPress, Bạn cứ tiến hành thực hiện quậy tung lên cũng được, bởi vì nếu có gì chưa đúng bạn có thể reset lại mọi thứ như ban đầu. Sau đây là một vài thứ mà ban phải biết qua

# <span id="page-29-0"></span>*Viết một bài viết*

Viết bài và xuất bản nội dung lên website là công việc chính khi bạn làm việc với WordPress. Để viết bài bạn vào mục menu "Posts->Add New" Sau đó điền tiêu đề bài viết, gõ nội dung và nhấp vào nút "Publish" để đăng tải bài viết lên website. Sau khi Publish xong, bạn có thể xem bài viết của mình ra sao ngoài trang giao diện bằng cách click vào "View Post".

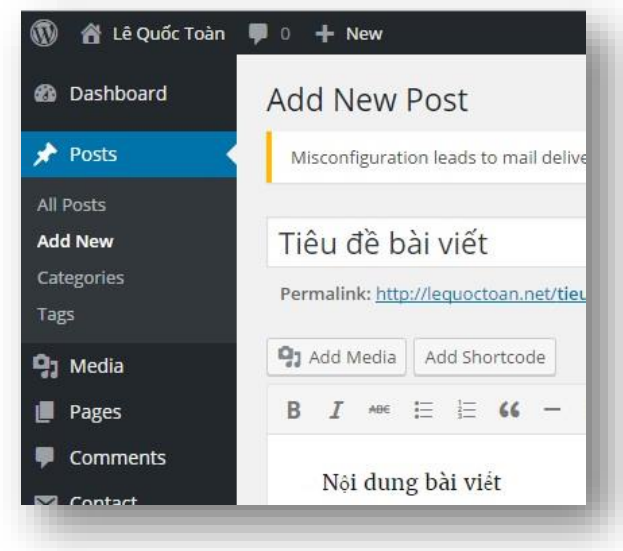

### <span id="page-29-1"></span>*Viết bình luận bài viết*

Thường một bài viết tốt, có chất lượng thì có rất nhiều ý kiến bình luận đóng góp và hỏi hang, chức năng rất hay để cho mọi người đến website của mình xem và để lại ý kiến.

Để xem hoạt động của chức năng này ra sao bạn có thể truy cập vào bài viết vừa đăng ở trên, viết vài dòng ý kiến bình luận sau đó vào phần quản lý ý kiến bình luận như hình bên để xem kết quả.

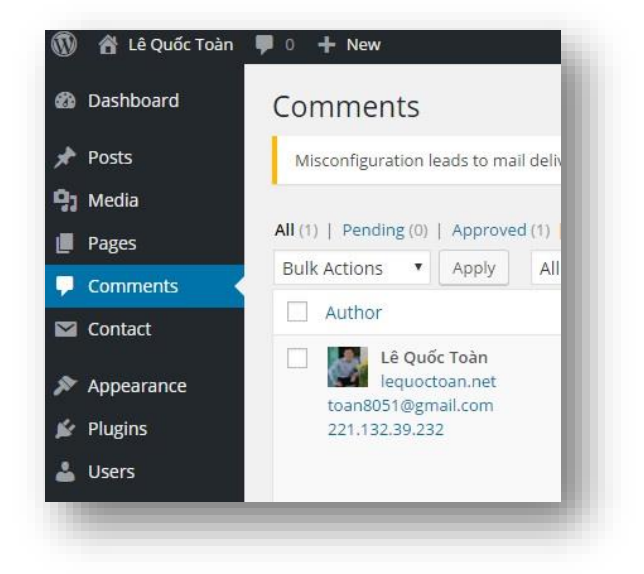

### <span id="page-30-0"></span>*Tuỳ biến Sidebar (Customize widgets)*

WordPress cung cấp cho chúng ta một số Widgets mặc định để sử dụng hoặc có thể mở rộng thông qua Plugin hoặc Theme. Vậy Widgets là gì? Đây là công cụ giúp cho chúng ta thêm các chức năng vào vùng sidebar hoặc cả vùng nội dung của website ví dụ như hiển thị các bài viết mới nhất, hiển thị các bình luận mới nhất…

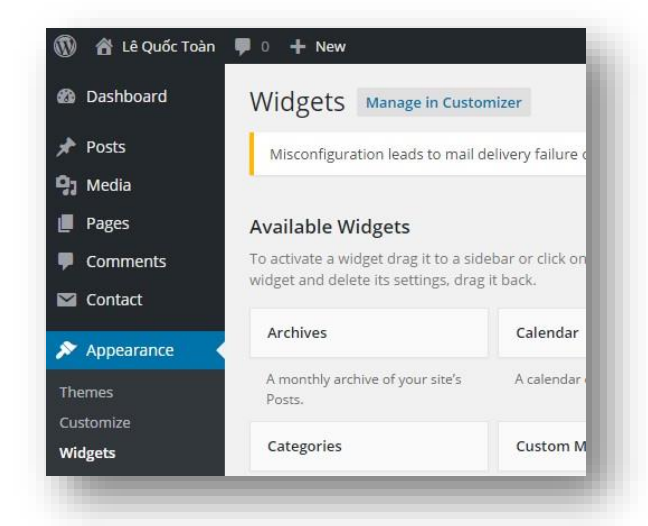

Bạn có thể truy cập vào

*"Appearance->Widgets"* để tuỳ chỉnh đặt widget vào đúng vùng cho phép thường là sidebar hoặc vùng footer.

#### <span id="page-30-1"></span>*Nhúng video hoặc audio vào bài viết*

Phiên bản hiện tại WordPress hỗ trợ rất tốt việc nhúng các tập tin video hoặc audio vào bài viết, bạn chỉ cần copy link và dán vào bài viết tức thì video hoặc audio được hiện ra, không cần công cụ gì kèm theo. Có một lưu ý nhỏ là link của file audio hoặc video phải nằm trên một dòng riêng.

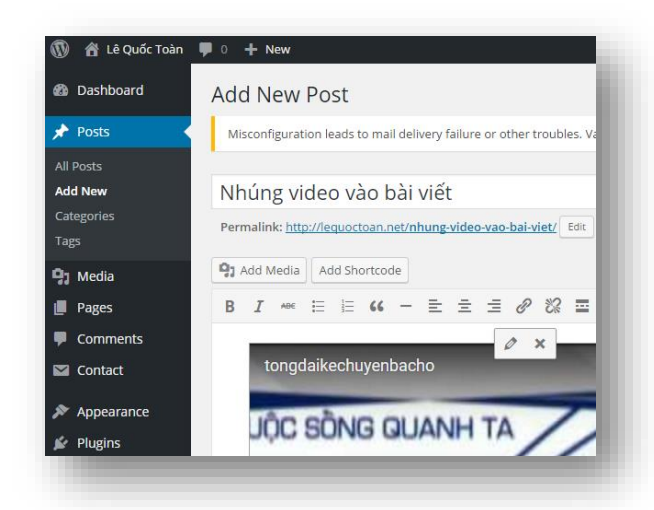

Để thử bạn có thể copy một link bất kỳ ví dụ như video youtube như sau: <https://www.youtube.com/watch?v=8RVzEB0CKA8>bỏ vào vùng viết bài để xem kết quả.

Một số chức năng trình bày ở phần trên chỉ là một phần nhỏ của tảng băng trôi khi nói về WordPress, Bạn sẽ được học nhiều nữa các tính năng có trên Wordpress để giải quyết công việc, có thể nói là vô tận, bạn có thể làm bất kỳ điều gì bạn nghĩ và tưởng tượng về website của bạn. Công cụ để tuỳ biến, tinh chỉnh và mở rộng website của bạn đó chính là Plugin và Theme bạn sẽ tìm hiểu sâu hơn ở phần sau.

Trước khi đi vào tuỳ biến và mở rộng website của bạn, giờ là lúc bạn xem qua một số chức năng hữu dụng có sẵn của WordPress mà bạn có thể thiết lập và sử dụng được ngay.

### <span id="page-31-0"></span>**9. Nhập và xuất nội dung (Import and export content)**

Nếu bạn có nhiều bài viết với nhiều bình luận trên nền tảng blog khác, bạn có thể đưa vào WordPress dễ dàng thông qua công cụ hỗ trợ của WordPress, bạn hãy vào menu *"Tools->Inport"* để thực hiện điều đó, nhưng nhớ trước đó bạn phải cài một Plugin để hỗ trợ làm việc này, đó là *Plugin Importer.*

Trong quá trình thực hiện với Công cụ Importer, sẽ hướng dẫn bạn từng bước phải làm như thế nào, nhập username, password, và một vài thông tin chi tiết khác. Nói chung bạn cứ làm theo hướng dẫn là được.

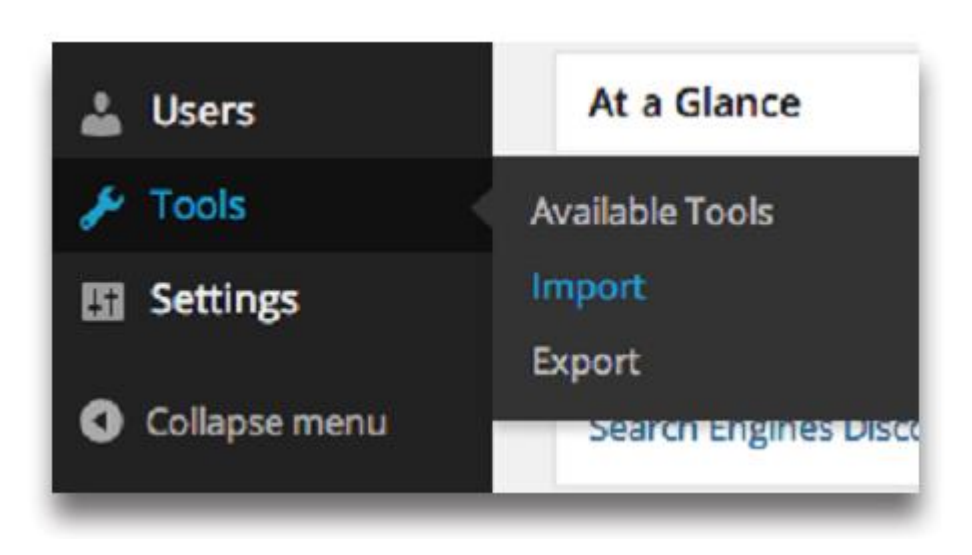

Để *Export* hoặc *backup* nội dung như các bài viết, các bình luận phòng ngừa khi bất trắc có thể khôi phục lại dễ dàng thì bạn sử dụng công cụ Export. Để Export Bạn vào menu *"Tools->Export"* chọn danh mục cần backup để tiến hành.

### <span id="page-32-0"></span>**10.Tạo nhiều website trên một lần cài WordPress (Create a network of sites)**

Đây là chức năng khá độc đáo của WordPress, theo cách cài đặt và quản lý thông thường thì một lần cài đặt bạn được quản lý một website WordPress. Tuy nhiên khả năng của WordPress có thể làm được hơn thế nữa, đó là bạn có thể cài đặt theo

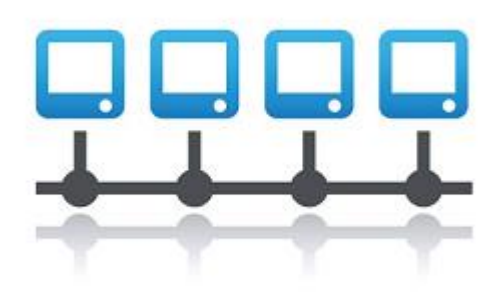

chế độ một lần cài đặt quản lý được nhiều website. Theo thuật ngữ của WordPress đây là chế độ MultiSite. Bạn có thể tìm hiểu thêm chức năng này tại WP Codex.

# <span id="page-32-1"></span>**11.Đăng bài viết qua Email (Publish content via email)**

Một tính năng hữu ích khác có thể kể ra đây, đó là tính năng cho phép đăng bài viết bằng cách gửi qua địa chỉ email. Chức năng này hoạt động như sau: Khi bạn gửi nội dung bài viết đến một địa chỉ email nhất định mà bạn đã cấu hình sẵn trong WordPress, tức thì WordPress chuyển

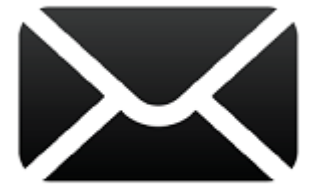

email này thành bài biết có tiêu đề là tiêu đề của Email và đăng lên website.

Để cấu hình thực hiện việc này bạn vào menu *"Settings->Writing"* của trang quản trị.

### <span id="page-32-2"></span>**12.Đăng bài từ máy tính (Publish content from your computer)**

Ngoài cách gửi bài đến WordPress qua địa chỉ email, WordPress còn hỗ trợ gửi nội dung bài viết từ máy tính của bạn thông qua ứng dụng Weblog giống như Windows Live Writer, Ecto, w.bloggar, NewzCrawler và một số phần mềm khác. Điểm hay là cho phép bài viết gửi đi ngay cả khi mạng internet đang offline, tất nhiên bài viết sẽ được đăng chính thức khi ở chế độ online.

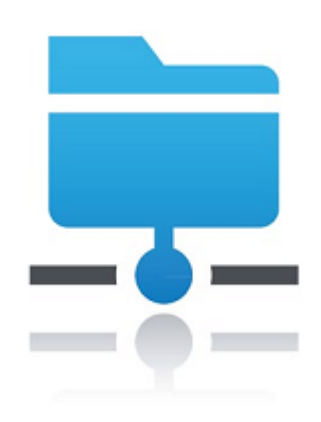

## <span id="page-33-0"></span>**13.Cập nhật tự động (Automatic updates)**

Một lợi thế lớn khi bạn làm việc với WordPress là phần mềm này có tần suất cập nhật những phiên bản mới khá đều đặn, theo lộ trình mỗi năm sẽ cập nhật *Major* khoảng 3-4 lần cho các tính năng mới và sẽ cập nhật *Minor* khi phát hiện lỗi bảo mật và fix lỗi.

Bên cạnh việc cập nhật các tập tin lõi của WordPress thì các Plugin và Theme cũng cần phải thường xuyên cập nhật, so với Plugin thì Theme ít cập nhật hơn. Plugin thường phải cập nhật định kỳ theo tần suất cập nhật *Major* của WordPress. Thường khi có một bản cập nhật mới thì thông báo cho chúng ta biết trong trang quản trị của WordPress.

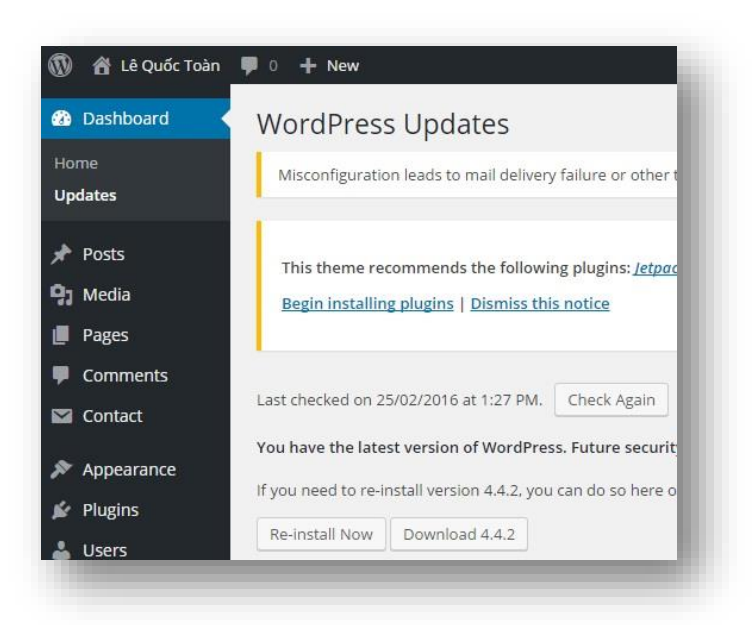

Để cho Website của bạn luôn ở phiên bản mới nhất, WordPress hỗ trợ việc cập nhật rất dễ dàng và nhanh chóng, chỉ cần một cái click chuột là xong ngay. Trong phần quản trị Admin bạn sẽ được thông báo cụ thể quá trình update, chỉ cần nhấp vào nút *"Update Now".*

Quá trình cập nhật *Minor* sẽ tự động diễn ra vì không ảnh hưởng nhiều đến các thành phần khác của website ví dụ từ phiên bản 4.5.1 lên 4.5.2, còn cập nhật *Major* sẽ hỏi ý kiến của bạn trước khi cập nhật ví dụ từ phiên bản 4.5 lên 4.6.

Nếu trong quá trình cập nhật xảy ra lỗi có thể là do các tập tin của bạn đã gán quyền hạn chế truy cập, điều này là tốt vì chính sách bảo mật của bạn quá hay, do vậy bạn cần phải thực hiện vài thao tác nữa để cho việc cập nhật diễn ra suông sẻ.

## <span id="page-34-0"></span>**14. Cập nhật nhân công (Manual updates)**

 Nếu công đoạn cập nhật tự động không diễn ra suông sẻ bạn vẫn còn có cách giữ cho website của bạn luôn ở phiên bản mới nhất đó là tiến hành cài đặt bằng tay. Các bước tiến hành như sau:

1. Tạo bản sao lưu cơ sở dữ liệu và các tập tin website của ban.

2. Xóa các tập tin WordPress cũ của bạn.

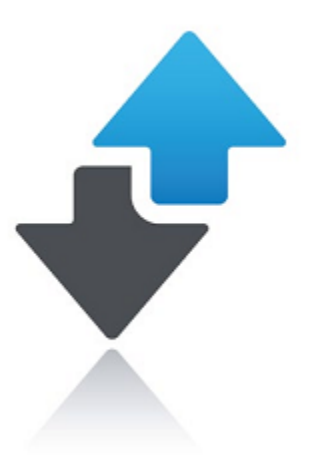

3. Tải lên các tập tin WordPress phiên bản mới nhất.

Trên đây là cách hướng dẫn chung để cập nhật phiên bản mới nhất cho WordPress, tuy nhiên tuỳ thuộc vào việc bạn muốn cập nhật tập tin lõi của WordPress hay Plugin hay Theme bạn sẽ có cách làm cho phù hợp.

Bất kể bạn update bằng phương cách nào, việc giữ cho website của bạn luôn ở phiên bản mới nhất là việc làm vô cùng quan trọng, nó quyết định cho website của bạn hoạt động thành công và ổn định.

# <span id="page-34-1"></span>**15.Chế độ bảo trì bảo dưỡng website (Maintenance mode)**

Trong quá trình cài đặt, cấu hình hoặc nâng cấp website là khoảng thời gian bạn nên đưa website của bạn chuyển sang chế độ bảo trì, tránh cho các con bọ tìm kiếm index website của bạn, cũng

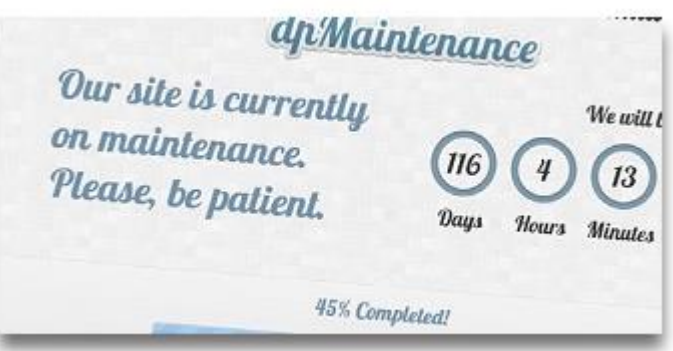

như những người tò mò vô tình vào website trong khi website vẫn chưa hoàn thành. Chuyển website sang chế độ bảo trì thì riêng bạn vẫn vào quản trị và xem website một cách bình thường đầy đủ tất cả các chức năng, trừ những người khác khi truy cập vào thì sẽ nhận được thông báo đại loại như là *"Website đang xây dựng mời bạn ghé vào lúc khác"*, hay đơn giản là câu *"website đang phát triển"*, hay các câu khác có ý nghĩa tương tự như thế. Có một số Plugin giúp bạn kích hoạt chế độ này một cách dễ đang như là *WP Maintenance Mode, Ultimate Maintenance Mode, Ultimate Coming Soon Page…*

Bạn cũng có thể bật chế độ bảo trì, sử dụng tập tin .htaccess trên trang web của bạn.

# <span id="page-35-0"></span>**16.Đằng sau hậu trường của WordPress (Behind the scenes)**

Trước khi khép lại chương này bạn sẽ khám phá một chút bên trong hậu trường của WordPress, cụ thể là bạn sẽ được tìm hiểu cách tổ chức của các thư mục cũng như các tập tin của WordPress. Để làm việc này bạn sử dụng chương trình FTP đăng nhập vào tiến hành tìm hiểu.

#### <span id="page-35-1"></span>*Core files*

Sau khi bạn dùng chương trình FTP đăng nhập tài khoản thành công, thì bạn sẽ thấy tất cả các thư mục và tập tin của WordPress. Đây còn gọi là những tập tin core hay là tập tin lõi của WordPress, những tập tin này làm việc với nhau tạo thành website của bạn. Do đó tuyệt đối bạn không được thay đổi chúng, khi thay đổi có thể làm cho website của bạn hoạt động không ổn định thậm chí ngưng hoạt động luôn.

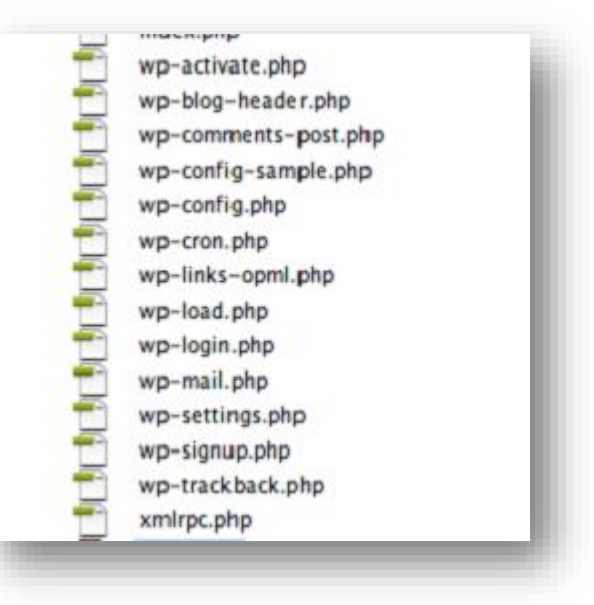
#### *Thư mục /wp-content/*

Đây là thư mục duy nhất mà bạn có thể thay đổi, còn tất cả các cái khác thì đừng nên thay đổi gì cả. Khi bạn mở thư mục */wp-content*/ bạn sẽ nhìn thấy các thư mục và tập tin như hình minh hoạ bên cạnh. Tuy nhiên bạn cần quan tâm đến hai thư mục, thứ nhất là thư mục /*Plugins*/ đây là thư mục chứa toàn bộ các Plugin mở rộng chức năng của website, thứ hai là thư mục /themes/ chứa toàn bộ các Theme giao diện của website. Đôi lúc bạn cài đặt Plugin hoặc Theme trong

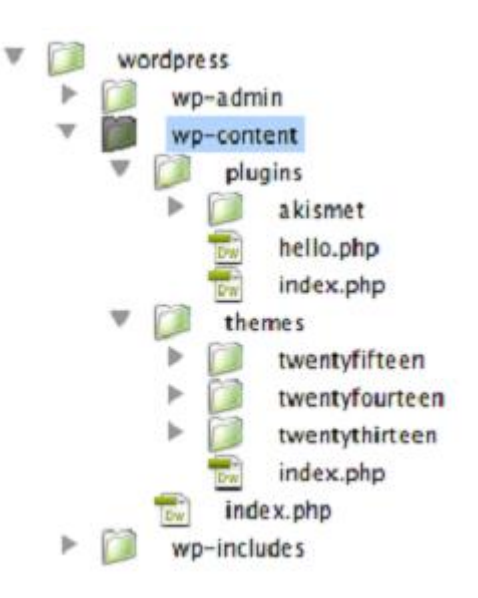

trang admin không được vì lý do nào đó, thì bạn cứ giải nén và chép toàn bộ Plugin hoặc Theme vào hai thư mục tương ứng trên, sau đó bạn chỉ cần vào trang quản trị active lên và sử dụng.

# *Thư mục /uploads/*

Như đã đề cập ở những phần trên, thư mục /uploads/ không được bao gồm trong gói WordPress nhưng bạn có thể tạo dễ dàng khi cần thiết. Ví dụ như khi bạn cần tải các tập tin media lên website thì bạn cần có một thư mục để chứa chúng, lúc này bạn sẽ tạo thư mục có tên là /uploads/ nằm trong thư mục /wp-content/. Trong các phần sau chúng ta sẽ tìm hiểu kỹ hơn làm sao để bảo vệ thư mục này cho an toàn nhất.

#### *Thư mục /wp-admin/ và /wp-includes/*

Tất cả các tập tin trong hai thư mục này bạn đừng thay đổi, đây là những tập tin lõi của WordPress, bạn chỉ cần nhớ như vậy.

# *Một số tập tin quan trọng (Peripheral files)*

Điểm dừng chân cuối cùng trong tour tìm hiểu các thư mục và tập tin của WordPress, chúng ta cùng tìm hiểu thêm một số tập tin hữu ích được đặt tại thư mục gốc của website. Đây cũng chính là một số tập tin có thể làm thay đổi cả hoạt động của website.

 $+$  Tập tin .htaccess để tạo link thân thiện với google(permalink URL), thực hiện tối ưu, bảo mật website và một số thứ hữu dụng khác.

+ robots.txt cho hoặc không cho bộ máy tìm kiếm index website của chúng ta.

+ humans.txt cung cấp thông tin hữu ích về website

+ favicon.ico sử dụng icon cho website, tốt cho nhận dạng thương hiệu.

+ apple.png sử dụng icon cho các thiết bị apple, tốt cho nhận diện thương hiệu.

Ngoài ra bạn sẽ thấy file index.php có mặt ở tất cả các thư mục của website, một số thực hiện công việc chính của chúng như trong thư mục gốc và trong thư mục Theme, còn một số thì nội dung của file không chứa gì cả, điều này để ngăn chặn việc mọi người browse thư mục của bạn, vì lý do an toàn bảo mật.

### **17.Lưu trữ dự phòng (Backups!)**

Backup một bản sao website cả về cơ sở dữ liệu lẫn các tập tin là việc bạn phải nên thực hiện thường xuyên hàng tuần thậm chí là hàng ngày, để phòng ngừa những bất trắc ngoài ý muốn có thể xảy ra như bị hư ổ cứng, máy chủ có sự cố hay bị hacker tấn công…. Khi có một bản lưu trong tay bạn có thể phục hồi website trở về trạng thái ổn định trước khi sự cố xảy ra một cách nhanh chóng và dễ dàng.

Có rất nhiều cách tuyệt vời để bạn sao lưu backup bản dự phòng website của bạn, như sao lưu theo cách thủ công từ chương trình FTP, công cụ cPanel, cho đến sao lưu tự động từ ngay trong WordPress hỗ trợ hay thậm chí bạn yêu cầu nhà cung cấp hosting hỗ trợ sao lưu cho bạn. Trong số đó sao lưu ngay trong WordPess được hỗ trợ bởi các plugin là phương pháp được nhiều người sử dụng nhất vì tính tiện lợi và dễ dàng của chúng. Sau đây là một số Plugin thực hiện sao lưu thường hay sử dụng bạn có thể xem qua và chọn cho mình một Plugin để sử dụng như WP-DBManager, WP-DB-Backup, BackWPup, BackUpWordPress… Trong số các plugin thì BackWPup được sử dụng rộng rãi nhất, bạn có thể sao lưu tự động ngay trên các chương trình lưu trữ trực tuyến như Dropbox, Amazon S3, RackSpace, Google Drive, Amazon Glacier, SugarSync,…

Một số tính năng của BackWPUp:

+ Backup dự phòng database

+ Backup toàn bộ mã nguồn của WordPress

 $+$  Có thể chon thư mục không cần backup

 $+$  Tối ưu database trước khi backup

+ Kiểm tra và sửa lỗi database khi backup

+ Lưu danh sách plugin lại thành file text .txt

+ Nén dữ liệu lại thành .zip, .tar, .gz,…

+ Tùy chỉnh thư mục lưu dữ liệu backup trên host

+ Gửi file backup qua FTP của host khác, Dropbox, Amazon S3, RackSpace, Google Drive, Amazon Glacier, SugarSync,…

+ Gửi email thông báo kèm file log.

# **18. Tiếp tục học gì nữa**

Cho đến thời điểm hiện tại Bạn cũng đã biết khả năng của WordPress là vô tận, bây giờ đến lúc bạn tìm hiểu thêm một số định hướng cho con đường phía trước của bạn, con đường chinh phục WordPress để có một website tuyệt định kung phu theo ý tưởng của bạn.

+ Sử dụng WordPress như một nền tảng Blog linh hoạt và mạnh mẻ

 $+$  Tuỳ chỉnh giao diện website theo ý muốn, chỉ cần chọn Theme và cấu hình.

+ Bổ sung thêm bất cứ chức năng nào bạn muốn chỉ cần chọn và cài đặt Plugin

+ Bạn có thể sử dụng WordPress như là một trang tin tức giống VnExpress, một website bán hàng, hay là một diễn đàn…

+ Bạn cũng có thể sử dụng mạng nhiều website chỉ với một lần cài đặt WordPress.

Website của bạn được đến đâu phụ thuộc rất nhiều vào mục tiêu của bạn, ở mức đơn giản thì bạn chỉ cần vào phần admin cấu hình là xong, tuy nhiên bạn muốn website phức tạp hơn một chút thì bạn có thể tinh chỉnh ngay cả cang thiệp vào viết code để tạo Plugin và thiết kế Theme cho riêng mình.

 Mục đích quyển sách này sẽ giúp bạn đạt được mục tiêu đề ra cho website của bạn theo hướng đơn giản nhất và hiệu quả nhất.

Bạn muốn thực hành tạo ngay một webiste thì bạn tìm đọc cuốn sách *"Thực hành WordPress – Học là hiểu là làm được"* tại alovoice.vn.

# **CHƯƠNG 3 HIỂU VỀ WORDPRESS**

Tại thời điểm này bạn đã hoàn thành quá trình cài đặt WordPress và bạn đã có website trong tay, có nghĩa đây là lúc bạn sẵn sàng cho việc tuỳ biến tinh chỉnh cấu hình và xây dựng nội dung cho website của bạn. Có thể nói rằng 99% thời gian quản trị website của bạn là làm việc với việc cấu hình và làm nội dung cho website, chỉ có khoảng 1% là bạn làm việc với hosting mà thôi. Do vậy đây là chương quan trọng bạn nên dành thời gian để đọc và nghiền ngẫm kỹ, rất có ích và thuận lợi cho bạn khi xây dựng website.

Trong quá trình tìm hiểu cấu hình mình nhận thấy rằng các thiết lập cấu hình mặc định đã được tối ưu cho hầu hết các tình huống, tuy nhiên một số tình huống cũng cần có một vài thay đổi để đáp ứng tốt hơn. Cho dù với trường hợp nào thì việc cấu hình cũng cố gắng làm sao tối ưu rõ ràng và hiệu quả nhất, có như vậy chúng ta mới dễ dàng trong công tác quản trị , giúp website hoạt động ổn định và tối ưu. Trong quá trình cấu hình và xây dựng nội dung chúng ta cũng sẽ được tìm hiểu thêm một số plugin mở rộng chức năng, giúp công việc thực hiện tốt hơn.

Tại đây bạn sẽ được khám phá về WordPress, mọi thâm cung bí sử sẽ được phơi bày giúp bạn hiểu và làm chủ trên con đường thiết kế và xây dựng website bằng WordPress.

WordPress là phần mềm mã nguồn mở được viết bằng ngôn ngữ PHP và các ngôn ngữ thiết kế web khác như CSS, HTML, JavaScript… Là phần mềm được sử dụng để xây dựng website, hiện nay có khoảng hơn 25% website trên toàn thế giới sử dụng WordPress vì tính dễ hiểu, dễ làm và dễ lên top Google. Vậy tạo sao chúng ta không học ngay để sở hữu riêng cho mình một website đỉnh của đỉnh chứ. Nào chúng ta bắt đầu thôi.

# **1. Đăng nhập trang quản trị website (Login screen)**

Để đăng nhập vào trang quản trị website. Bạn có thể sử dụng các link dưới đây:

*+ tenmien.com/wp-login.php*

*+ tenmien.com/wp-admin/*

Với mỗi link trên bạn cần phải thay thế tenmien.com thành tên miền của bạn đã đăng ký. Nếu WordPress được cài đặt trong thư mục con wp thì link vào trang quản trị sẽ là [tenmien.com/wp/wp-login.php](http://tenmien.com/wp/wp-login.php)

#### *Quên password phải làm sao?*

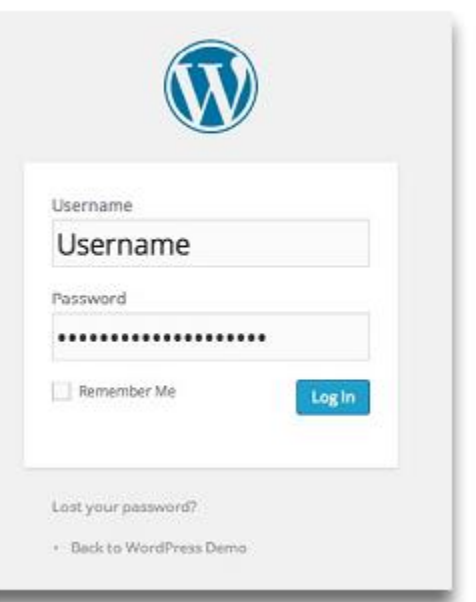

Nếu bạn quên password, WordPress hỗ trợ cung cấp cho bạn một password khác bằng cách nhấp vào link *"Lost your Password"* phía dưới màn hình đăng nhập. Hoặc bạn có thể vào link sau:

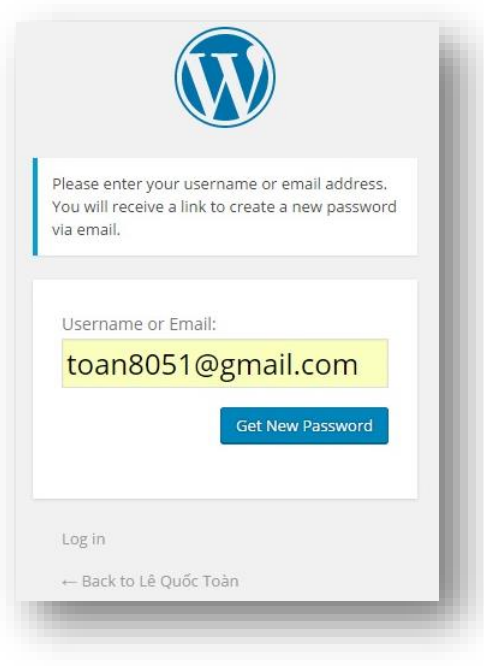

*http://tenmien.com/wordpress/wplogin.php?action=lostpassword*

Nhớ thay tenmien.com thành tên miền của bạn, và thực hiện theo hướng dẫn.

# **2. Đăng ký tài khoản mới ( User registration)**

Theo mặc định, WordPress vô hiệu hoá chức năng đăng ký thành viên mới. Để thấy được link đăng ký thành viên mới như hình bên cạnh bạn phải thực hiện cấu hình thêm, cách thực hiện cấu hình như sau vào menu *"Settings -> General"* chọn mục *"Anyone can register".* Khi cấu hình thành công bạn cũng có thể vào link như dưới đây để đăng ký thành viên mới:

 *http://tenmien.com/wordpress/wplogin.php?action=register*

Sau khi đăng ký thành viên thành công, tài khoản đó có thể đăng nhập vào website thực

hiện một số thao tác như thay đổi profile, xem bài viết hoặc một số chức năng khác tuỳ quyền hạn được gán cho tài khoản đó. Quyền hạn của tài khoản được thiết lập cấu hình tại menu *"Settings->General"* mục *"New User Default Role"* chi tiết kỹ hơn cho từng vai trò sẽ được trình bày ở phần sau của chương này.

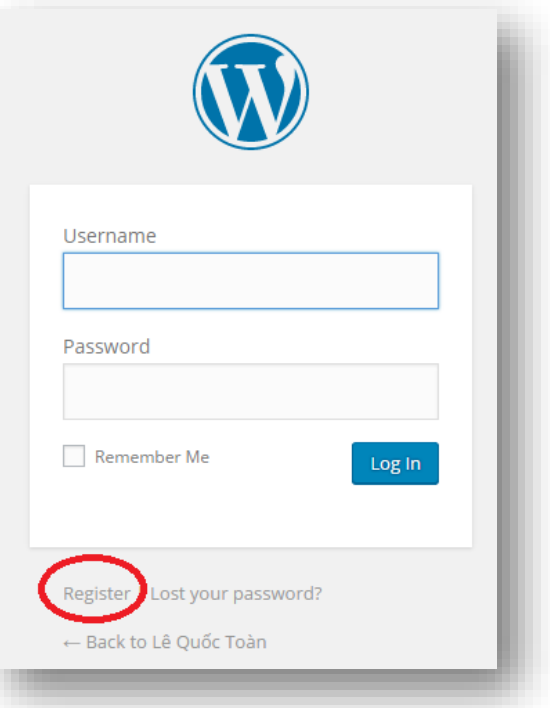

# **3. Màn hình thông tin về WordPress - Dashboard**

Bảng thông tin về WordPress hay còn gọi là Dashboard. Đây là nơi mà bạn sẽ thấy đầu tiên khi bước vào thế giới quản trị WordPress, trên màn hình này sẽ hiển thị các thông tin tổng quan về website như các tin tức mới nhất về WordPress, các bình luận hoặc các hoạt động gần đây… Bạn có thể cho hiển thị các thông tin hay không hiển thị các thông tin trên trang này

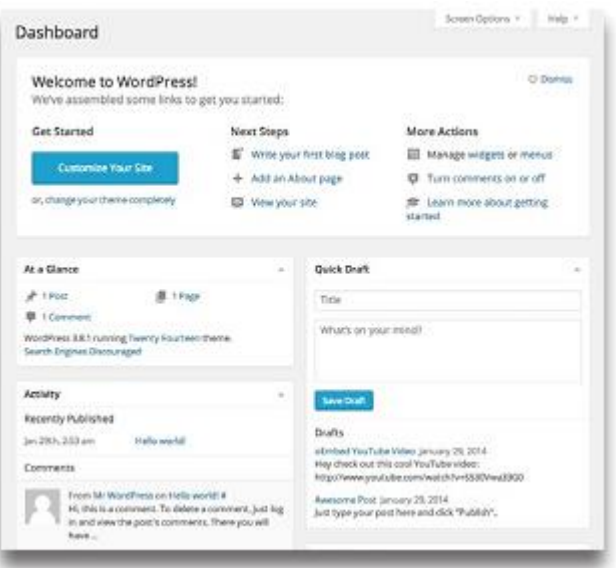

thông qua chức năng *"Screen Options"*. Với chỉ vài cái Click chuột bạn có thể tối ưu vùng Dashboard để đơn giản hoá việc quản trị của bạn.

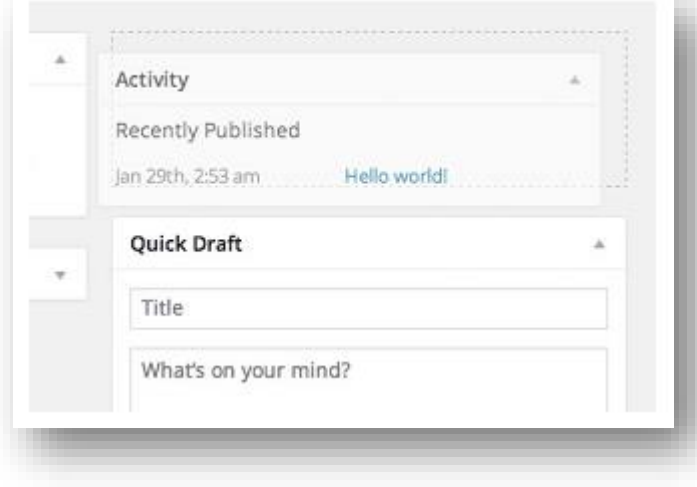

Ngoài ra bạn cũng có thể thực hiện một số thao tác tuỳ biến trên vùng làm việc này như bạn có thể mở rộng hoặc thu nhỏ các box widgets bằng cách click vào tiêu đề của chúng, hoặc bạn cũng có thể sắp xếp lại các thứ tự hiển thị của các widget bằng cách click vào tiêu đề giữ chuột và kéo

di chuyển đến vị trí bạn mong muốn, minh hoạ kỹ thuật này như hình bên cạnh.

Và bạn cũng có thể tuỳ biến thêm link hoặc thêm chức năng các hộp widgets tuỳ theo cách bạn muốn, bạn sẽ tìm hiểu kỹ hơn ở phần sau.

# **4. Màn hình cập nhật phiên bản mới (Updates screen)**

Như đã giải thích trên phần "Cập nhật tự động ở chương 2 (Automatic Updates)", trên Dashboard bao gồm một màn hình thông báo cập nhật phiên bản mới của WordPress, Plugins và Themes. Khi có phiên bản cập nhật mới thông tin chi tiết sẽ được

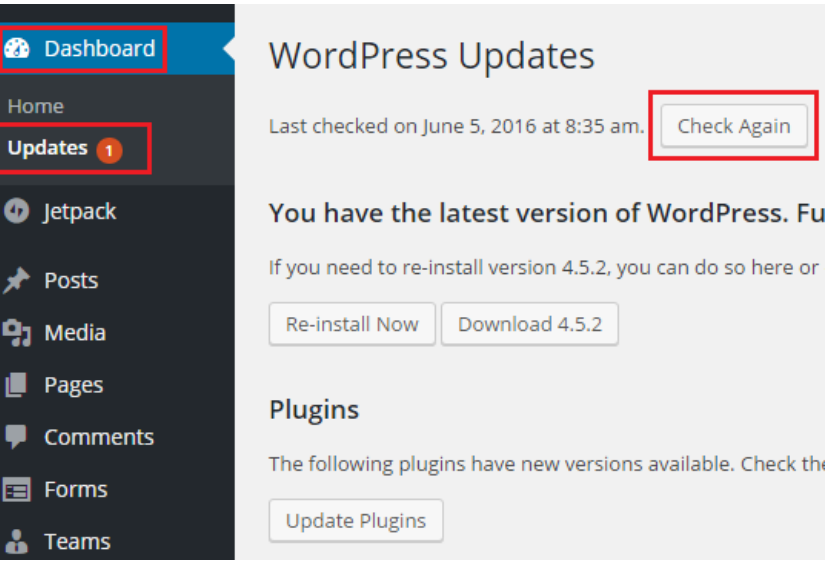

hiển thị ra ở đây bạn có thể chọn cài đặt tự động hoặc tải về cài đặt theo cách thủ công.

Trên màn hình cập nhật có một nút *"Check Again"* cho phép bạn nhấp vào để kiểm tra phiên bản mới nhất, nếu vì lý do nào đó mà WordPress không tự động thông báo cho ban biết.

# **5. Quản lý Bài viết (Posts)**

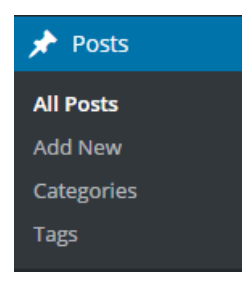

Đây có thể nói là khu vực mà bạn sẽ làm việc thường xuyên nhất, bởi công việc viết bài và xuất bản nội dung là công việc chính và thường xuyên nhất của bất cứ website nào.

Từ menu *"Posts"* bạn có thể quản lý chỉnh sửa viết bài và xuất bản nội dung, ngoài ra bạn cũng có thể quản lý chỉnh sửa và

thêm thể loại *Categories* và *Tags* của bài viết.

### *Chức năng All Posts*

Màn hình *"All Posts"* quản lý tất cả các bài viết đã xuất bản nội dung trên website, bài biết nháp, các bài viết của các cộng tác viên gửi đến đợi phê duyệt. Tại đây bạn có thể thực hiện chỉnh sửa lại bài viết hay xoá bài viết đưa vào thùng rác… Sau đây là chi tiết các công cụ giúp bạn quản lý bài viết đơn giản và hữu dụng.

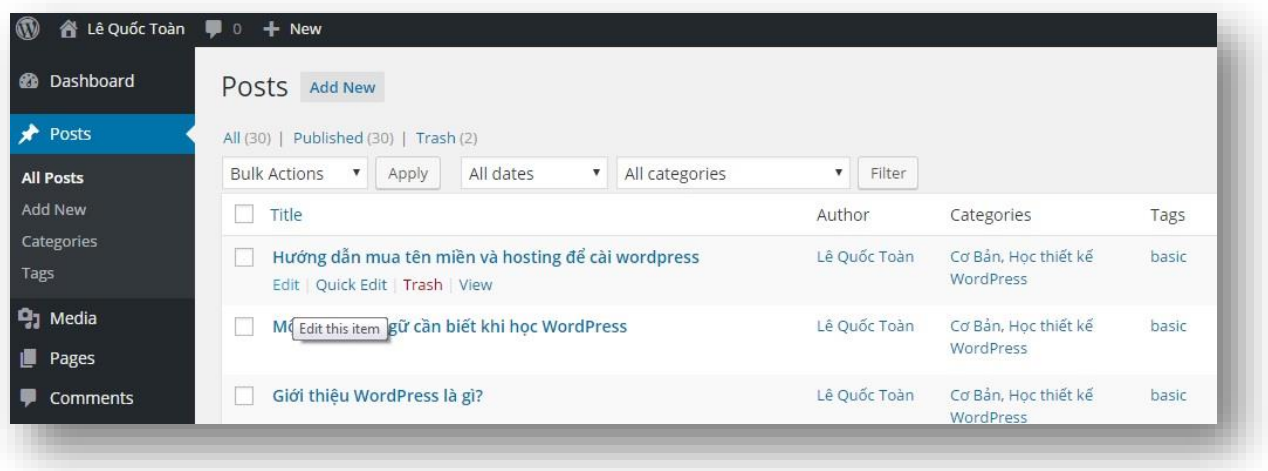

Phía trên là màn hình quản lý bài viết, khi bạn rê con trỏ chuột lên tiêu đề của bài viết, phía dưới tiêu đề sẽ hiển thị một số link chức năng mà bạn sẽ thực hiện được ngay như: *"Edit"* cho phép chỉnh sửa bài viết, *"Quick Edit"* cho phép bạn chỉnh sửa nhanh bài viết không cần mở trang khác mà ngay trên chính trang này, *"Trash"* xoá nhanh bài viết, khi thực hiện chức năng này bài viết của bạn sẽ được đưa vào Trash hay còn gọi là thùng rác chứ chưa xoá vĩnh viễn, muốn xoá vĩnh viễn bạn phải vào thùng rác xoá một lần nữa, *"View"* cho phép bạn xem bài viết trên website.

### *Hoạt động hàng loạt (BULK ACTIONS)*

"Bulk Actions" tạm dịch theo nghĩa Tiếng Việt là hoạt động hàng loạt, chức năng này cũng mang hàm ý đó. Chọn *"Bulk Actions"* để bạn thực hiện chỉnh sửa hoặc xoá nhiều bài biết cùng một lúc. Ví dụ bạn muốn sửa nhiều bài viết cùng lúc thì đầu tiên bạn click chọn các bài viết cần

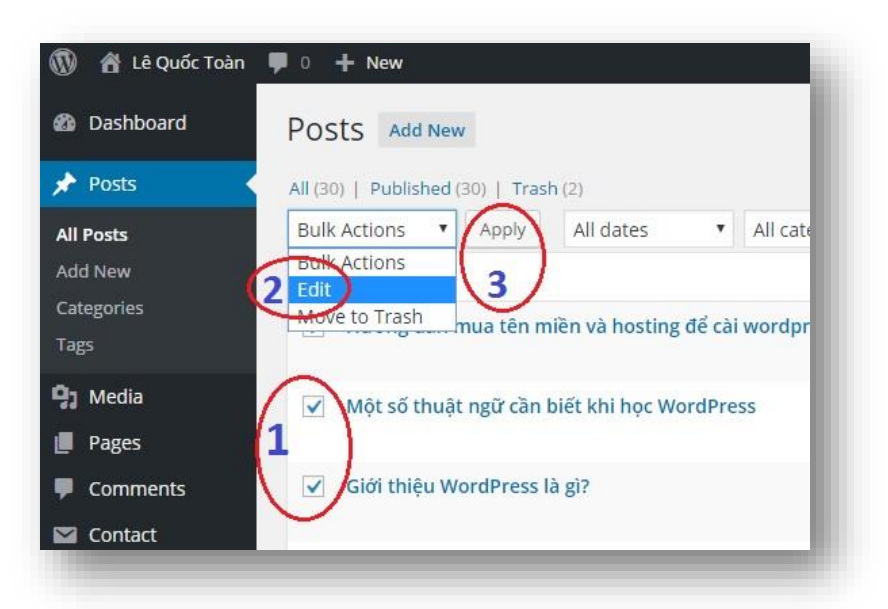

T r a n g 46 | 103

chỉnh sửa, sau đó từ menu *"Bulk Action"* bạn chọn *"Edit"* sau đó nhấp vào *"Apply*". Tiêu đề các bài viết cần chỉnh sửa hiển thị ở hộp bên tay trái màn hình, muốn chỉnh sửa bài nào thì click vào bài đó, nếu bạn muốn bỏ không chỉnh sửa bài biết nào đó bạn có thể click vào dấu *"x"* bên cạnh tiêu đề bài viết đó để bỏ. Chỉnh sửa xong nhớ chọn nút

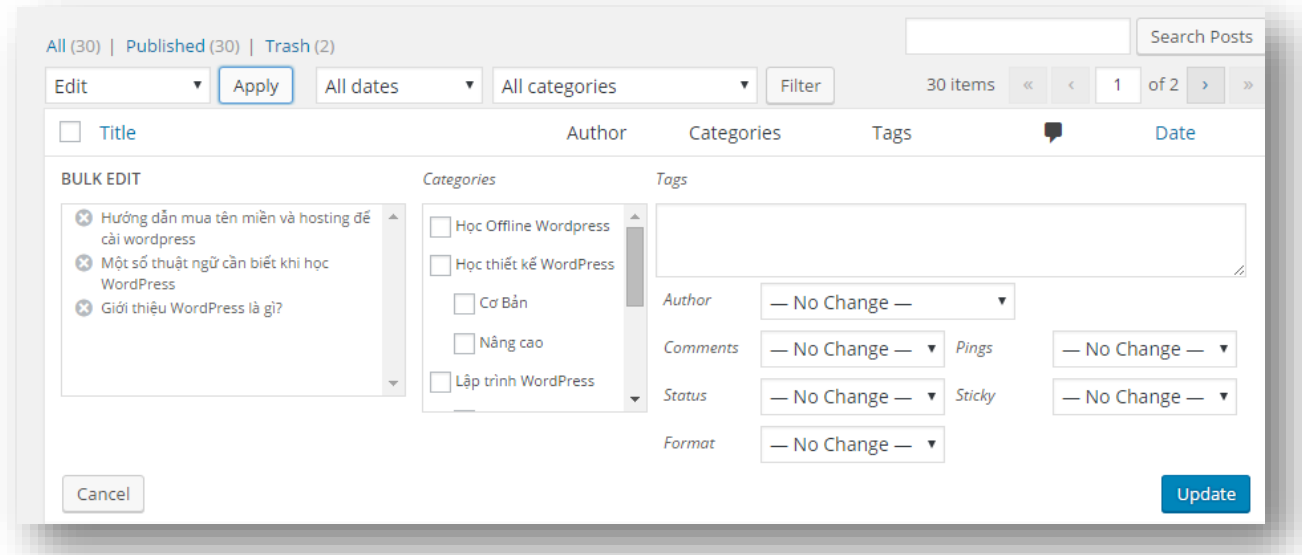

*"Update"* màu xanh để lưu lại hoặc chọn *"Cancel"* để thoát màn hình chỉnh sửa mà không lưu gì cả.

### *Sửa nhanh (QUICK EDIT)*

*"Quick Edit"* cho phép bạn chỉnh sửa nhanh bài viết mà không phải rời màn hình *"All Posts".* Bạn rê con trỏ chuột lên bài viết và click vào link *"Quick Edit".* Sau khi chỉnh sửa xong bạn nhấp vào nút *"Update"* màu xanh để cập nhật các thay đổi, click vào *"Cancel"* để huỷ các thay đổi. Với cách chỉnh sửa bài viết nhanh cho phép bạn tiết kiệm thời gian rất nhiều. Hình minh họa bên dưới

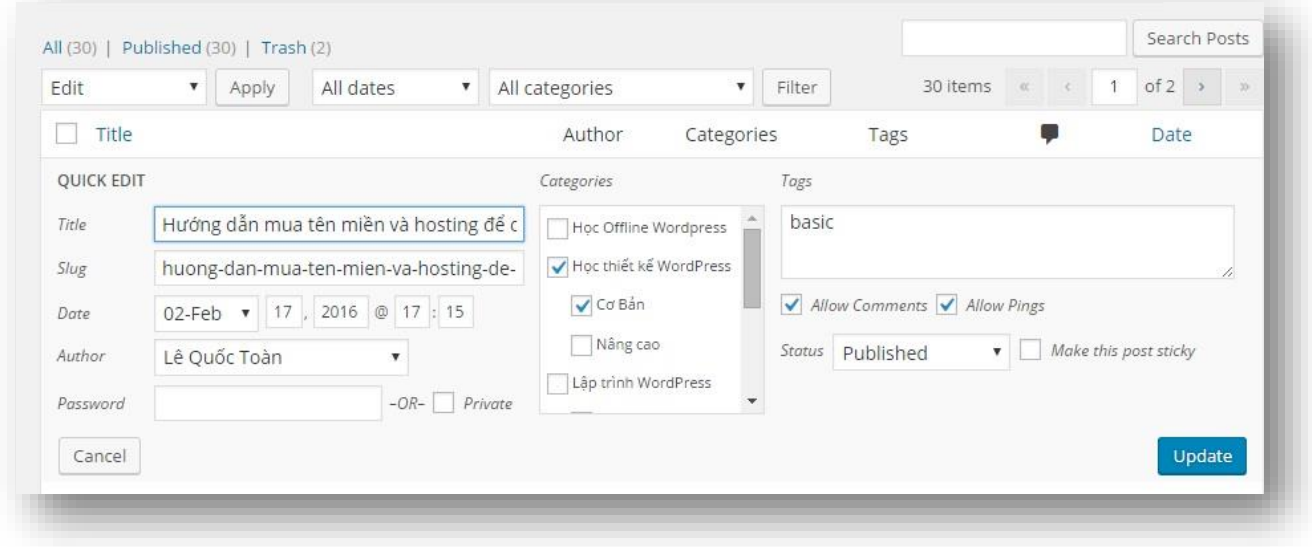

# *Lọc bài viết (POST FILTERS)*

Chức năng này cho phép bạn lọc bài viết theo tiêu chí nhất định như theo thời

gian hoặc theo thể loại, rất tiện lợi khi chúng ta muốn tìm kiếm nhanh các bài viết để thao tác chỉnh sửa hoặc xoá. Ví dụ thực hiện lọc các bài viết từ thể loại cơ bản. Từ menu *"All Categories"* chọn thể loại *"cơ bản",* xong

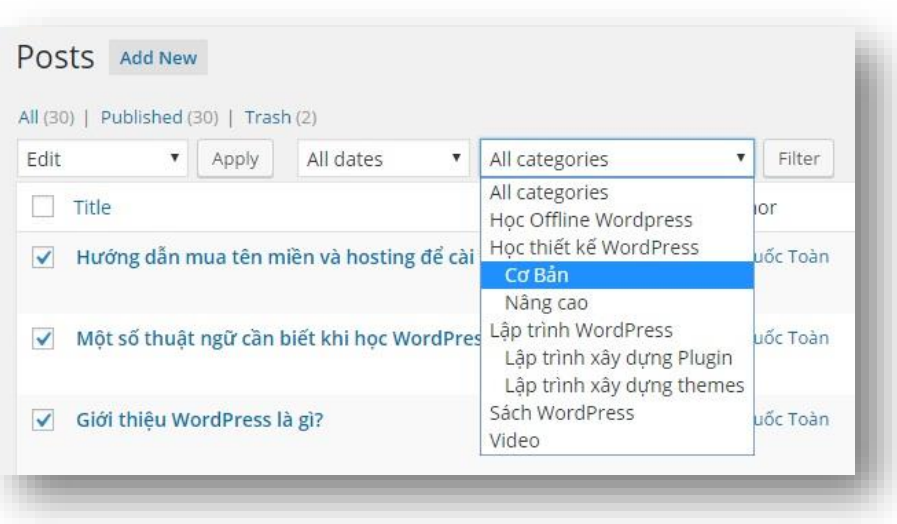

nhấp vào "Filter" như minh hoạ ở hình bên cạnh.

### *Quảng lý trùng rác (TRASH)*

Chức năng này tương tự như *"Trash"* trên hệ điều hành OS X và như "Recycle Bin" trên hệ điều hành window, tức là thùng rác, tất cả các bài viết khi xoá sẽ được đưa vào đây, bạn có thể khôi phục lại bài viết đó dễ dàng. Vì lý do nào đó bạn muốn xoá vĩnh viễn thì vào đây xoá thêm một lần nữa bằng cách chọn *"Trash"* sau đó rê chuột lên tiêu đề bài viết và click vào link *"Delete Permanently"*. Nếu muốn khôi phục lại bài viết thì chọn *"Restore".* 

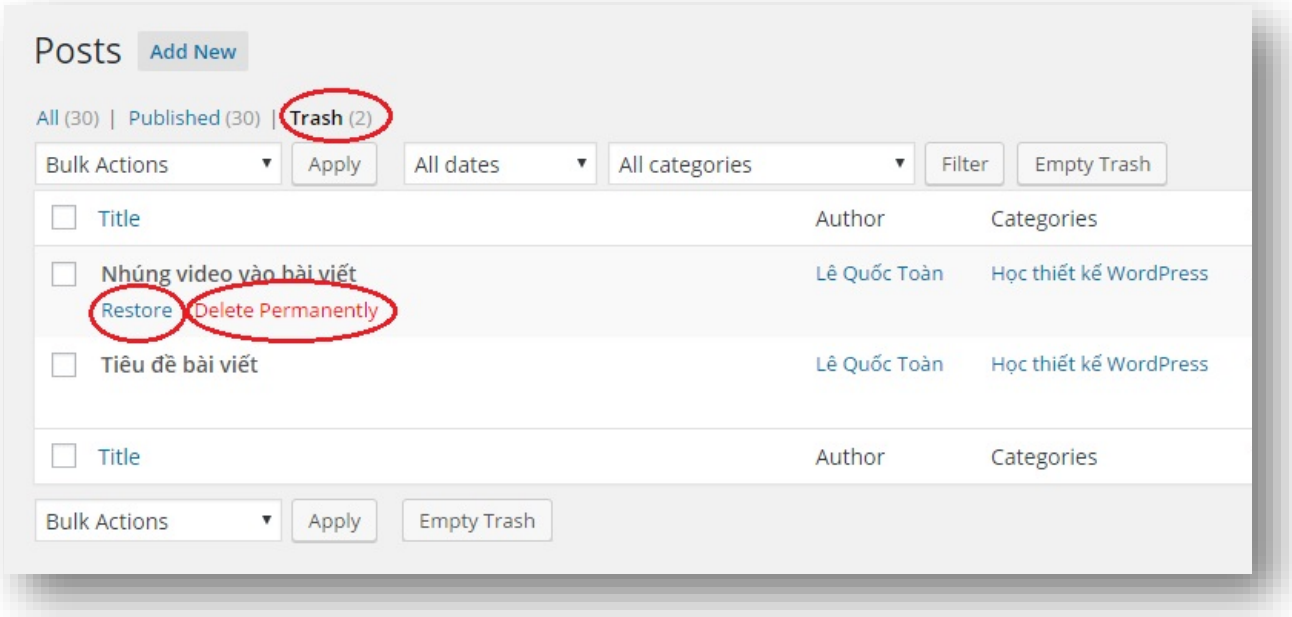

Bên cạnh 4 tính năng đã trình bày ở trên, tại mục *"All Posts"* còn một số chức năng hữu dụng có thể kể ra ở đây như:

*+ Search Posts :* Tìm kiếm bài biết bằng cách gõ từ khóa là tên tiêu đề hoặc nội dung cần tìm.

*+ Excerpt View:* Thay vì chỉ hiển thị tiêu đề, chức năng này cho hiển thị thêm phần Excerpt(tóm tắt ý chính) của bài viết.

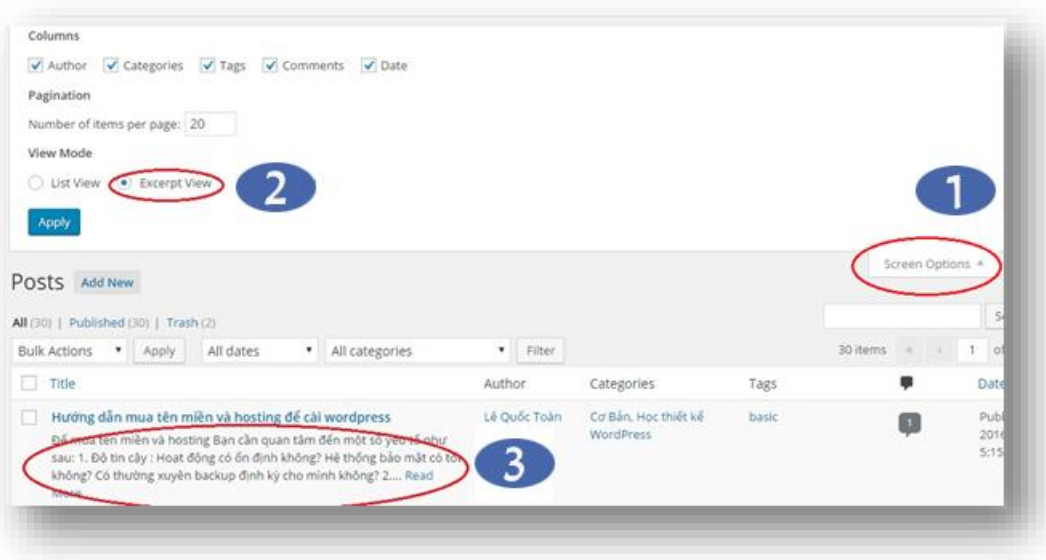

*+ Comment Count :* Số bình luận được hiển thị trên mỗi bài viết.

*+ Sort Posts :* Sắp xếp bài viết theo tiêu đề, bình luận, hoặc theo thời gian.

Sau cùng là một số thông tin đi với bài viết như tên tác giả, thể loại, tag…

# *Thêm mới/chỉnh sửa bài viết (Add New Post / Edit Post)*

Màn hình *"Add New Post"* và *"Edit Post"* về cơ bản là giống nhau, bao gồm các công cụ, tính năng để viết bài và xuất bản nội dung lên website. Sau đây sẽ trình bày *màn hình chỉnh sửa bài viết* để bạn hiểu rõ hơn cách tổ chức và bố cục các công cụ đó thực hiện như thế nào.

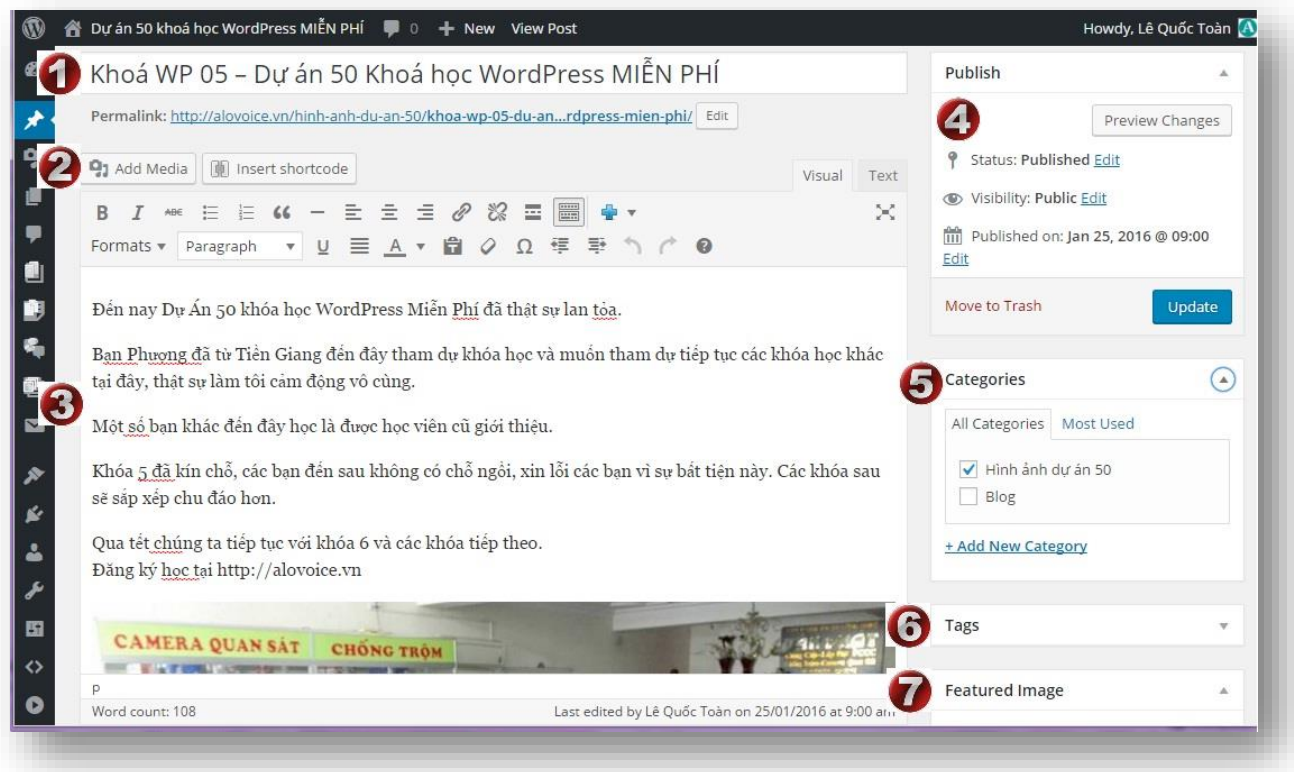

- *Title and Permalinks :* Tiêu đề của bài biết, đây là phần quan trọng quyết định bài viết có nhiều click xem hay không, tiêu đề càng hay càng hấp dẫn thì tỉ lệ người xem bài viết của mình càng nhiều. Tất nhiên bài phải có chất lượng người xem ở lại mới lâu. Phía dưới tiêu đề là Permalink để hiển thị đường dẫn URL của bài viết.
- *Add Media :* Thêm ảnh và các tập tin media như video, audio vào bài viết. Sẽ trình bày kỹ ở phần sau.
- **Visual Text Editor:** Là nơi để viết bài và chỉnh sửa bài viết. Giống như chương trình soạn thảo Microsoft Word vậy. Có thể sử dụng Tab "Text" để thay đổi dạng hiển thị.
- **Xuất bản nội dung (Publish)** : Tại đây bạn có thể gán trạng thái cho bài viết là bản thảo, chờ phê duyệt hay xuất bản lên website; bạn cũng có thể định thời gian để bài viết được xuất bản lên web; Với bài viết mới bạn sẽ nhìn thấy nút *"Publish"* , hãy nhấp vào để xuất bản bài viết lên website ngay lập tức. Nếu thấy nút *"Update"* thì đây là bài viết bạn đang chỉnh sửa, bạn click vào đây để lưu lại các thay đổi chỉnh sửa.

**Thể loại (Categories) :** Tại đây bạn có thể chọn thể loại cho bài viết hoặc bạn cũng có thể tạo mới thể loại sau đó gán cho bài viết.

**Tag :** Phân loại bài viết với cách mô tả theo từ khóa để tổ chức nội dung được tốt hơn.

**Featured Image :** Chọn một bức ảnh cho bài viết, đây là bức ảnh dạng thumbnail cho bài viết.

Sử dụng Chức năng *Screen Options* để cho hiển thị hoặc ẩn một số thành phần mở rộng trong màn hình thêm hoặc chỉnh sửa viết bài như hình bên dưới

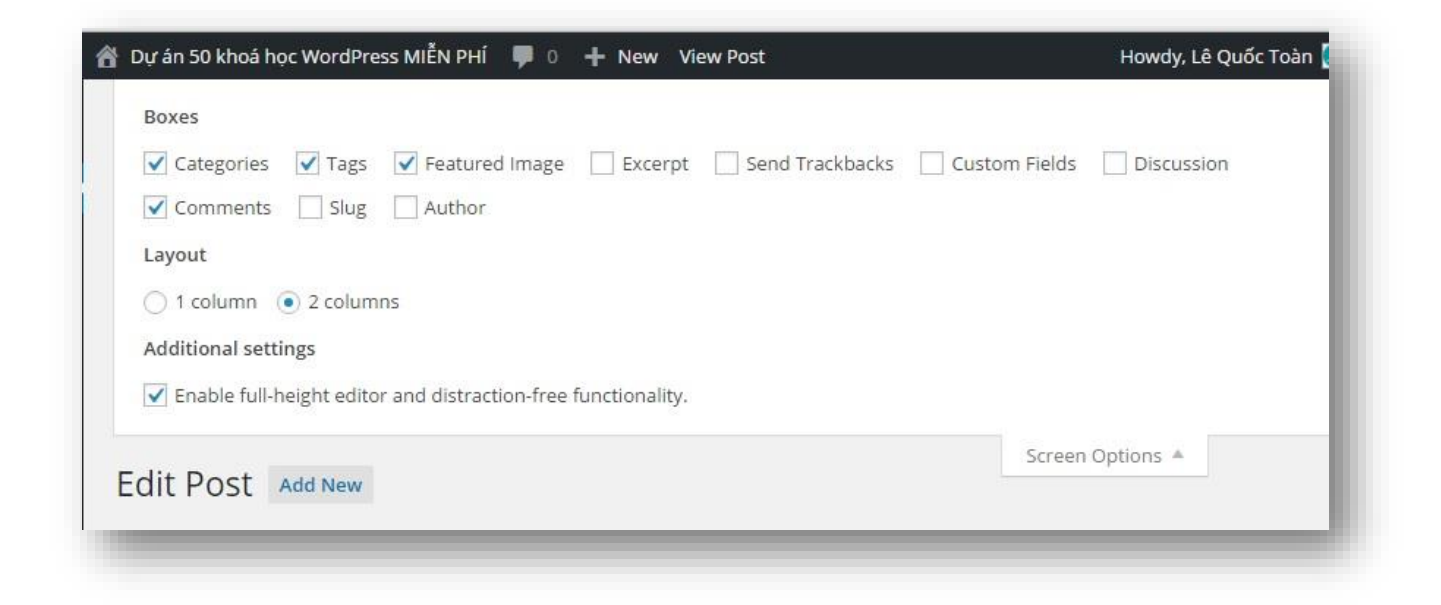

Chúng ta tiếp tục tìm hiểu một số chức năng hữu dụng trong màn hình viết bài xuất bản nội dung như dưới đây:

### *Thêm tập tin hình ảnh - video - âm thanh vào bài viết (Add Media)*

**Q<sub>1</sub>** Add Media

Như đã trình bày ở trên, đây là chức năng giúp dễ dàng thêm bức ảnh, video hoặc file audio vào bài viết. Chỉ cần click vào nút *"Add Media"*

như hình bên cạnh màn hình chèn file media sẽ xuất hiện, tại đây tiến hành chọn file media cho bài viết, nếu chưa có thì upload lên. Bạn sẽ được khám phá chi tiết hơn nữa ở phần thêm file media vào bài viết.

### *Công cụ soạn thảo bài viết (Text-Editing Tool)*

Visual Text Để tạo nội dung bài viết, WordPress hỗ trợ hai chế độ của trình soạn thảo, thứ nhất là chế độ "Visual Editor" hay còn gọi là chế độ What You

See Is What You Get (WYSIWYG) theo nghĩa tiếng việt, "những gì bạn thấy là những gì bạn có", rất trực quan như làm việc với Microsoft Word vậy. Như hình bên dưới cũng đã mô tả một số công cụ thường sử dụng để soạn thảo văn bản như định dạng bài viết, chữ in nghiêng, in đậm, canh giữa…, Chèn Link vào bài viết, chèn ký tự đặc biệt…

Hoặc chọn chế độ soạn thảo *"Distraction-Free"* mọi thứ xung quanh sẽ biến mất hết, chỉ còn lại màn hình

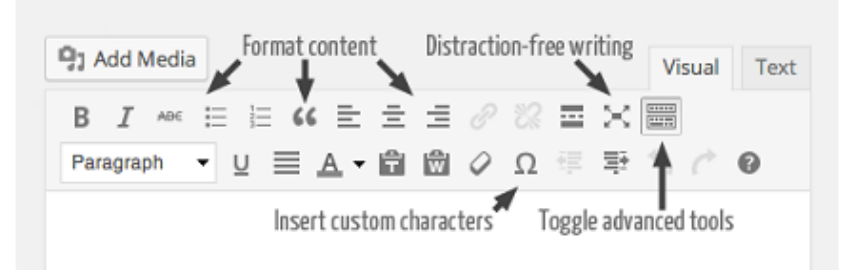

soạn thảo mà thôi. Thứ hai là chế độ Plain-text mode, bạn chọn *"Text"* tab trên trình soạn thảo, chế độ này chỉ làm việc với text, không có định dạng theo dạng trực quan mà chỉ cho phép thêm vào một số định dạng của HTML.

### *Chèn liên kết vào bài viết (Inserting links)*

WordPress cho phép thêm các link vào bài viết một cách dễ dàng bằng cách select(bôi đen) dòng văn bản cần chèn link, sau đó click vào biểu tượng *"Insert link"* như hình bên. Một màn hình chèn link sẽ hiển lên, tại đây bạn có thể nhập vào link từ bên ngoài hoặc có thể link trực

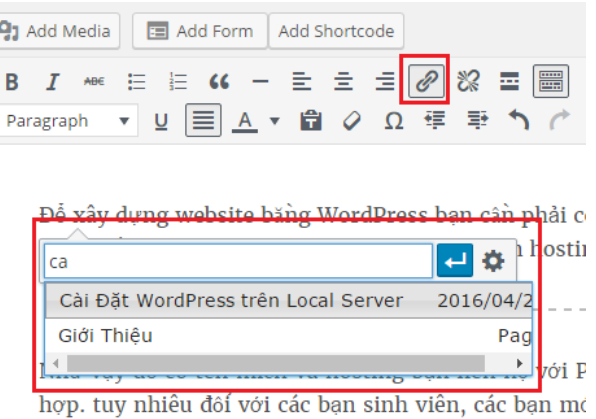

tiếp bài viết khác trong website, Việc liên kết đến các bài viết trong website rất tốt cho SEO, làm cho người đọc ở lại website được lâu.

# *Quản lý xuất bản bài viết (Publish panel)*

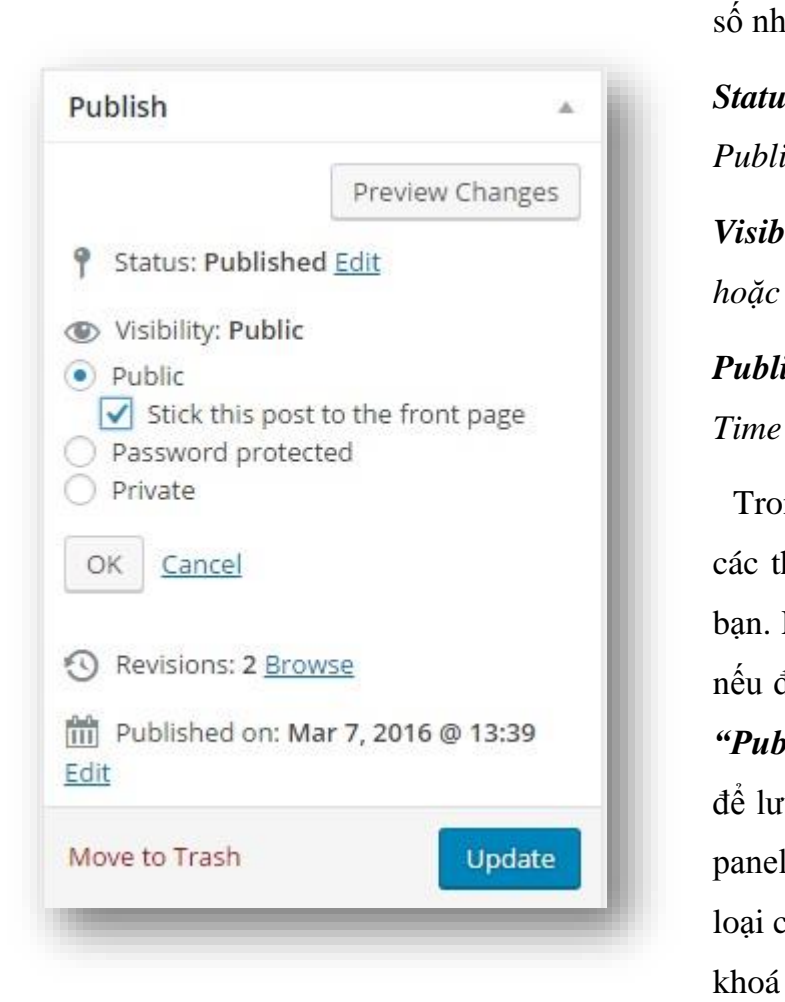

Khi bạn thêm một bài viết mới hay sửa bài viết bạn có thể thiết lập một số thông

ur sau:

*Status :* có một số tuỳ chọn như *Published*, *Pending Review*, *Draft Visibility : Public, Password, Private, Sticky* 

*Publish date : Year, Month, Day, và* 

ng phần này cho phép bạn thay đổi hiết lập phù hợp với yêu cầu của Luôn nhớ nhấp vào nút "Update" đang sửa bài viết và nhấp vào nút *Mish* "nếu đang thêm mới bài viết ru lại những gì đang làm. Còn các khác như *"Category*" để gán thể <sup>2</sup>ho bài viết, *"Tag"* dùng để gán từ cho bài viết, Format dùng để gán

thể loại đặc biệt cho bài viết ví dụ bài viết có video thì gán format là video, bài viết có hình ảnh thì gán format là hình ảnh…để tra cứu dễ dàng về sau. Tôi muốn các bài viết có video, lúc đó bạn tìm đến format video sẽ ra tất cả, tiện lợi không nào.

# *Vùng soạn thảo bài viết - Post Editor*

Vùng soạn thảo văn bản của WordPress có nhiều công dụng rất tuyệt vời, cho dù ở chế độ *"text"* hoặc chế độ trực quan *"visual*", đều có thể định dạng văn bản hoặc thêm chức năng cho bài viết một cách dễ dàng như chèn ngôn ngữ đánh dấu dạng HTML hoặc chèn shortcode vào bài viết. Nếu sử dụng chế độ trực quan *"visual"* bạn có thể làm được việc kéo một tấm hình vào trình soạn thảo, tức thì bức ảnh sẽ được chuyển vào bài viết, đây là một tính năng hay. Chúng ta cùng nhau tìm hiểu chức năng này:

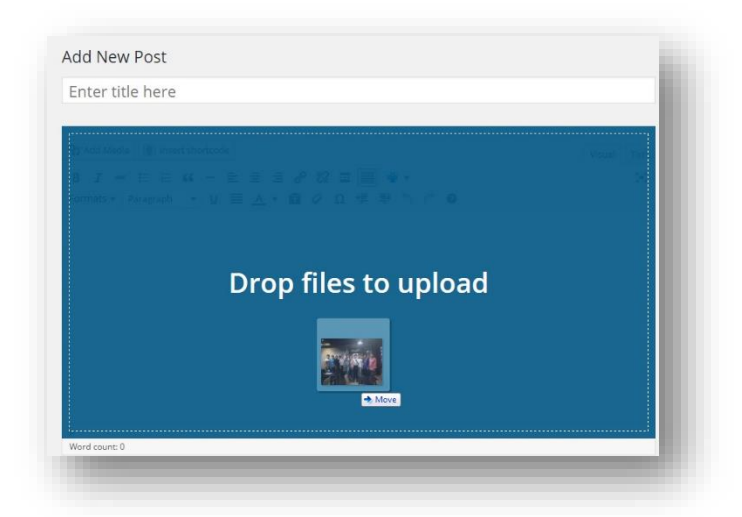

Kéo hình ảnh từ máy tính để đưa vào bài viết:

*Bước 1:* Chọn một bức ảnh từ máy tính kéo thả vào trình soạn thảo bài viết.

*Bước 2:* Sau khi kéo bức ảnh vào trình soạn thảo bài viết và thả ra, tức thì trình upload bức ảnh sẽ hiện lên và tiến hành upload bức ảnh lên website.

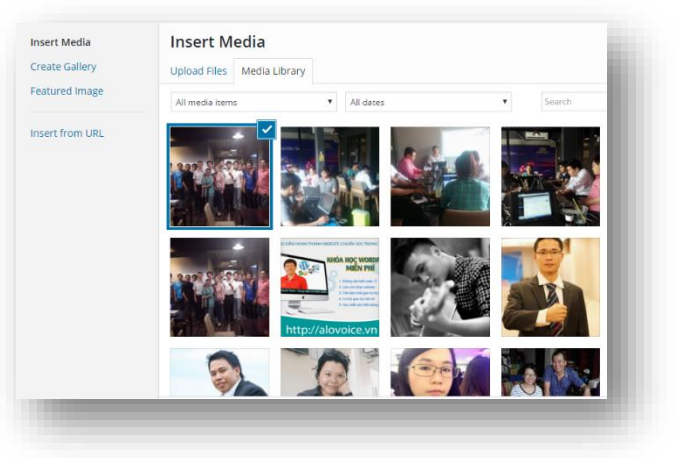

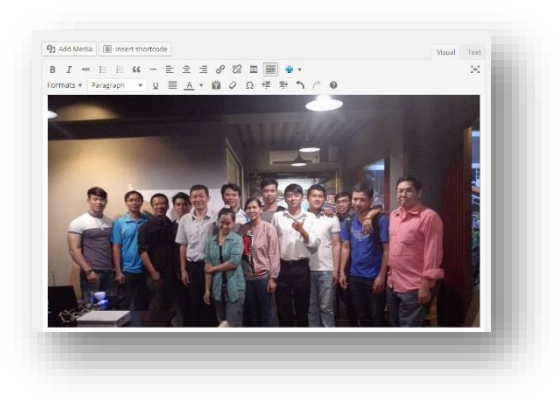

*Bước 3 :* Chèn bức ảnh vào bài viết giống như cách làm bằng cách nhấp vào nút "*add Media"* Vậy.

#### *Tạo album ảnh (Create Galleries)*

Đây là chức năng giúp bạn hiển thị một tập nhiều bức ảnh trong bài viết, dạng kích thước nhỏ, khi cần xem bức ảnh lớn chỉ cần nhấp vào bức ảnh nhỏ đó.

Sau khi chuẩn bị các tập tin hình ảnh, bạn nhấp vào nút *"Add Media"*. Tại đây có thể làm được nhiều chuyện, như tạo một gallery, tạo ảnh featured image, hoặc chèn trực tiếp một bức ảnh vào bài viết.

Tạo Gallery bằng cách chọn *"Add media"* -> *"Create Gallery"* sau đó chọn nhiều bức ảnh để tạo Gallery, nếu muốn upload các bức ảnh từ máy tính thì hãy chọn *"Upload Files"*. Sau khi chọn các bức ảnh hãy nhấp vào nút màu xanh *"Create a new gallery*" góc dưới bên phải để chèn các ảnh đã chon vào bài viết tiến hành tạo gallery như hình minh họa bên dưới.

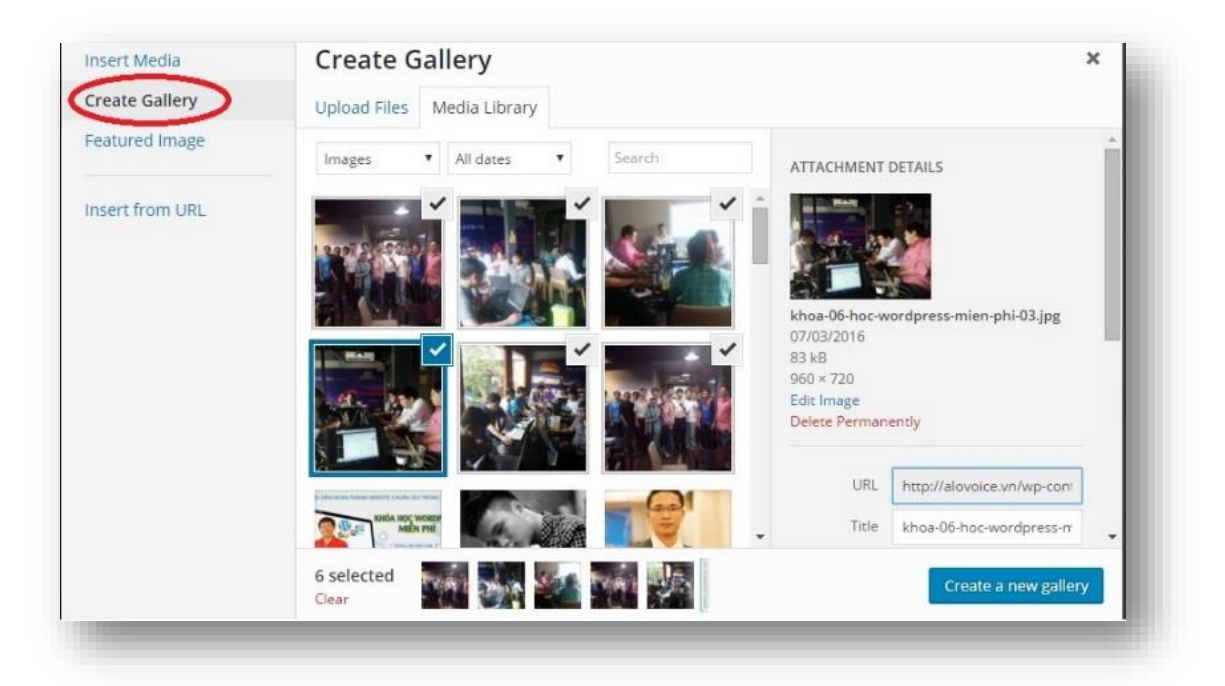

Sau khi các bức ảnh của Gallery chèn vào bài viết bạn có thể chỉnh sửa bằng cách nhấp chuột trái vào hình cây bút có chữ *"Edit"* như hình bên dưới để chỉnh sửa Gallery, phần chỉnh sửa bạn có thể thêm một bức ảnh hoặc bớt đi một bức ảnh hoặc thay đổi vị trí của bức ảnh.

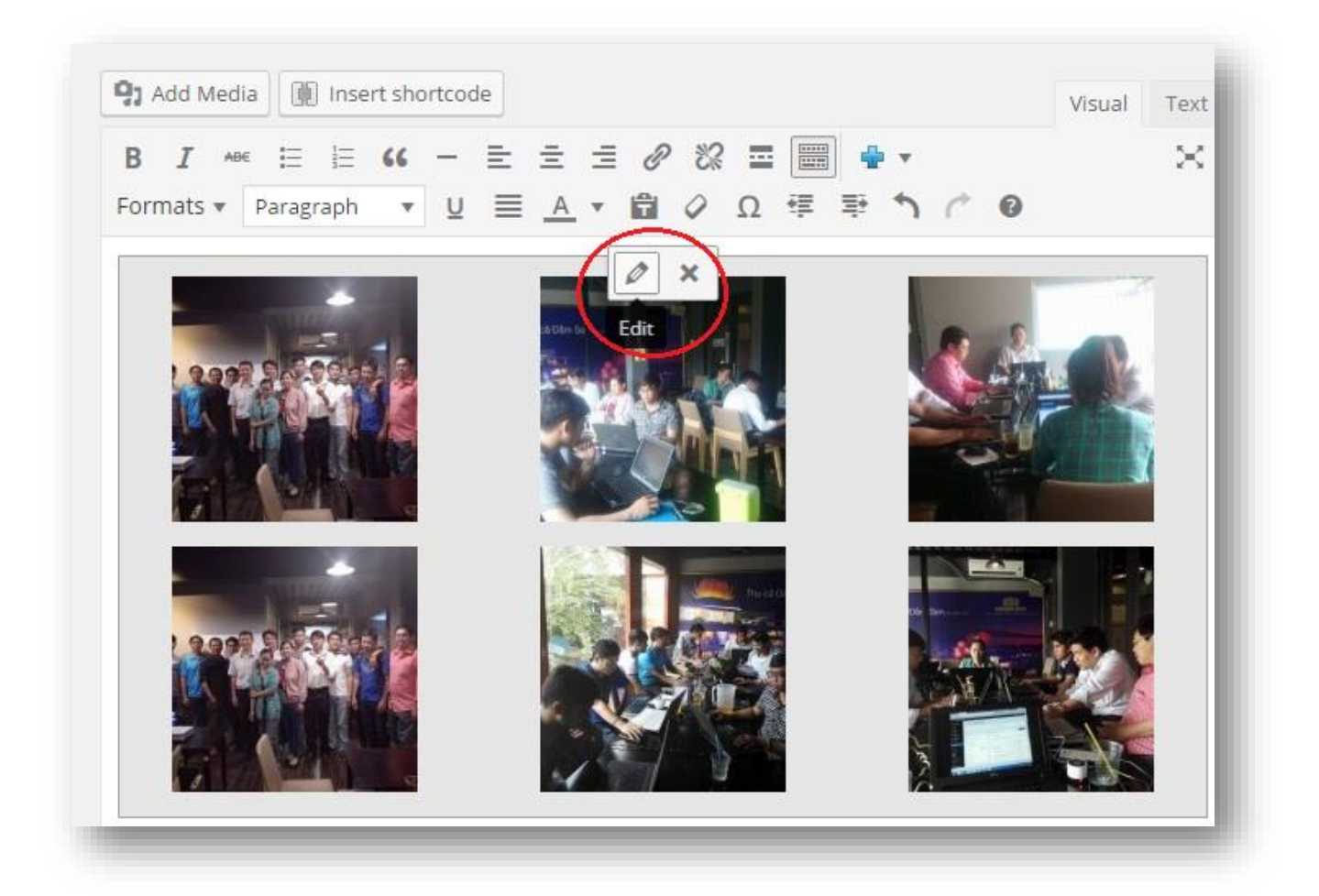

*Chèn một bức ảnh vào bài viết*

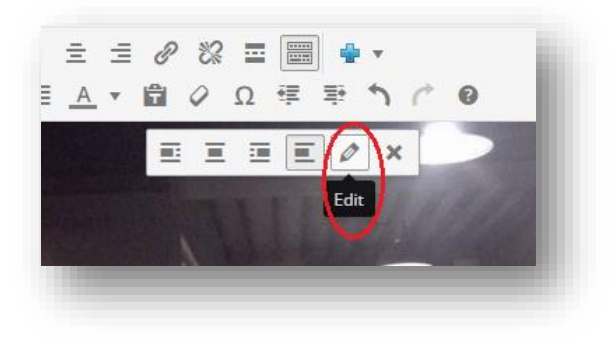

Sau khi chèn bức ảnh vào bài viết, nếu muốn chỉnh sửa đôi chút, hãy nhấp vào biểu tượng cây bút như hình bên cạnh.

Tại đây có thể đổi kích thức hiển thị của ảnh bằng cách chọn box *"Size"* như hình bên dưới, nếu muốn sửa ảnh như cắt ảnh,

xoay ảnh… bạn có thể chọn *"Edit Original"* sau đó chọn "Update" cập nhật thay đổi bức ảnh hiển thị trong bài viết.

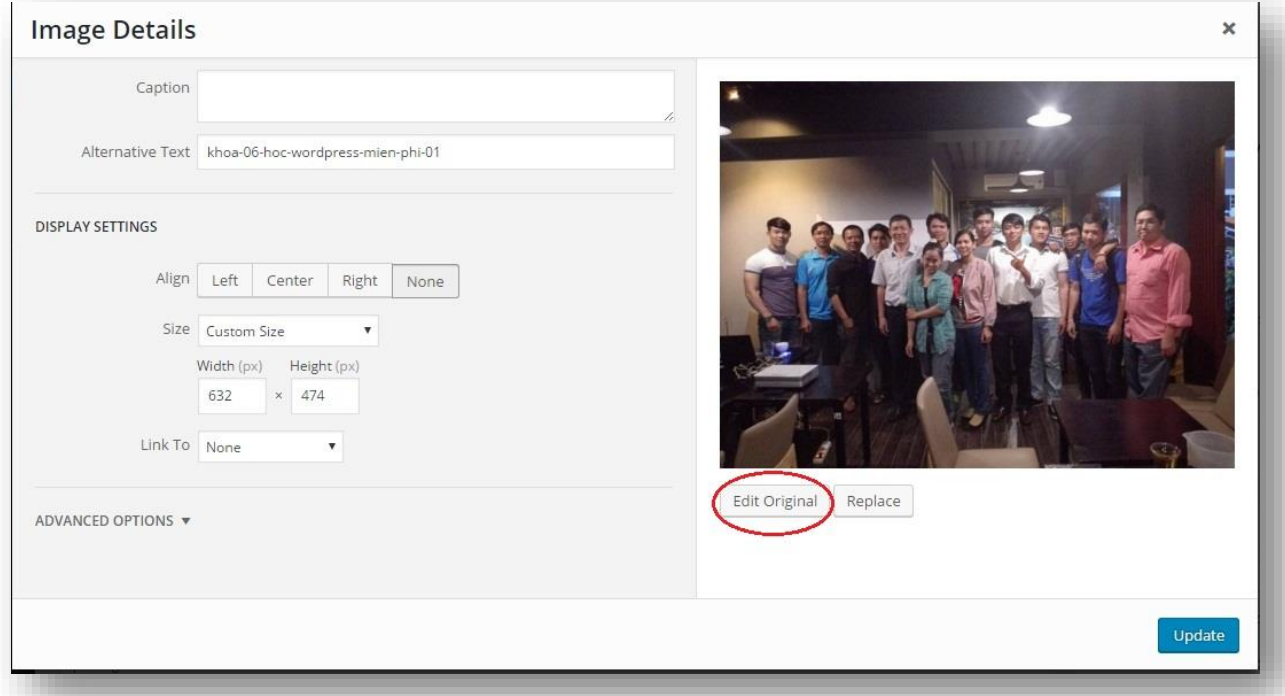

Khi nhấp vào *"Edit Original"* có thể chỉnh sửa bức ảnh như quay trái, quay phải, lật qua phải, lật qua trái… Đồng thời cũng có thể cắt vùng ảnh bạn mong muốn, bằng cách đưa chuột vào hình, nhấp nút trái chuột giữ và kéo để chọn vùng ảnh thực hiện cắt.

Hình bên dưới là minh họa việc chọn vùng ảnh để cắt. Sau khi hoàn thành các thao tác chỉnh sửa ảnh như mong muốn bạn nhấp *"Save"* và *"Back"* để quay về và *"Update"* để cập nhật vào bài viết.

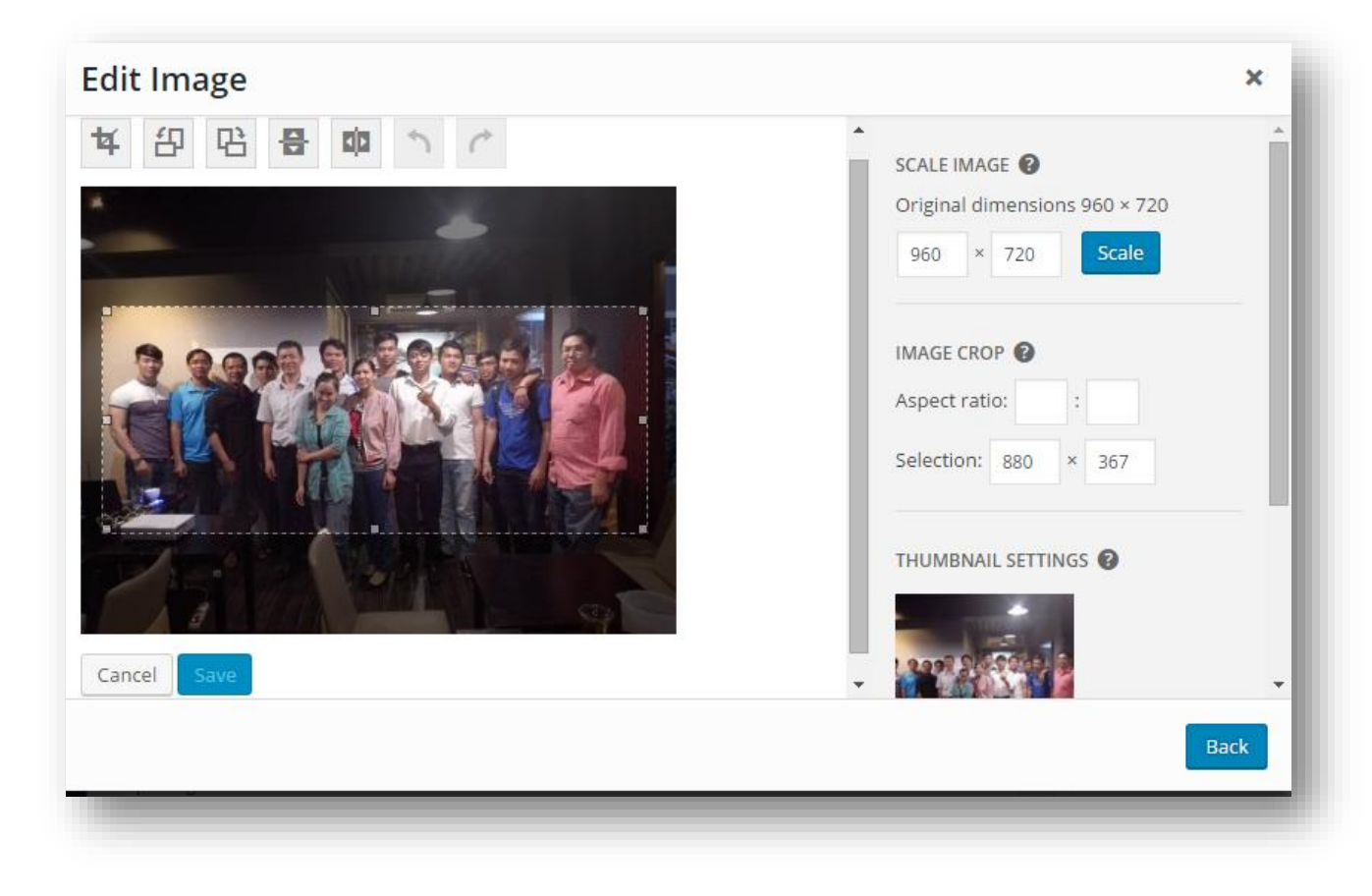

### *Chỉnh sửa ảnh (Image Editing)*

Ngoài ra bạn cũng có thể thay đổi kích thước của bức ảnh bằng cách nhấp vào bức ảnh, sau đó nhấp chuột vào hình vuông nhỏ ở góc trên bên phải của bức ảnh rồi giữ chuột để kéo ra kéo vào điều chỉnh kính thước bức ảnh. Tại đây cũng có thể xóa bức ảnh bằng cách

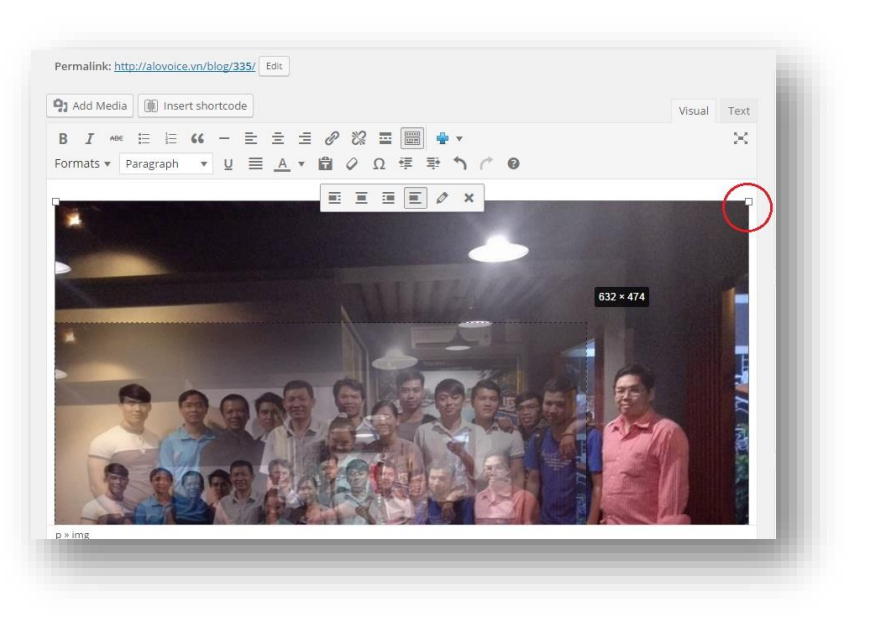

nhấp vào biểu tượng "x", hành vi xóa ở đây tương đương với việc bạn loại bỏ bức ảnh khỏi bài viết, như hình trên.

#### *Tạo Playlists Audio và Video*

Cũng giống như cách làm tạo Gallery, bạn có thể chọn cùng lúc nhiều tập tin Audio và Video để tạo playlist trong bài viết, cách làm là upload các file audio và video lên website sau đó chọn *"Create Audio Playlist"* hoặc *"Create Video Playlist" .* 

# **Làm việc trong vùng nội dung bài viết ở chế độ "Text" (Post content)**

Bạn sẽ tìm hiểu thêm về nội dung bài viết thể hiện như thế nào trong trình soạn thảo ở chế độ *"Text".* Những phần sau đây có thể đưa trực tiếp vào bài viết ở chế độ Text.

## *TEXT VÀ MARKUP*

Khi sử dụng trình soạn thảo dạng *"Visual "* bạn có thể định dạng chữ, thêm link, canh chỉnh nội dung…. ở chế độ trình soạn thảo dạng *"Text"* bạn cũng có thể làm được

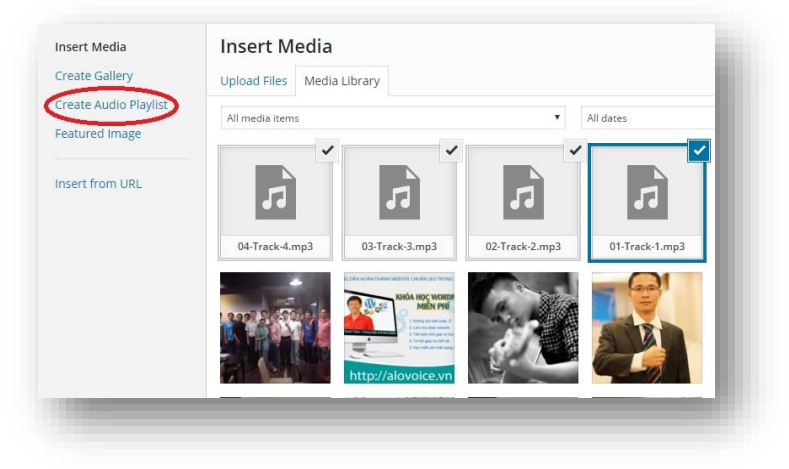

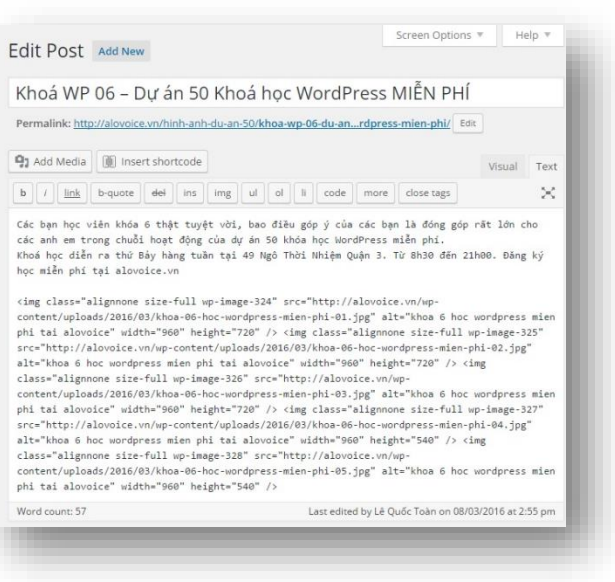

những việc trên, bên cạnh đó cũng có thể sử dụng ngôn ngữ HTML để định dạng bài viết.

#### *SHORTCODES*

Shortcodes là dòng code ngắn mô tả một đoạn code được định nghĩa trước, để chèn vào bài viết. ví dụ Shortcode "[gallery]" dùng để chèn hiển thị một Gallery của một tập nhiều bức ảnh vào bài viết, đó là một dạng Shortcode mà WordPress đã định dạng sẵn, tuy nhiên bên cạnh đó bạn cũng có thể sử dụng shortcode được tạo ra từ Theme hoặc Plugin.

#### *MORE & NEXTPAGE QUICKTAGS*

Sử dụng quicktags *<!--more-->* sau đoạn đầu của bài viết, mục đích là để tạo một đoạn tóm tắt ngắn gọn của toàn bộ bài viết, kích thích người đọc xem nội dung.

Sử dụng quicktags *<!--nextpage-->* để chia bài viết ra thành nhiều trang.

#### *IMAGES & MEDIA*

Có nhiều cách để thêm ảnh hoặc các file media như audio hoặc Video vào bài viết như sử dụng chức năng Media Library bằng cách nhấp vào *"Add Media"* trên trình soạn thảo bài viết, hoặc có thể link trực tiếp file để chèn vào thậm chí có thể sử dụng plugin để thực hiện chức năng mong muốn.

#### *EXTERNAL VIDEO*

WordPress hỗ trợ chèn video từ link bên ngoài vào bài viết rất dễ dàng, chỉ cần chép link của video bỏ vào trình soạn thảo, tức thì video sẽ hiện ra, thật là vi diệu phải không nào, bạn thử copy link <https://www.youtube.com/watch?v=8RVzEB0CKA8> bỏ vào trình soạn thảo xem kết quả.

# **6. Categories và Tags**

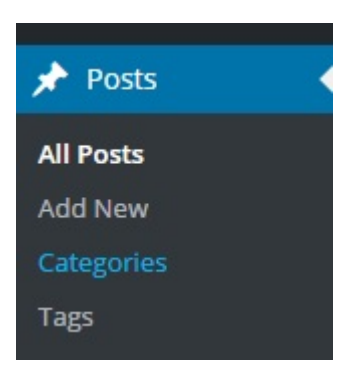

*"Categories"* để phân loại bài viết, có thể tạo thể loại con theo cách phân cấp ví dụ: thể loại Marketing online có các thể loại con như SEO, Adwords. *"Tags"* để phân loại bài viết theo từ khóa để dễ tra cứu ví dụ bài viết liên quan đến Tag *"chọn từ khóa"* thì SEO và Adwords đều có, tuy nhiên Tags không phân cấp thể loại cha thể loại con.

Màn hình tạo mới và quản lý *"Categories" và "Tags"* là tương đối giống nhau chỉ khác là ở "Tags" không có mục chọn thể loại cha (parent) mà thôi.

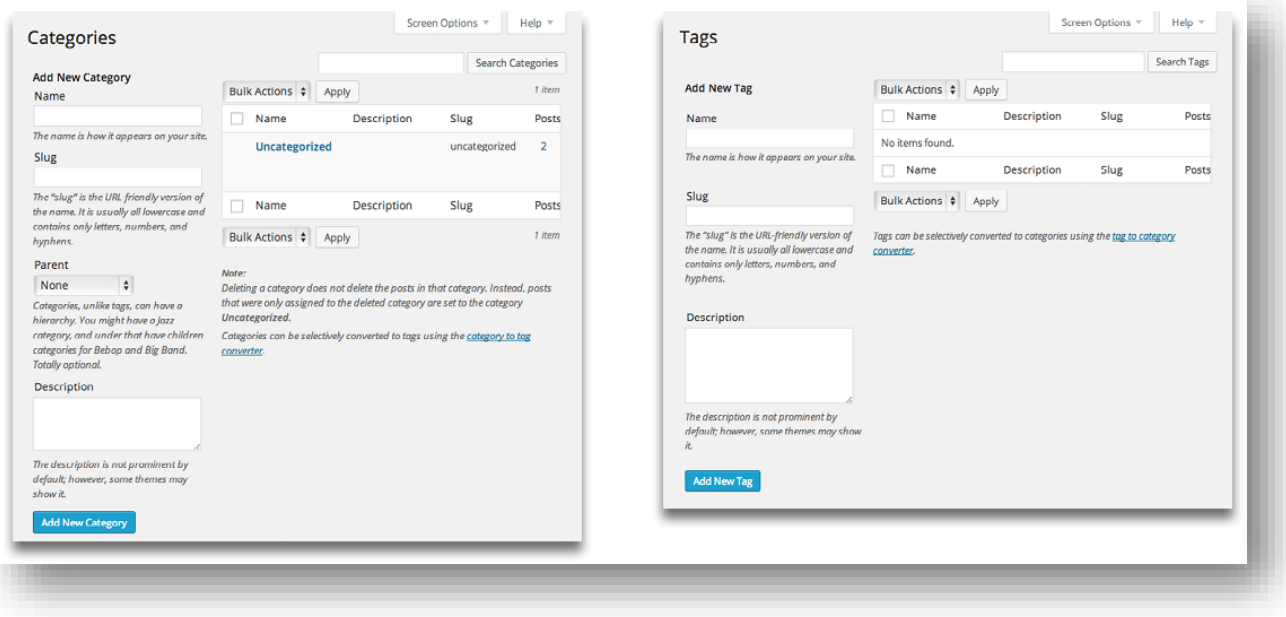

### *Tạo mới thể loại (categories)*

Bạn nhập tên thể loại vào trường "*Name*", nhập URL thân thiện với google vào *"Slug"*, nếu để trống thì WordPress sẽ tự động tạo ra dựa vào thông tin cung cấp ở trường *"Name"*, thường là để trống. Nếu thể loại là con của thể loại nào đó thì bạn chọn tại mục Parent. ví dụ bạn tạo thể loại "SEO" thì tại mục Parent bạn chọn "Marketing Online" bởi vì "SEO" là thể loại con của "Marketing Online". Tất nhiên trước đó bạn phải tạo trước thể loại "Marketing Online" với Parent là "None" bởi vì nó không thuộc vào thể loại nào cả, nó là cao nhất rồi. Sau đó nhấp vào nút màu xanh *"Add New Category"* để tạo thể loại mới.

# *Chỉnh sửa thể loại:*

Sau thao tác thêm vừa làm, thể loại mới sẽ hiển thị bên phải màn hình. Muốn sửa thể loại hoặc xóa thể loại hãy rê chuột lên tiêu đề của thể loại rồi chọn hành động tương ứng. Bạn tạo "Tags" cũng tương tự.

# **7. Quản lý Media**

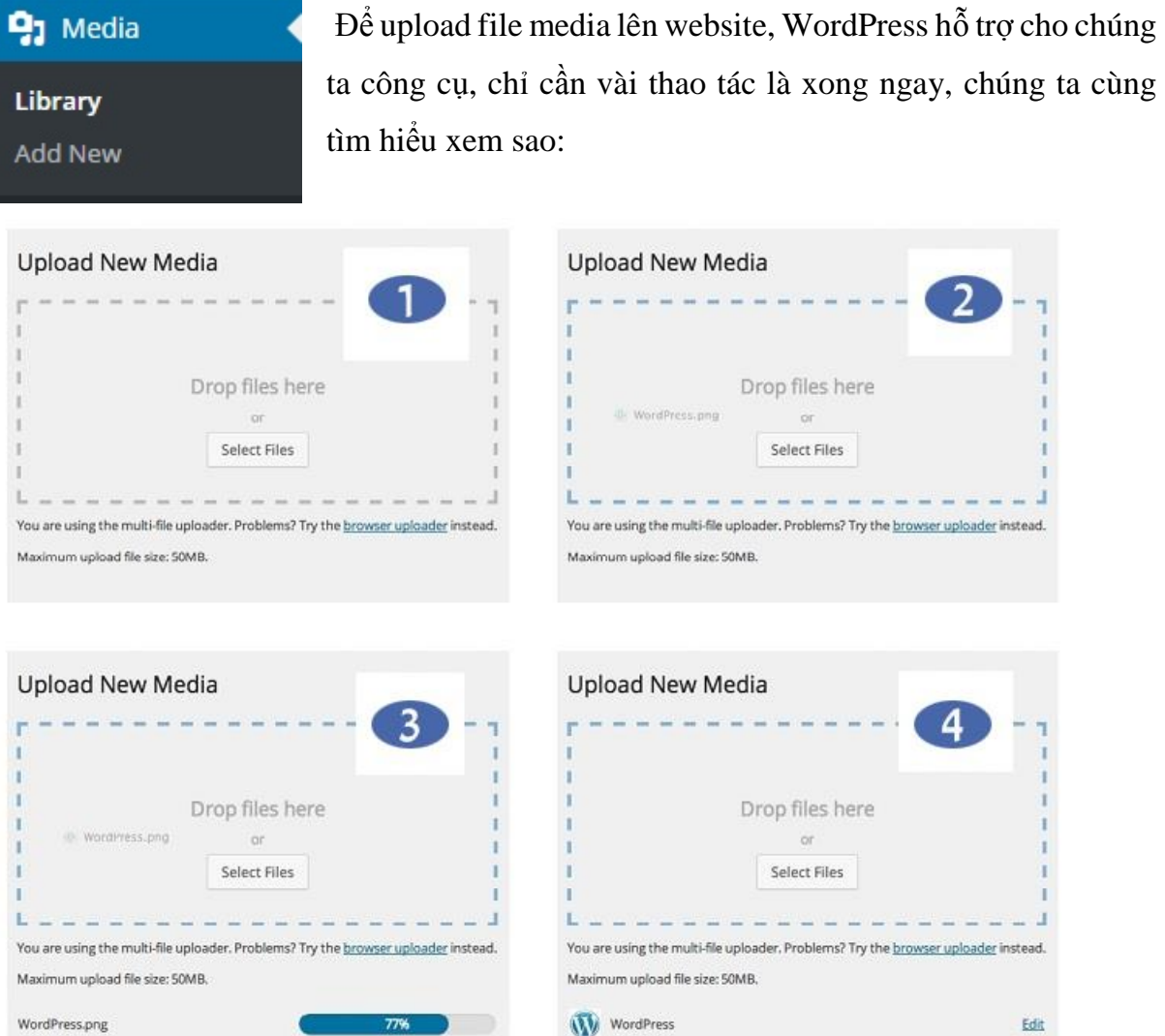

*1. Upload Media* – Để upload tập tin, kéo ảnh từ máy tính rồi bỏ vào, hoặc click vào *"Select Files"* để chọn tập tin cần tải lên.

*2. Drag-n-Drop* – Để tăng hiệu quả công việc upload file, bạn có thể upload nhiều file cùng lúc bằng cách chọn nhiều tập tin rồi kéo bỏ vào, chúng sẽ được upload tuần tự lên website. ở đây đang upload file có tên "WordPress.png".

*3. Upload Progress* – Màn hình này minh họa diễn tiến của tập tin đang upload lên website, WordPress sẽ hiển thị thanh diễn tiến để quan sát bao nhiêu phần trăm đã hoàn thành khi upload, ở đây là đang upload được 77%.

*4. Done.* – Sau khi upload xong, màn hình sẽ hiển thị tên file và link Edit để cho phép chỉnh sửa lại bức ảnh. Tại đây cũng có thể thực hiện upload tiếp các tập tin khác.

### *Chỉnh sửa ảnh (Edit Media)*

Màn hình *"Edit Media"* cung cấp công cụ cho chỉnh sửa lại bức ảnh bạn có thể cắt, quay, lật, thay đổi kích thước ảnh… Bạn cũng có thể thêm và chỉnh lại *"Caption", "Alternate Text" và "Description"*

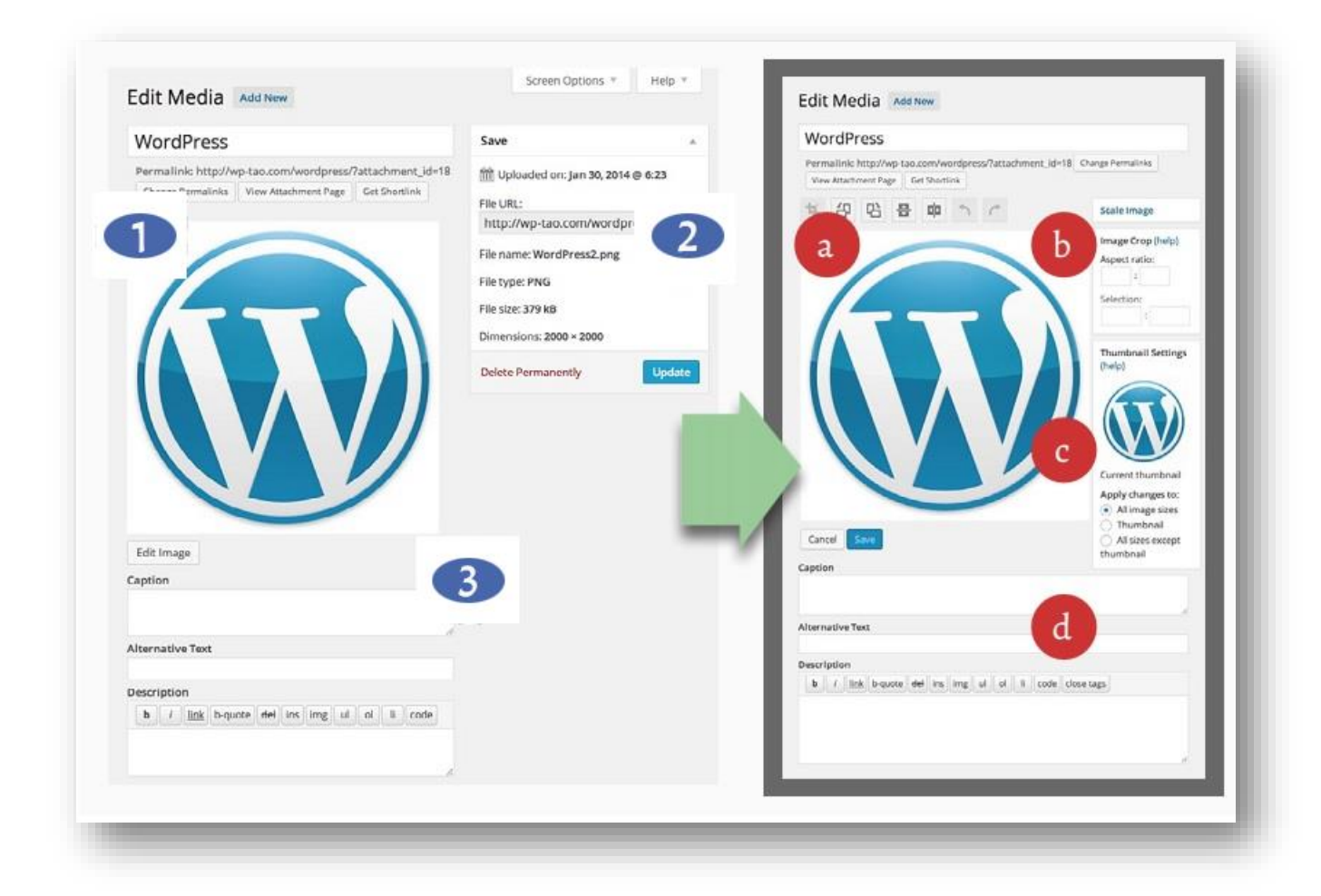

- *1.Title & media content* Tương tự màn hình tạo bài viết và tạo trang, Các file Media khi upload lên đều có Tiêu đề và nội dung. Click vào nút *"Edit Image"* để mở màn hình *"Edit Media".*
- 2.*Save panel* Tại đây bạn sẽ thấy nút "*Update"* dùng để lưu, và bạn sẽ thấy các thông tin liên quan đến tập tin media.
- a)*Crop, Rotate, Flip & Undo* Các nút này cho phép bạn chỉnh sửa bức ảnh rất tiện dụng như cắt một phần bức ảnh, quay bức ảnh, lật trái, lật phải bức ảnh, đặc biệt có nút Undo và Redo cho phép bạn lấy lại các thao tác vừa làm, tiện dụng cho các thao tác chỉnh sửa lỡ tai làm sai có thể lấy lại trạng thái trước đó dễ dàng.
- b) *Scale & Crop* Công cụ cho phép bạn thay đổi kích thước bức ảnh và thay đổi đúng tỉ lệ cần ví dụ như tỉ lệ 16:9 , 4:3. Bạn có thể click vào "?" để đọc những

3.*Meta information* – Bạn chỉnh sửa *"Caption", "Alternative Text", và "Description"* tại đây. Các trường này không bắt buộc bạn phải nhập vào, tuy nhiên bạn nên nhập đầy đủ thông tin cho các trường này bởi nó tốt cho người đọc và cho bộ máy tìm kiếm (SEO).

thông tin trợ giúp hướng dẫn sử dụng của công cụ đó.

- c)*Thumbnail Settings* Cung cấp cho chúng ta thấy trước bức ảnh được hiển thị như là một thumbnail của bài viết. Bạn có thể gán vào kích thước tương ứng.
- d) *Meta information*  Chỉnh sửa thông tin cho *"Caption", "Alternative text", và "Description"* của ảnh, việc làm này tốt cho SEO

#### *Quản lý thư viện Media (Media Library)*

Sau khi thực hiện các bước ở trên, thì bây giờ đã có bức ảnh nằm trong thư viện Media Library. Tại đây, cung cấp các chức năng như chỉnh sửa, xóa… bức ảnh. Màn hình quản lý file giống như quản lý bài viết vậy. Có một điều Bạn lưu ý khi thực hiện xóa bức ảnh *(Delete* 

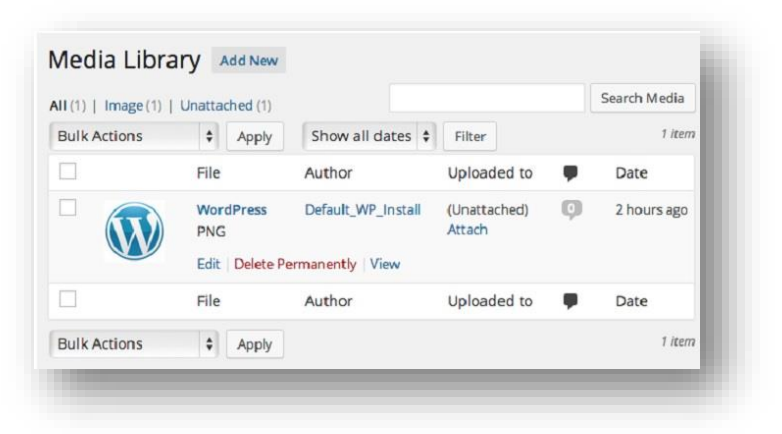

*Permanently)* tại đây, thì bức ảnh sẽ bị xóa khỏi thư viện, không chuyển qua giỏ rác *"Trash"*, nên bạn không thể lấy lại được khi đã xóa.

Nhìn vào cột *"Uploaded to"* ở hình trên, nếu bức ảnh đã được gán cho bài viết thì sẽ hiển thị giá trị là tiêu đề bài viết tại *(Unattached)*. Nếu bức ảnh chưa được gán vào bài viết thì bạn nhấp vào link *"Attach*" để gán hoặc bạn cũng có thể gán ảnh cho bài viết bằng cách click vào *"Add Media"* trên trình soạn thảo bài viết rồi chèn bức ảnh trực tiếp vào bài viết.

#### *Thêm tập tin Media vào thư viện (Add Media)*

Trên màn hình thêm mới hoặc chỉnh sửa bài viết Post/page bạn có thể thêm một hình ảnh vào bài viết bất cứ lúc nào, bằng cách click vào nút *"Add Media"*. Ngoài ra với màn hình *"Add Media"* này bạn có thể tạo gallery, featured image… Một khi sử dụng nút *"Add Media"* bạn có thể thấy màn hình như mô tả dưới đây:

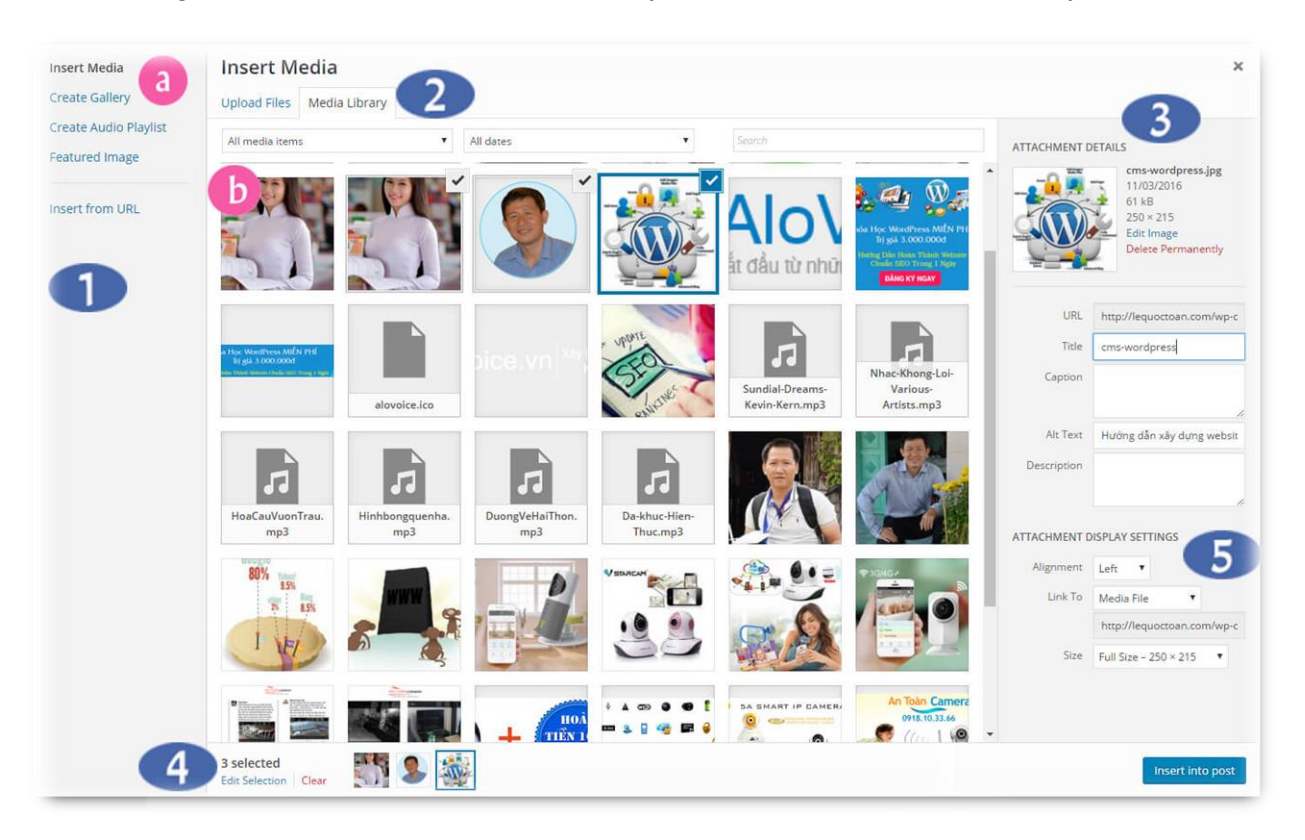

- *a. Menu Options:* Tương tự như chức năng *"Insert Media",* gồm có *"Create Gallery", "Create Audio Playlist", "Featured image"* vẫn giống như vậy. chỉ riêng chức năng *"Insert from URL"* chỉ có hai trường URL và Title.
- *b. Upload Files:* Tại đây cho phép upload một tập tin ảnh từ máy tính lên website hoặc chọn một bức ảnh để đưa vào bài viết trong thư viện đã có sẵn.
- *1. Menu –* Khi chọn chức năng *"Add Media"* chứa 4 chức năng con bao gồm *"inserting media", "creating galleries", "featured image"*, và chèn bức ảnh qua *link URL.*
- *2. Media –* Vùng này chứa các file media mà đã upload lên thành công. Tại đây còn có thể lọc các file media theo tiêu chí cho sẵn. Đồng thời cũng cho phép chọn nhiều tập tin cùng lúc để chèn vào bài viết, bằng cách nhấn phím command trên máy MAC hoặc phím shift trên máy tính PC và click vào các file media cần chọn.
- *3. Attachment Details* Vùng này để bạn nhập vào cung cấp thông tin của bức ảnh hiện hành mà bạn đang chọn, các trường đó là *"Title", "Caption", "Alt Text", và "Description"….*
- *4. File Order –* Vùng này hiển thị thứ tự các bức ảnh sẽ thấy xuất hiện trong bài viết, tại đây bạn có thể nhấp vào link "Edit" để sắp xếp lại thứ tự xuất hiện trong bài viết hoặc nhấp vào Link "Clear" để chon ảnh lại từ đầu.
- *5. Display Settings* Vùng này bạn được chọn "Alignment" và "Size" cho file ảnh bạn đang chọn. Bạn cũng có thể chọn link đến chính file ảnh của bạn.

### **8. Quản lý trang(Page) trong website**

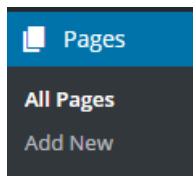

Trong WordPress *"Pages*" tương tự như *"Posts"* về khía cạnh tạo mới cũng như quản lý thêm xóa sửa. Tuy nhiên cũng có một số khác biệt, mặc định thì các bài *"Posts"* được hiển thị trên trang chủ của website còn *"Pages*" thì không, *"Pages*" dùng để tạo ra các trang như

*"Giới thiệu", "Liên hệ", "hỏi đáp*"…."Pages" cho phép gán các kiểu mẫu trang khác nhau tại mục *"Template",* gán trang cha của trang hiện hành là trang nào tại mục *"Parent",* và thứ tự hiển thị của trang tại mục *"Order".* Một khác biệt nữa là *"Pages"* không thể gán về thể loại hoặc *"Tag*" nhưng *"Posts*" thì có.

### **9. Quản lý bình luận (Comments)**

Tương tự như màn hình *"Posts", "Pages", "Media",* Màn hình *"Comments"* hiển thị toàn bộ các bình luận theo thứ tự thời gian. Bạn có thể sắp xếp thứ tự theo tác giả *"Author", "Comment",* hoặc *"In* 

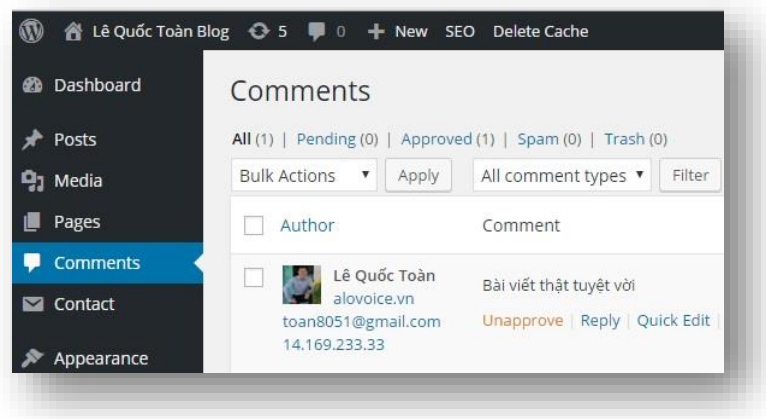

*Response To"* bằng cách click vào cột tương ứng. Cũng có thể xem các bình luận chờ duyệt bằng cách click vào *"Pending",* các bình luận đã duyệt *"Approved",* bình luận Spam *"Spam",* đã xóa *"Trash"…*

Để chỉnh sửa bình luận nào thì rê chuột lên bình luận đó và click vào link *"Edit*" để tiến hành chỉnh sửa. Muốn chỉnh sửa nhanh hãy click vào *"Quick Edit",* muốn chỉnh sửa hàng loạt thì chọn nhiều bình luận bằng cách click và checkbox đứng trước tên tác giả sau đó chọn chức năng chỉnh sửa là *bulk-edit* hoặc *quick-edit* để tiến hành chỉnh sửa nhiều bình luận cùng lúc.

Tại đây cũng có thể đánh dấu bình luận đó là "*Spam"* bằng cách click vào link *"Spam",* hoặc Click vào link *"Trash"* để xóa đưa bình luận bỏ vô giỏ rác, tất nhiên có thể khôi phục lại được.

Một thứ thú vị nữa tại màn hình này là bạn có thể trả lời bình luận ngay mà không cần phải đi ra phần trước của website đọc bài viết và bình luận.

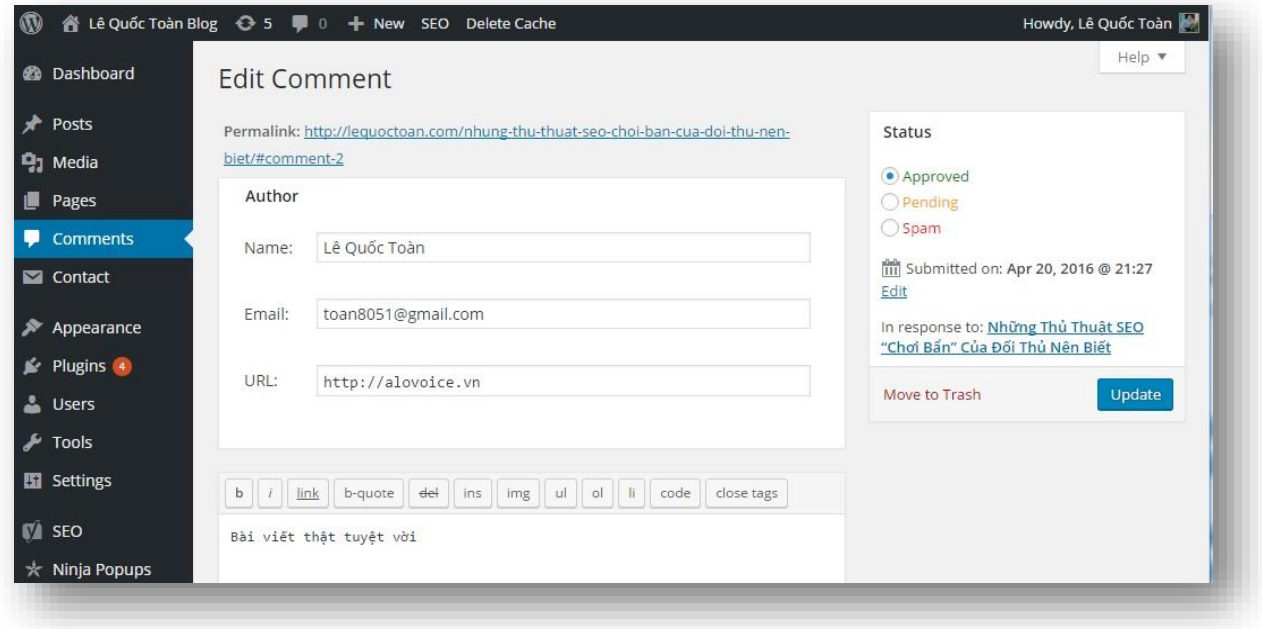

Phía trên là màn hình chỉnh sửa một bình luận khi bạn click vào link *"Edit"*

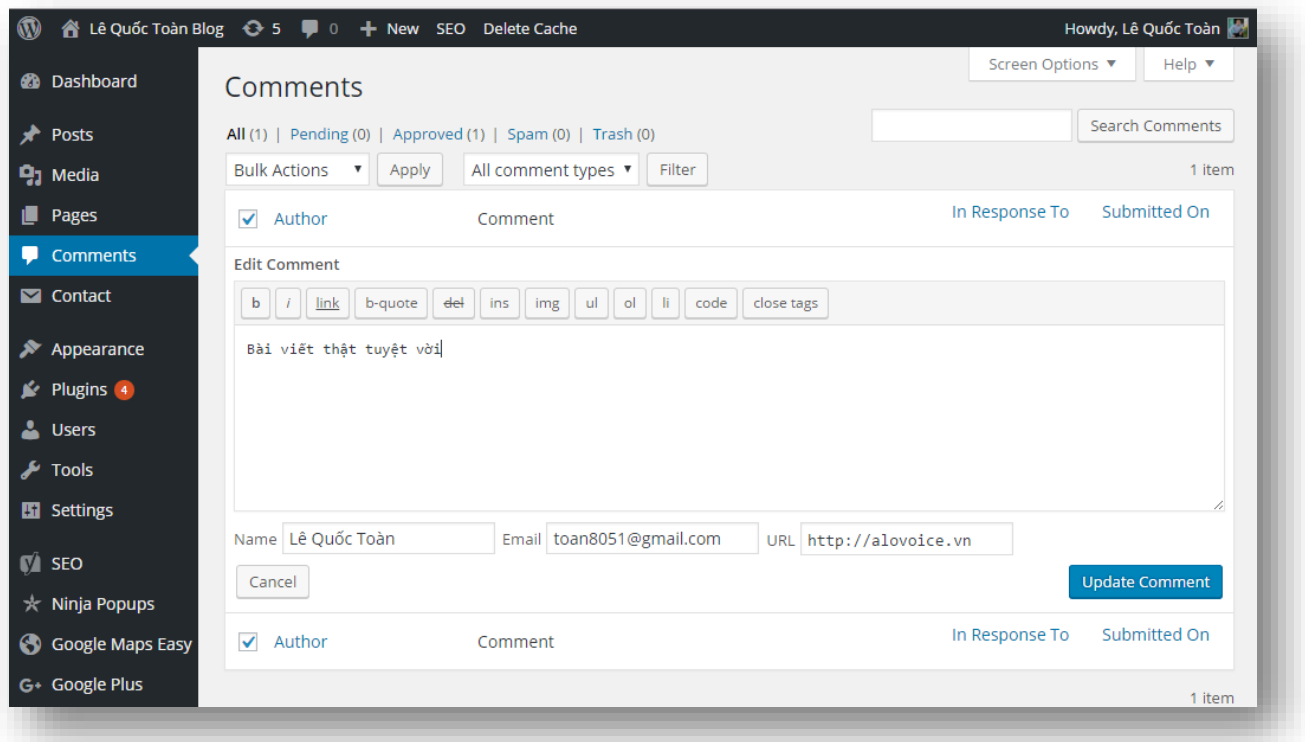

Phía trên là màn hình chỉnh sửa một bình luận khi bạn click vào link *"Quick Edit"*

### **10. Quản lý giao diện Theme (Appearance)**

Màn hình *"Appearance"* cung cấp nhiều công cụ giúp chúng ta tinh chỉnh và làm đẹp giao diện của website. Dưới đây là màn hình *"Themes"*, màn hình nằm trong menu *"Appearance"*

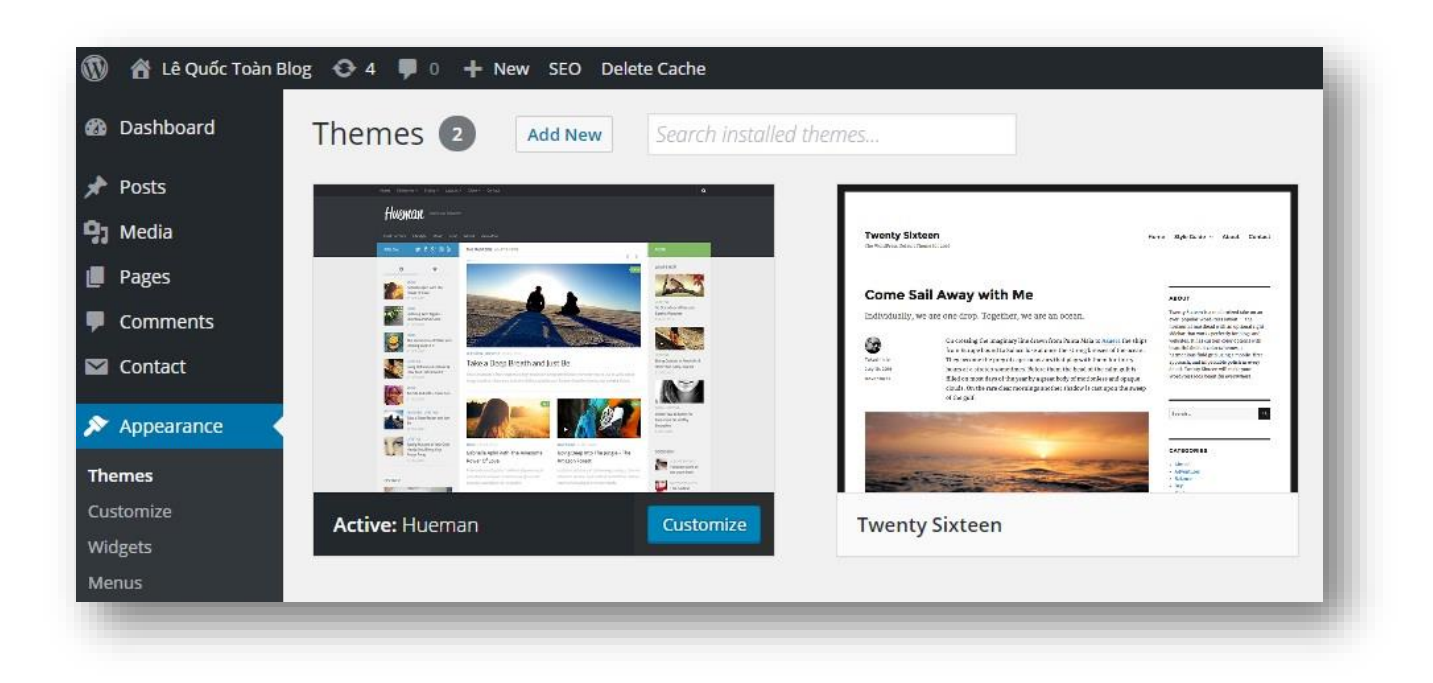

Như thấy trên hình, ở đây sẽ liệt kê tất cả các theme đã được cài đặt, muốn sử dụng theme nào chỉ việc rê chuột lên Theme đó và click vào *"Active"* để đưa theme hoạt động chính trên website. Ngoài ra khi rê chuột lên Theme bạn cũng có thể xem trước Theme bằng cách click vào *"Live Preview",* hoặc xem chi tiết về Theme thì click vào *"Theme details*" ngay hình đại diện của Theme.

Nếu Theme đang ở trong chế độ Active, là theme đang hoạt động chính thức của website, thì bạn có thể click vào *"Customizer"* để tuỳ biến cho Theme như thay đổi logo, màu sắc, hình header cho website….Nếu muốn cài đặt thêm 1 theme mới thì bạn hãy click vào nút *"Add New"*

Các mục xuất hiện bên trong menu "Appearance" là của Theme hiện hành đang được active, mỗi theme khác nhau thì có các thành phần bên trong menu *"Appearance"* khác nhau, tuy nhiên cũng giống nhau khá nhiều. Vùng Widget thường sử dụng chung cho nhiều theme khác nhau được, nhưng cách bố trí vị trí có thể khác nhau.

Để tinh chỉnh và xem trước Theme đã active hãy click vào *"Customize"*, hoặc có thể xem diện mạo website của bất cứ Theme nào chưa active thì bạn rê chuột lên
Theme đó rồi click "*Live Preview"*. Trong khi đang làm việc tinh chỉnh theme hiện hành, bạn có thể chuyển sang theme khác dễ dàng bằng cách click vào nút *"Change"*

Để biết hoạt động của Theme ra sao bạn hãy cài đặt nhanh Theme vào WordPress mà khám phá, làm càng nhiều sẽ càng có nhiều ý tưởng hay giúp công việc thiết kế website đẹp hơn. Website có đẹp, có bắt mắt hay không, phụ thuộc phần lớn tinh chỉnh trong mục này. Bạn có thể cài đặt theme trong *"WordPress Plugin Directory"* hoặc từ nguồn theme tin cậy, để chọn theme đẹp phù hợp với nhu cầu của mình, bạn có thể sử dụng chức năng *"Feature Filter"* lọc tìm website theo ý muốn.

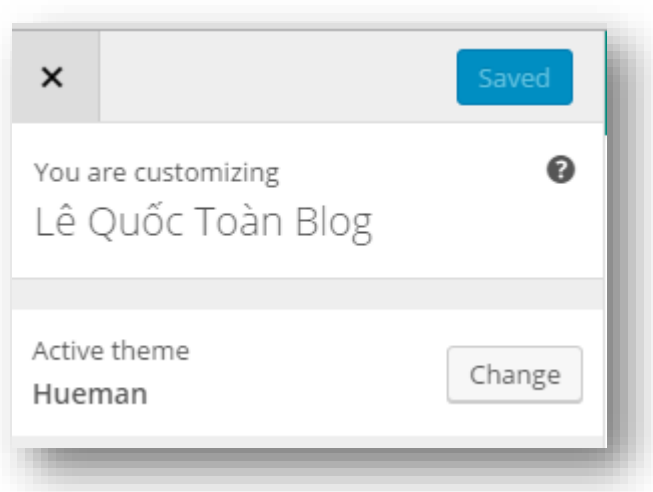

Nếu bạn có tập tin nén .zip của Theme bạn có thể sử dụng chức năng *"upload"* để cài đặt theme. Hoặc có thể dùng FTP để cài đặt theme mới.

#### *Cài đặt Theme (Install Themes)*

Sau khi bạn đã quen với phần quản trị Theme như đã trình bày ở mục trên, bây giờ bạn có thể thêm một Theme mới vào website của mình bằng cách click vào nút *"Install Themes"* sau đó tìm cho mình theme ưng ý.

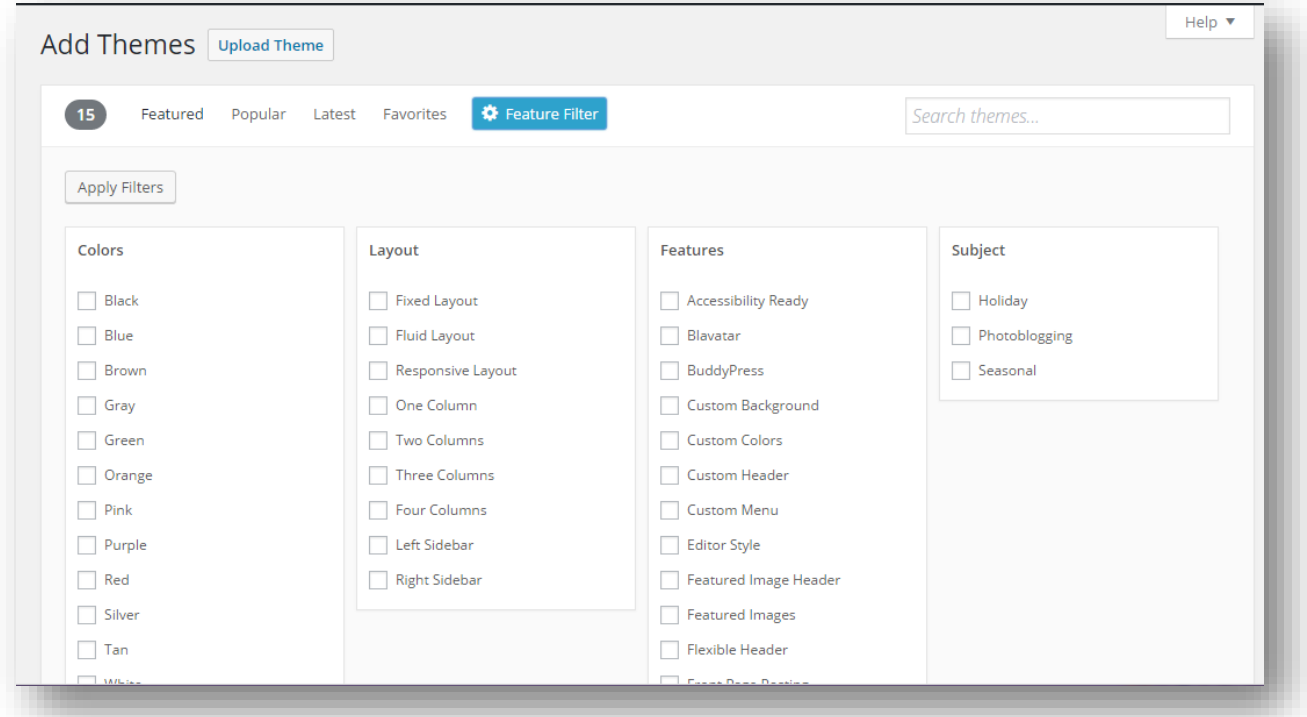

 Tại màn hình này bạn có thể lựa chọn cho mình một theme bằng cách gõ vào ô tìm kiếm *"Search themes"* từ khoá tên của theme cần tìm kết hợp theo các tiêu chí như color, layout, features, và các thuộc tính khác. Tại đây cũng có thể upload một Theme từ tập tin .zip đã có sẵn. Bạn có thể vào nhóm facebook để lấy về 1 Theme Premium có trả phí dạng .zip, mình mua 59 đô la, để bạn thực hành.

## Nhóm Facebook : *https://www.facebook.com/groups/HocWordpressTaiAlovoice/*

Với các công cụ cung cấp như vậy giúp bạn dễ dàng tìm kiếm cho mình một Theme như ý muốn. Tuy nhiên Theme tại đây có thể hạn chế về tính năng vì là miễn phí, một số chỉ giới thiệu vài tính năng của Theme để quảng cáo cho bản đầy đủ có tính phí. Nói như vậy không phải không có theme tốt tại đây. Do đó bạn còn có sự lựa chọn

T r a n g 74 | 103

khác cho Theme của mình là tìm những theme có phí mua một cái mà sài là tuyệt vời nhất.

Ví dụ: ở đây bạn tìm theme có tên là HueMan, kết quả tìm kiếm là có theme này, lúc này bạn rê chuột lên theme click vào *"Install"* để cài đặt theme hoặc click vào Preview để xem trước theme hoặc có thể xem chi tiết về theme bằng cách click vào chữ *"Details & Preview".* Với Theme này bạn được học cách cấu hình, sử dụng tại khóa học online bằng video tại alovoice.vn. Vào alovoice.vn để học.

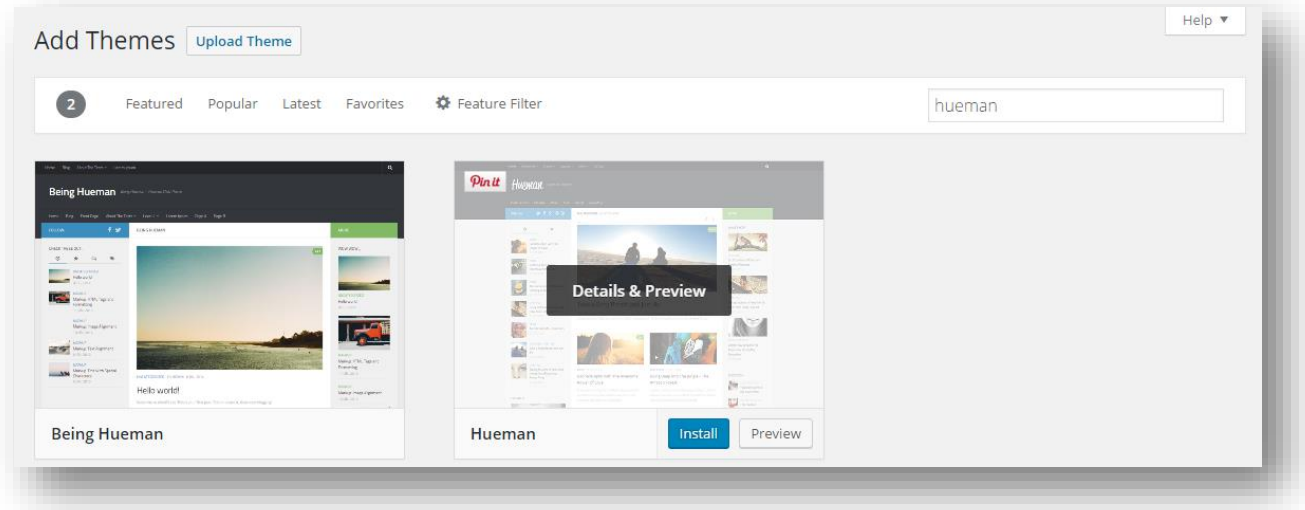

#### *Thêm chức năng mới vào Sidebar bằng Widgets*

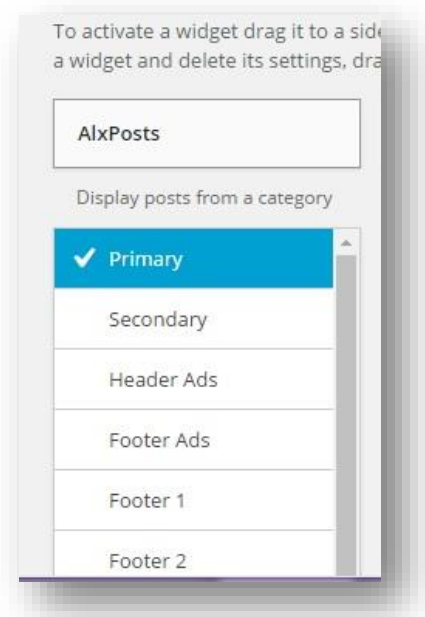

Widgets giúp bạn thêm chức năng vào Theme, hiện nay tại thư viện Plugin *"WP Plugin Directory*" có trên 40.000 Plugin cung cấp tính năng *"widget" ,* hầu như tất cả mọi chức năng bạn cần bổ sung cho webiste đều có thể tìm thấy.

Để sử dụng *"widget",* Theme của bạn phải hỗ trợ vùng để chứa widget thường được gọi là *"widgetized"*. Ví dụ như đối với *Theme Hueman* như minh họa bên dưới thì vùng *"Available Widgets"* chứa tất cả các plugin dạng Widget khi được cài đặt vào website như

T r a n g 75 | 103

Tác giả : Ths Lê Quốc Toàn – alovoice.vn

*AlxPost, AlxTabs,* mỗi Plugin cài vào là 1 Widget. Còn vùng *"widgetized"* là vùng để chứa các widget thường được gọi là *"siderbar"*, ở đây gồm có *"Primary", "Secondary", "Header Ads", "Footer Ads", "Footer 1", "Footer 2", "Footer 3"* vùng chứa widget này có thể khác nhau do chúng tuỳ biến, bạn cũng có thể thêm mới một vùng *"widgetized"* (*Sidebar*). Mỗi theme khác nhau có vùng "widgetized" khác nhau.

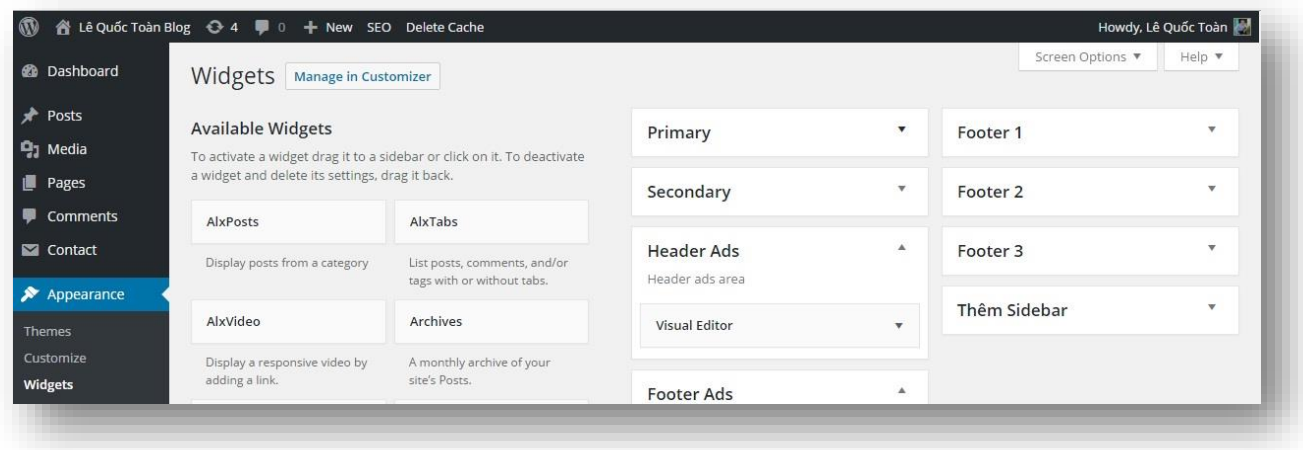

Một khi theme đã Active, có thể vào *"Appearance->Widgets"* để cấu hình cho các chức năng như hiển thị bài viết nhiều người xem nhất, các bình luận mới nhất… bỏ vào các vùng *"widgetized"* mà theme đã hỗ trợ sẵn. Màn hình *"Widgets"* hiển thị bên trái là các widget được cài đặt qua plugin hoặc theme hỗ trợ, còn bên phải là các vùng để chứa các chức năng đó. Bạn chỉ cần kéo widget rồi bỏ qua vùng mong muốn hoặc click vào widget rồi chọn vùng để chứa widget đó như hình minh hoạ bên trên.

Mỗi *widget* có thể cho phép chúng ta tùy chỉnh cấu hình một số thông số ví dụ widget có chức năng *"Hiển thị bài viết mới nhất"* cho phép bạn cấu hình tùy chỉnh hiển thị bao nhiêu bài viết mới nhất 5 hay 6 hay 7 là do mình cấu hình để được hiển thị ra theo mong muốn. Một số Widget có nhiều tùy chỉnh nhưng cũng có widget không có tùy chỉnh nào. Nhớ sau khi tùy chỉnh xong phải click vào nút *"save"* để lưu lại các thay đổi, như hình bên dưới.

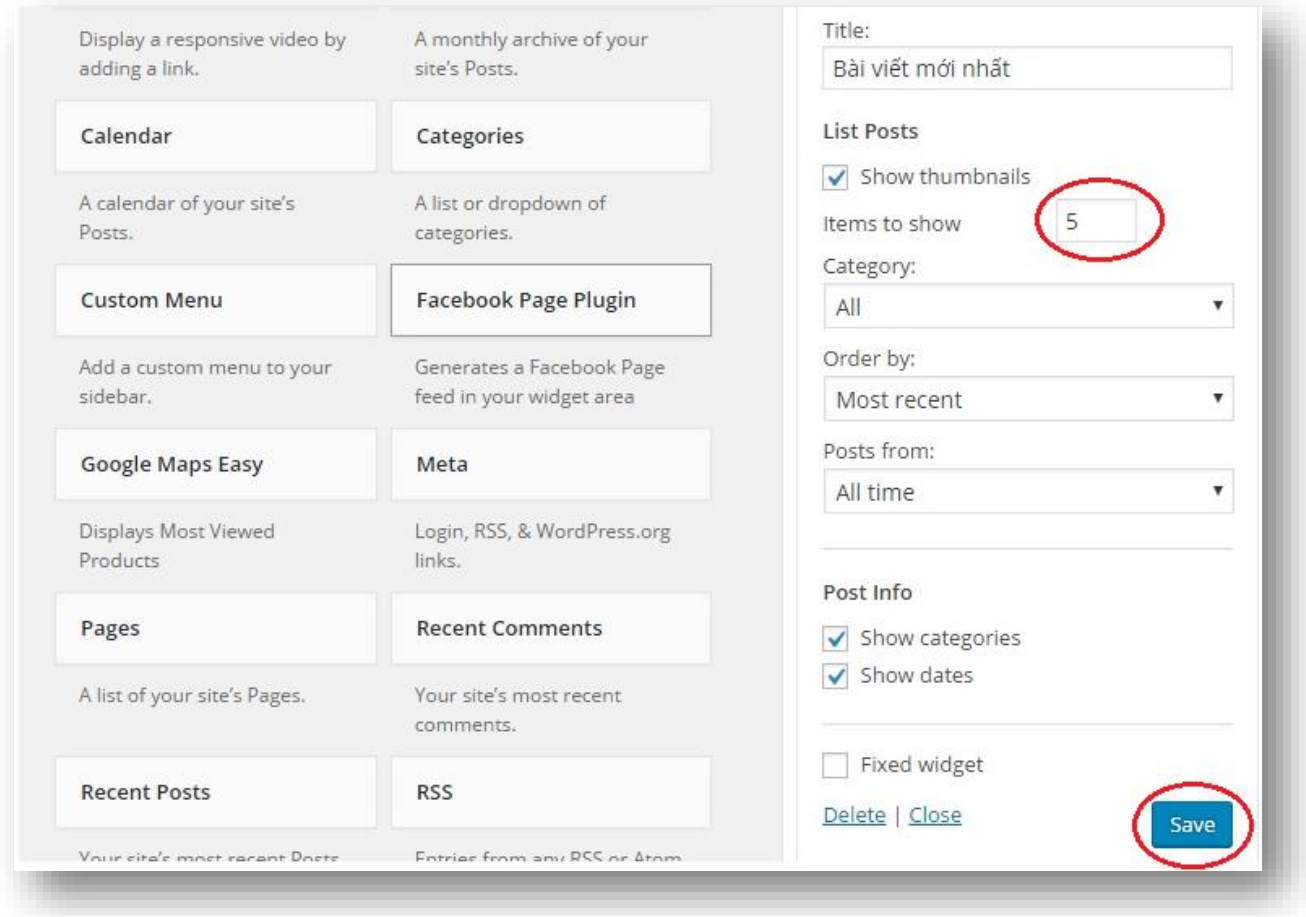

#### *Tạo menu cho website (Menus)*

Màn hình "*Menus"* cho phép bạn tạo menu để hiển thị trong Theme của bạn. Để tạo menu bạn vào *"Appearance -> Menus"* và theo từng bước hướng dẫn như dưới đây:

1. *Tạo menu –* Nếu bạn chưa có menu, đây là lần đầu tiên bạn làm chuyện ấy thì bạn click vào *"create a new menu"* để tạo, nhập tên menu vào trường menu Name ở đây là MainMenu. Nếu menu đã tồn tại bạn chỉ cần chỉnh sửa, thì bạn chọn một menu để chỉnh sửa tại mục *"Select a menu to edit".*

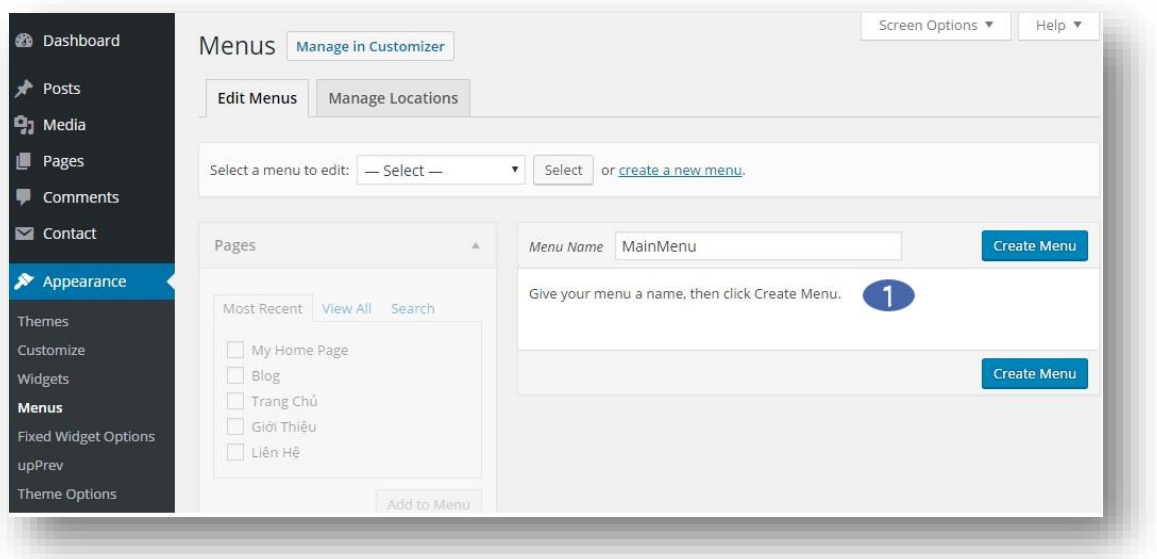

2. *Gán menu vào vùng hiển thị* – Một khi menu đã được tạo ra bạn có thể gán menu vào vùng cần hiển thị menu tương ứng ví dụ như vùng topbar, vùng header hay vùng footer. Sau đó click "Save" để lưu lại các thay đổi.

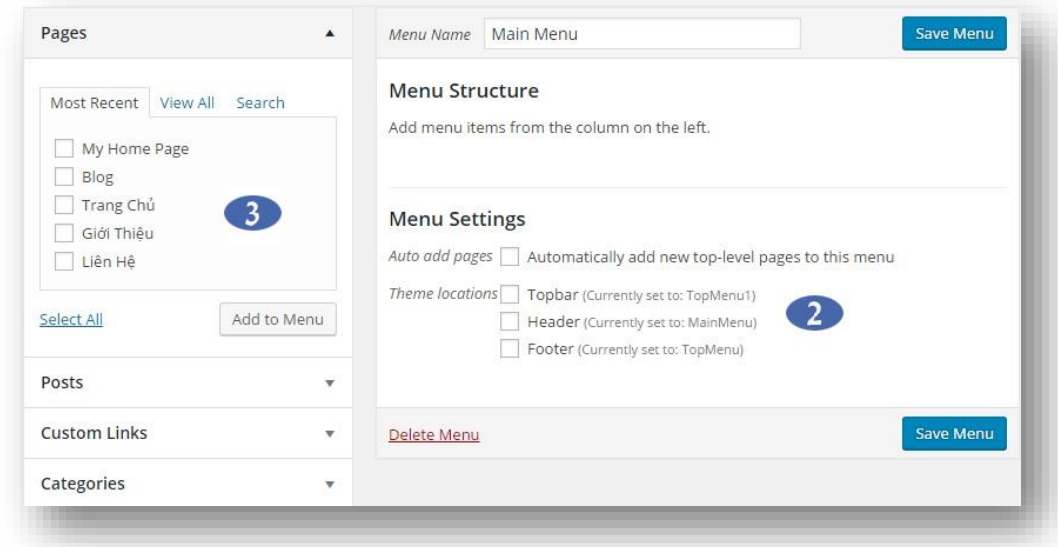

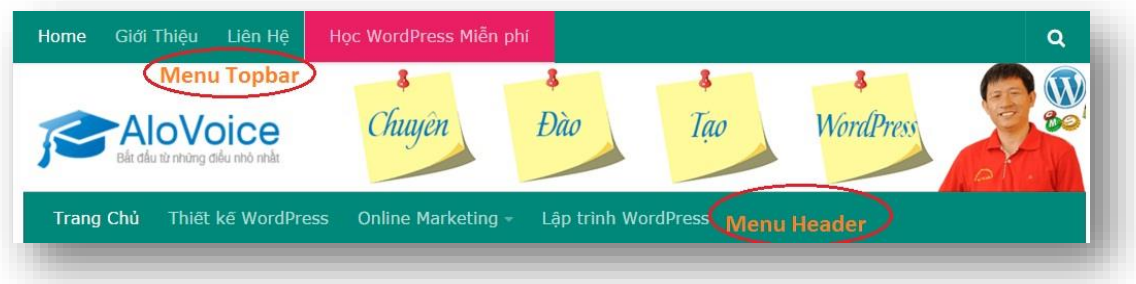

Mặc khác bạn cũng có thể gán menu vào vùng tương ứng bằng cách chọn tab *"Manage Locations"* sau đó tại vùng *"Theme Locations"* bạn gán menu vào các vùng đã khai báo sẵn.

3. *Thêm thành phần vào menu -* Bạn có thể thêm trang, thể loại bài viết, một liên kết URL… bằng cách click chọn, sau đó click vào "Add to Menu".

4. *Sắp xếp thứ tự Menu* – Một khi các thành phần đã thêm vào menu bạn có thể sắp xếp thứ tự hoặc tạo menu cha menu con bằng cách click chọn giữ chuột, kéo và thả ra tại vị trí bạn mong muốn.

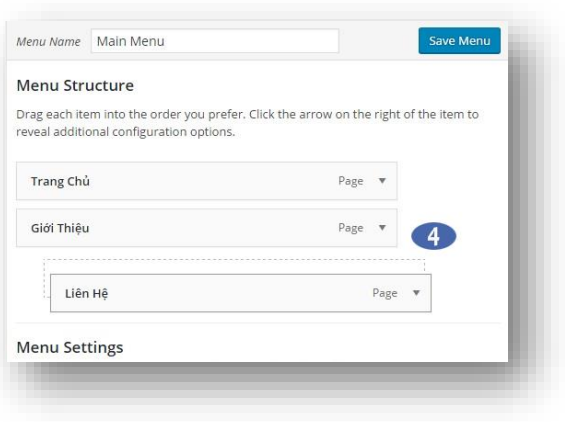

5. *Các thuộc tính của Menu* – Để tùy chỉnh link trên menu như khi click vào mở ra cửa sổ mới hoặc thêm mô tả cho link…. Bạn có thể vào vùng *"Screen Options"* để bật các tính năng đó lên như hình bên cạnh và thiết lập thông tin, sau đó nhớ lưu lại bằng cách click vào nút *"save".*

#### *Giải thích :*

*+ Link Tager* : Khi click vào mở ra cửa sổ mới hoặc mở trong cửa sổ đó luôn.

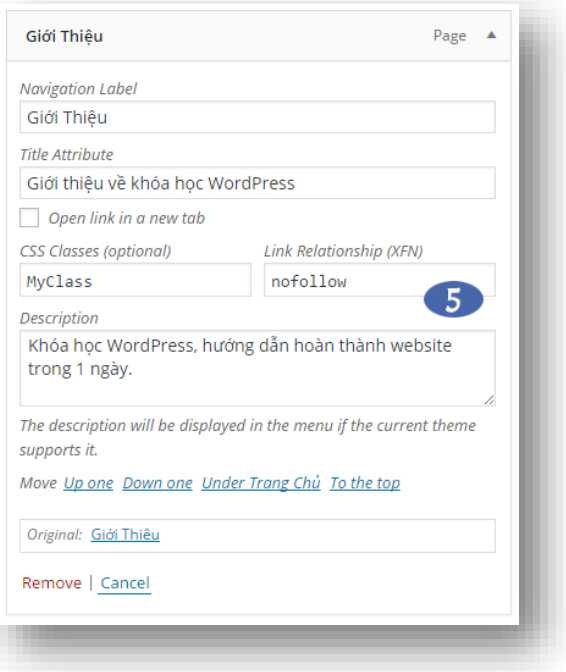

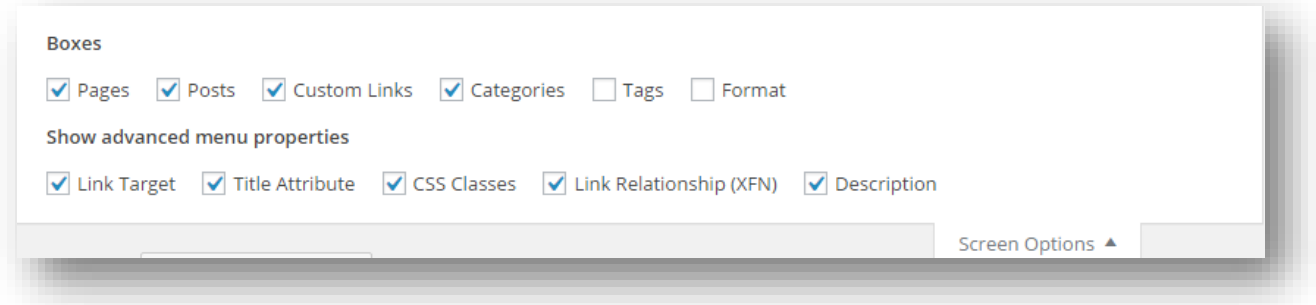

#### T r a n g 80 | 103

*+ Title Attribute :* Khi rê chuột lên link sẽ hiển thị thông tin được nhập trong trường này. Ví dụ khi rê cuột lên link *"Học WordPress Miễn phí"* sẽ hiển thị lên dòng *"Muốn biết thông tin khóa học WordPress miễn phí click vào đây"* như hình minh họa bên dưới.

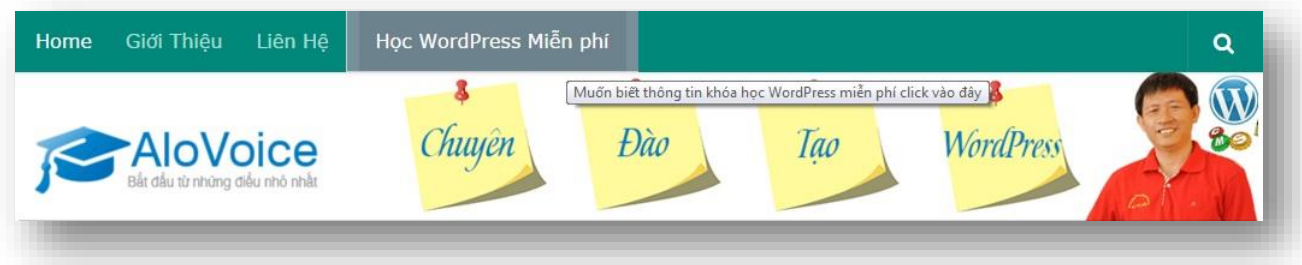

*+ CSS Classes :* Gán CSS cho menu ví dụ thay đổi màu của menu. Bạn có thấy menu *"Học WordPress Miễn phí"* màu hồng không? chức năng này làm việc đó. Muốn làm cụ thể như thế nào bạn có thể xem khóa học online qua Video Clip tại alovoice.vn

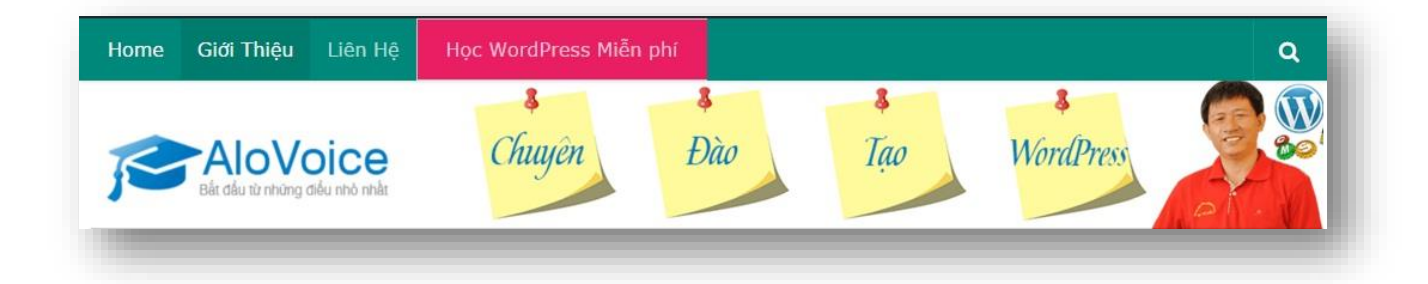

- *+ Link Relationship(XFN) :* ví dụ muốn gán link đó là nofollow
- *+ Description :* Viết vài dòng mô tả cho link.

# **11. Quản lý thêm chức năng vào website bằng Plugin (Plugins)**

Màn hình *"Plugins"* hiển thị tất cả các Plugin đã cài đặt vào website WordPress cả hai dạng Plugin Active và Inactive. Cũng như một số màn hình khác, ở đây có thể tìm kiếm nhanh một Plugin, sắp xếp lại các Plugin, thực hiện thao tác hàng loạt Active hoặc

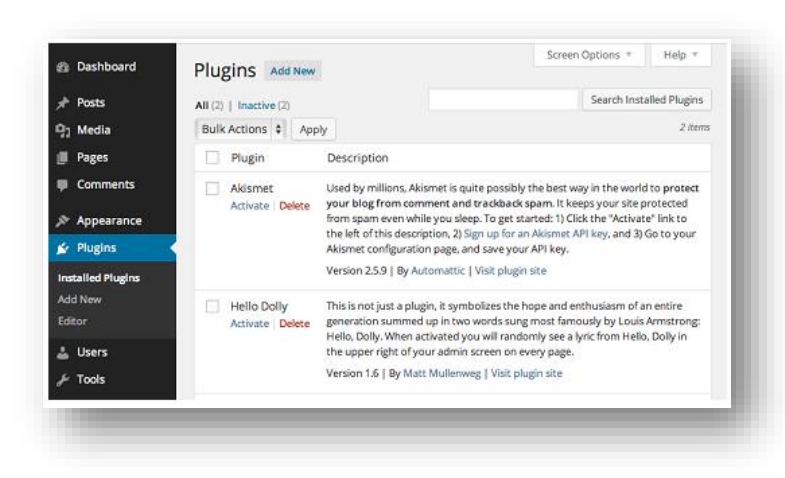

Inactive trên nhiều Plugin cùng 1 lúc, hoặc kết hợp với *"Screen Options"* để hiển thị các trường mong muốn.

Tại màn hình này cho phép bạn thao tác các chức năng như *"Activate", "Deactivate", và "Delete"* các Plugin. Mỗi Plugin bao gồm phần mô tả và một vài link liên quan như setting, link website của Plugin.

Cũng tại màn hình này bạn muốn cài đặt thêm 1 plugin thì click vào nút *"Add new"* để cài đặt các plugin trong thư viện của WordPress *"WordPress Plugin Directory"*

### *Cài đặt Plugin (Install Plugins)*

Cách dễ nhất để mở rộng chức năng cho website là cài đặt Plugin. Có hàng ngàn Plugin trong thư mục Plugin do WordPress cung cấp, nếu muốn bạn cũng có thể tìm thêm từ các nguồn khác bên ngoài, tuy nhiên phải hết sức cẩn thận, phải tìm từ nguồn đáng tin cậy vì Plugin là nơi dễ bị tấn công lỗ hổng bảo mật nhất. Để lắp đặt Plugin bạn chọn menu *"Plugins -> Add New"*, màn hình cài đặt plugin như hình bên dưới.

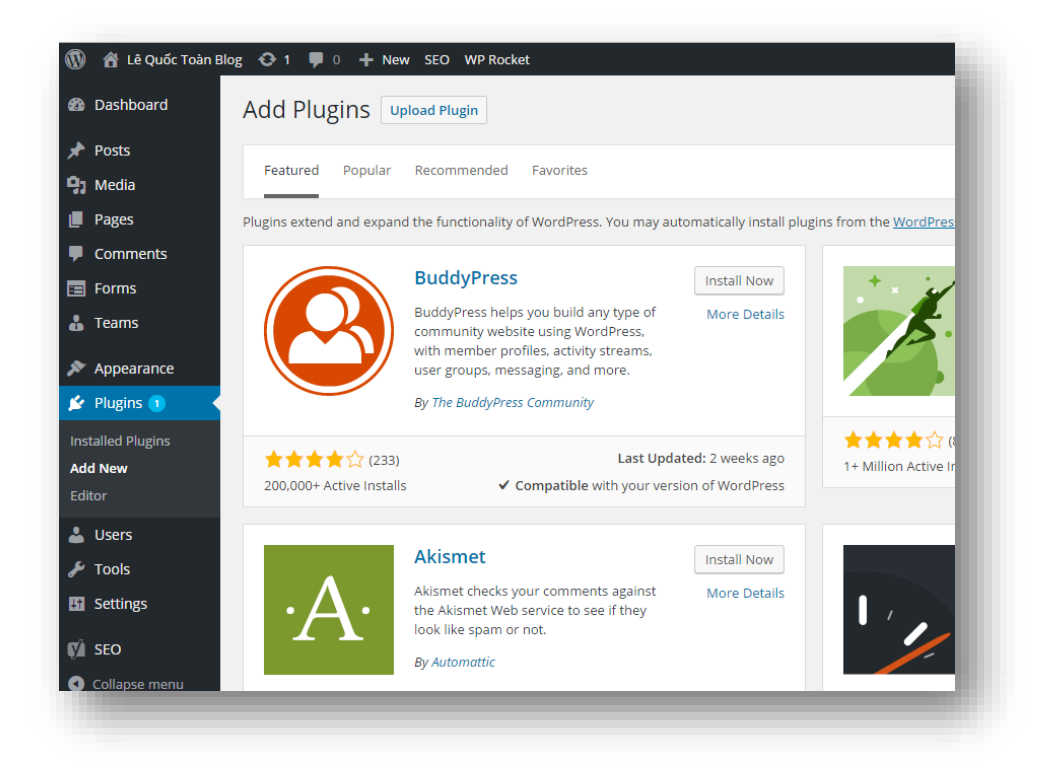

Tại trang này bạn có nhiều cách để tìm kiếm cho mình một Plugin, bạn có thể tìm kiếm theo tên bằng cách gõ tên Plugin trong ô *"Search Plugin"* hoặc tìm kiếm các Plugin nhiều người sử dụng nhất trong mục *"Popular"* hoặc các Plugin khuyến khích sử dụng tại *"Recommended".* Nói chung bạn phải xác định nhu cầu bạn cần gì? từ đó tìm đúng plugin đáp ứng được nhu cầu đó là tốt nhất. Lưu ý nhỏ khi tìm kiếm có nhiều Plugin đáp ứng nhu cầu thì chọn cái nào nhiều người download nhất, lấy về mà sử dụng.

Khi đã chọn đúng plugin cần tìm bạn có thể click vào Link *"More Details"* để tìm hiểu kỹ thêm về Plugin đó trước khi tải về sử dụng.

Khi click vào "More Details" sẽ hiển thị ra cho chúng ta biết nhiều thông tin về Plugin ví dụ như hình bên cạnh có thời gian cập nhật rất mới, hiện nay có hơn 1 triệu lượt người cài đặt sử dụng, số lượng đánh giá 5 sao rất cao.

Điều này thể hiện được rằng Plugin này rất tốt, rất có chất lượng nên mới được mọi người đánh giá cao và sử dụng nhiều đến như vậy. do đó bạn yên tâm khi download Plugin này về sử dụng. Nói như vậy không có nghĩa là các Plugin khác không tốt, nhưng khi so sánh nhiều Plugin cùng chức năng mà Plugin nào có các thông tin nổi trội như vừa nêu thì chắc chắn sẽ chọn Plugin này đem về sử dụng.

Để cài đặt Plugin rất đơn giản :

- 1. Chọn Plugin cần cài đặt.
- 2. Nhấp vào nút *"Install Now"*
- *3.* Sau khi cài đặt xong nhấp *"Activate Plugin"*
- 4. Sử dung.

# **12. Quản lý Thành viên Website (Users)**

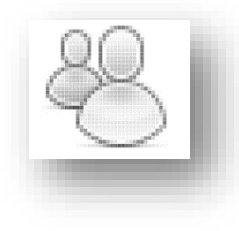

Màn hình quản trị user cũng giống như các màn hình quản trị *"Posts*" hay *"Pages"* hay *"Plugins".* Tại đây bạn sẽ thấy có mục con là *"Users"*, *"Add New"*, và *"Your Profile"*. Còn đây là màn hình Users

# Last Updated: 19 hours ago Requires WordPress Version: 4.3 or higher Compatible up to: 4.5 **Active Installs: 1+ Million** WordPress.org Plugin Page » Plugin Homepage » **AVERAGE RATING** (based on 1,870 ratings) **REVIEWS** Read all reviews on WordPress.org or write your own! 5 stars 1,312 81 4 stars 3 stars 73 54 2 stars 350 1 star

**Author: Team Yoast** 

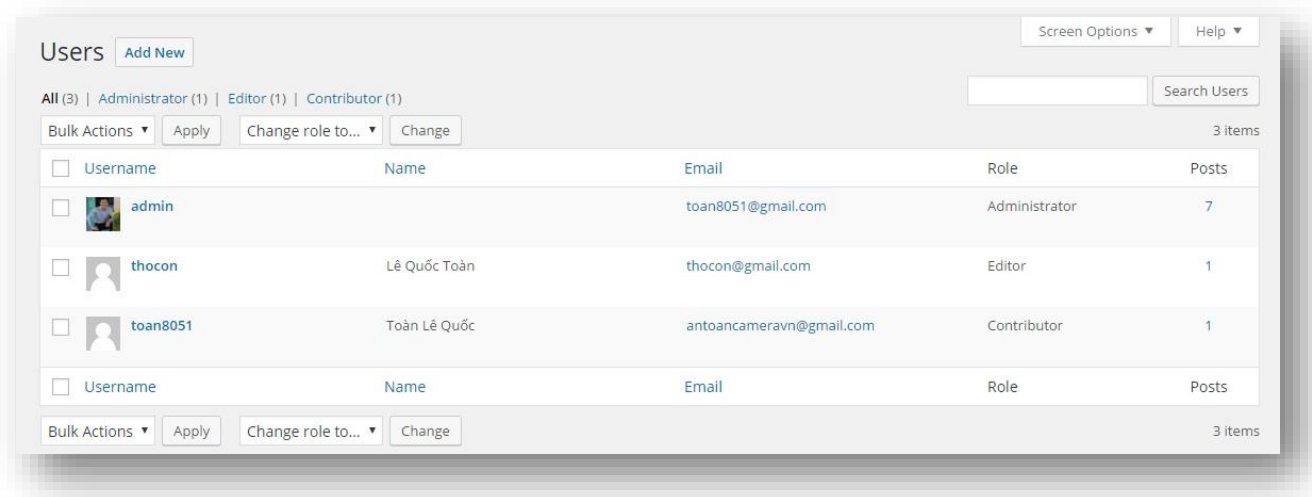

Màn hình này cũng có các chức năng sắp xếp theo các cột Username, Name, Email… Có chức năng thao tác hàng loạt *"Bulk Action"* và tìm kiếm User. Có trường *"Posts"* hiển thị số bài viết của User đã post lên website.

Muốn thêm User mới bạn hãy click vào *"Add new",* lưu ý rằng chỉ những người có quyền quản trị *"Administrator"* mới có quyền tạo user mới. Hoặc nếu website cho phép đăng ký thành viên thì người đến website có thể tự đăng ký tạo user và tất nhiên user đó có quyền và vai trò gì là do người quản trị khai báo trong *Setting->General* chọn mục *"Anyone can register".*

Bạn có thể thay đổi vai trò của User bằng cách chọn user cần thay đổi sau đó chọn vai trò tại mục *"Change role to…"* sau đó nhấp *"Change"* như hình minh họa bên cạnh.

# *Vài trò và quyền hạn của thành viên Website (User Roles and Capabilities)*

Trong WordPress cho phép bạn tạo ra những vai trò khác nhau cho mỗi user, nghĩa là

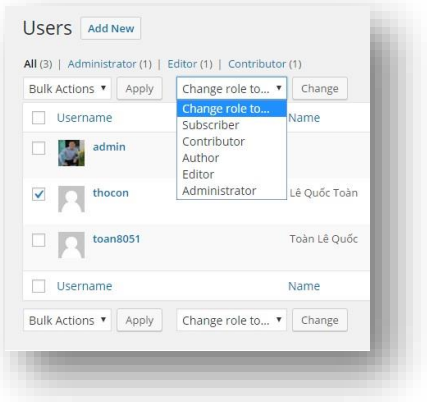

mỗi User có những quyền khác nhau khi làm việc với WordPress ví dụ như quyền *"Administrator"* sẽ có toàn quyền quản trị Website trong khi quyền *"Subscriber"* chỉ

có quyền Login vào website và quản lý phần Profile của chính họ. Chi tiết vai trò và quyền hạn của từng user sẽ được giải thích kỹ hơn trong phần ngay sau đây:

#### *Super admin*

User có vai trò (Role) *"Super Admin"* có quyền quản trị toàn bộ mạng gồm nhiều website, bởi vì user này chỉ được gán khi website hoạt động ở chế độ MultiSite.

## *Administrator*

User được tạo ra khi bạn cài đặt website, có toàn quyền quản trị, có thể làm được mọi thứ bên trong vùng quản trị website.

#### *Editor*

Users có vai trò "Editor" có quyền Publish và quản trị tất cả các bài viết, các trang, thể loại. "Editors" cũng có thể quản lý toàn bộ Comment và cập nhật Profile.

#### *Author*

Users với vai trò "Author" có thể publish và quản trị các bài viết của riêng họ, tất nhiên cũng có chức năng cập nhật Profile

#### *Contributor*

Users với vai trò "Contributor" có thể viết và quản lý bài viết của mình nhưng không thể publish bài viết lên website, mà công việc này phải nhờ Editor hoặc Administror duyệt mới được Publish lên website. User này có thể cập nhật Profile.

#### *Subscriber*

Users có vai trò "Subscriber" có thể xem website và cập nhật tất cả các thông tin về Profile. Còn các Users không được gán cho một vai trò nào được gọi là "Visitors", người đến website và xem thông tin trên website.

#### *Thêm Thành viên mới (Add New User)*

Để thêm một user mới bạn chọn *"Users -> Add New User"* sau đó nhập đầy đủ thông tin của user. Lưu ý đến các giá trị nhập vào trường *"Username", "E-mail",* và

*"Password".* Ví dụ trường địa chỉ Email phải nhập Email chưa ai đăng ký lần nào trong website. Trường Password phải sử dụng Password mạnh, gõ Password sao cho thanh đo mức độ mạnh của Password hiển thị chữ *"Strong"* là tốt. nhớ check vào mục *"Send Password"* để gửi Password đến User qua Email. Sau khi

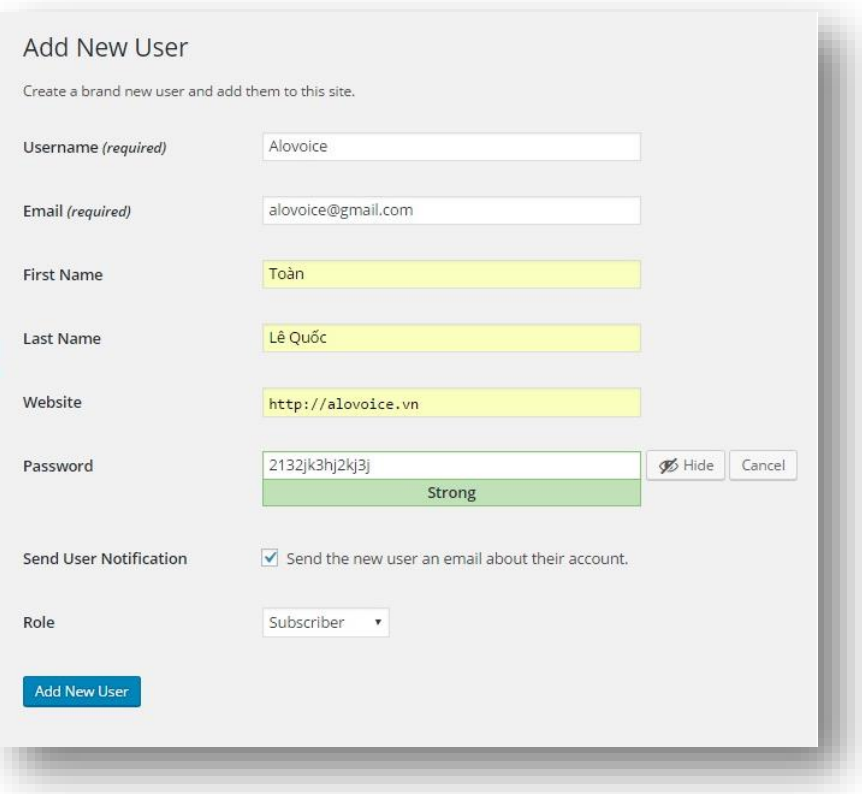

điền đầy đủ thông tin bạn hãy kiểm tra lại lần cuối, sau đó click vào nút *"Add New User"* để tạo mới User. Muốn xóa User thì ngay tại màn hình quản trị rê chuột lên User cần xóa và click vào *"delete".* Chú ý là không thể xóa user Administartor khi mà trong webite chỉ có một user có quyền admin.

#### *Quản lý Profile Thành viên (User Profile)*

Màn hình Profile cho phép tinh chỉnh thông tin cá nhân của User. Những thông tin bạn có thể thay đổi như là họ tên, Email, Password, Website…. User có thể tinh chỉnh Profile của riêng họ hoặc có thể nhờ Admin hỗ trợ thay đổi giúp. Hầu hết các thông tin đều để ở chế độ riêng tư chỉ riêng thông tin về *"Username*" và *"Biographical Info"* có thể hiển thị publish trên trang ngoài của website, nhưng phải tùy thuộc vào theme có hỗ trợ hay không.

Bạn cũng có thể thiết lập trong vùng *"Personal Options"* các thông tin như cho hiển thị *"Visual Editor"* trong phần soạn thảo bài viết hay không, hoặc chọn lựa phối

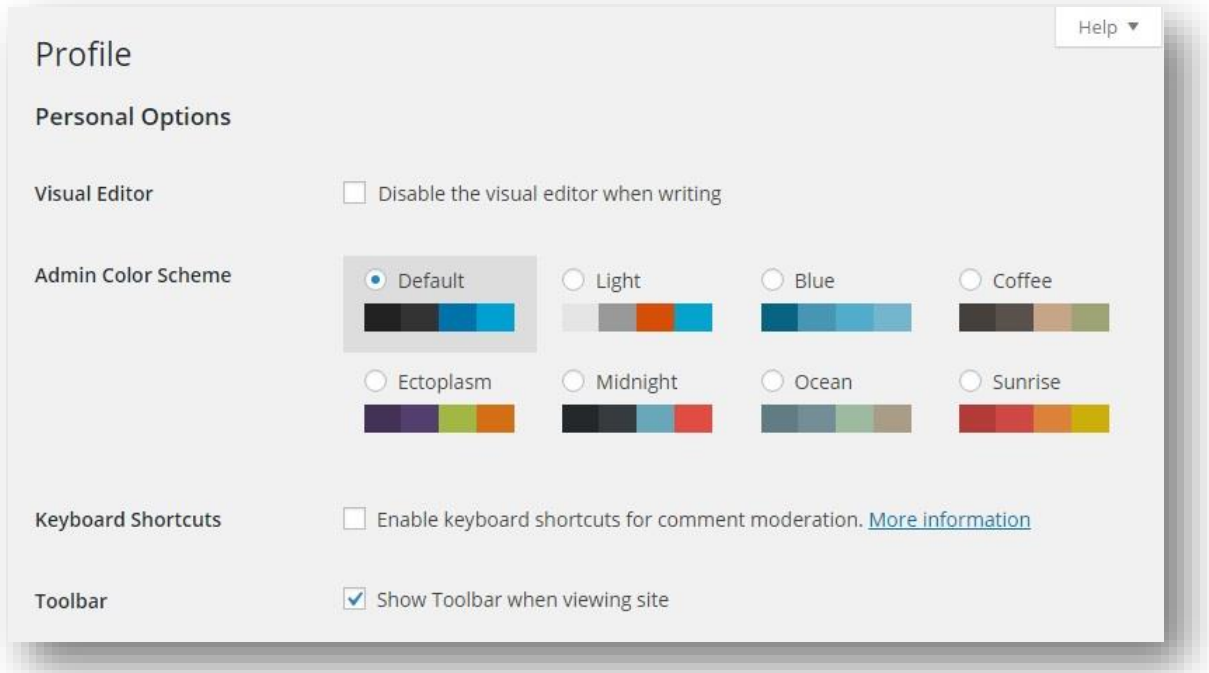

màu cho màn hình quản trị thêm phần bắt mắt….

# **13.Công cụ (Tools)**

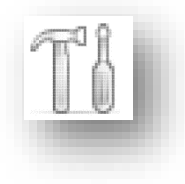

Menu "Tools" cung cấp một số công cụ hữu ích để làm việc với WordPress như *"Available Tools", "Import", và "Export"* một số công cụ khác mở rộng từ Plugin hoặc Theme có thể cũng hiển thị trong phần menu này. Tuy nhiên mặc định có một số công cụ sau đây:

#### *Available tools*

Trong phần này cung cấp cho bạn công cụ *"Press This"* là một bookmarklet cho phép viết bài nhanh mà không cần phải đăng nhập vào trang quản trị của WordPress. *Import* 

Cung cấp link đến các plugin cho phép import nội dung vào website từ những Blog khác.

#### *Export*

Màn hình Export cho phép bạn export nội dung của website để lưu lại backup hay khi chuyển sang hosting khác có thể import lại sử dụng. Bạn có thể chọn export chỉ các bài viết dạng Posts, Pages, hoặc tất cả các nội dung.

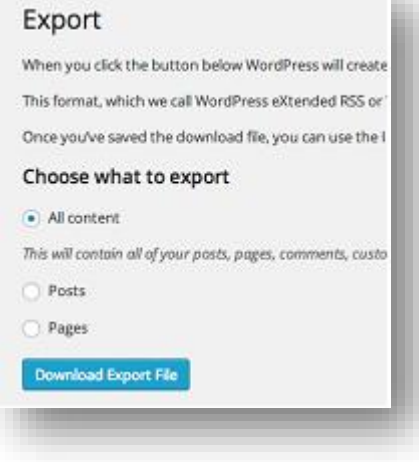

# **14.Thiết lập thông số cấu hình Website (Settings)**

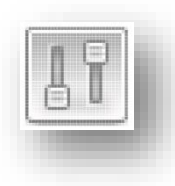

Từ đầu chương tới giờ chúng ta đã học rất nhiều các chức năng của WordPress, đó là những chức năng cực kỳ hay và quan trọng để tạo nên website WordPress đầy sức mạnh. Tiếp theo phần tìm hiểu các chức năng chúng ta sẽ đi tìm hiểu về cách thiết lập các thông số cấu hình trong

phần Setting sao cho website hoạt động tối ưu nhất. Nào chúng ta cùng bắt đầu:

#### *General Settings*

Thiết lập thông số tại phần này sẽ có tác dụng cho toàn bộ website. Hầu hết các thiết lập mặc định là có thể sử dụng được rồi tuy nhiên một số thông số cần phải quan tâm để thiết lập cho đúng, cho phù hợp.

*Site Title :* Tên website được nhập ngay ở phần cài đặt WordPress, tuy nhiên tại đây bạn cũng có thể chỉnh sửa lại nếu bạn muốn.

*Tagline :* Phần mô tả Website, bạn cũng có thể sửa lại.

*WordPress Address(URL) và Site Address(URL)* : bạn cứ để mặc định khỏi thay đổi gì cả.

*Email Address :* địa chỉ Email dành cho người quản trị Website, các thay đổi trong website như tạo mới user, duyệt comment… sẽ được gửi đến Email này.

*Membership :* nếu bạn click chọn vào *"Anyone can register"* có nghĩa là bạn cho phép mọi người đến website có thể đăng ký làm thành viên của website.

*New user Default role :* Khi mục *"Membership"* được chọn cho phép mọi người đăng ký thành viên thì tại mục này sẽ gán cho thành viên đó vai trò gì hay quyền gì trong website, thường là gán cho quyền Subcriber. Bạn xem mục quản lý thành viên ở phần trên để hiểu thêm về vai trò và quyền hạn của User.

*Timezone :* bạn hãy chọn "Ho Chi Minh" như hình minh họa bên dưới.

*Date format* : hãy chon định dạng ngày theo dạng ngày/tháng/năm

Các thiết lập còn lại hãy để mặc định và nhấp vào *"save changes"* để ghi nhận lại tất cả các thay đổi vừa thiết lập ở trên. Nhớ nhé khi làm xong phải nhấp "save changes" để lưu lại.

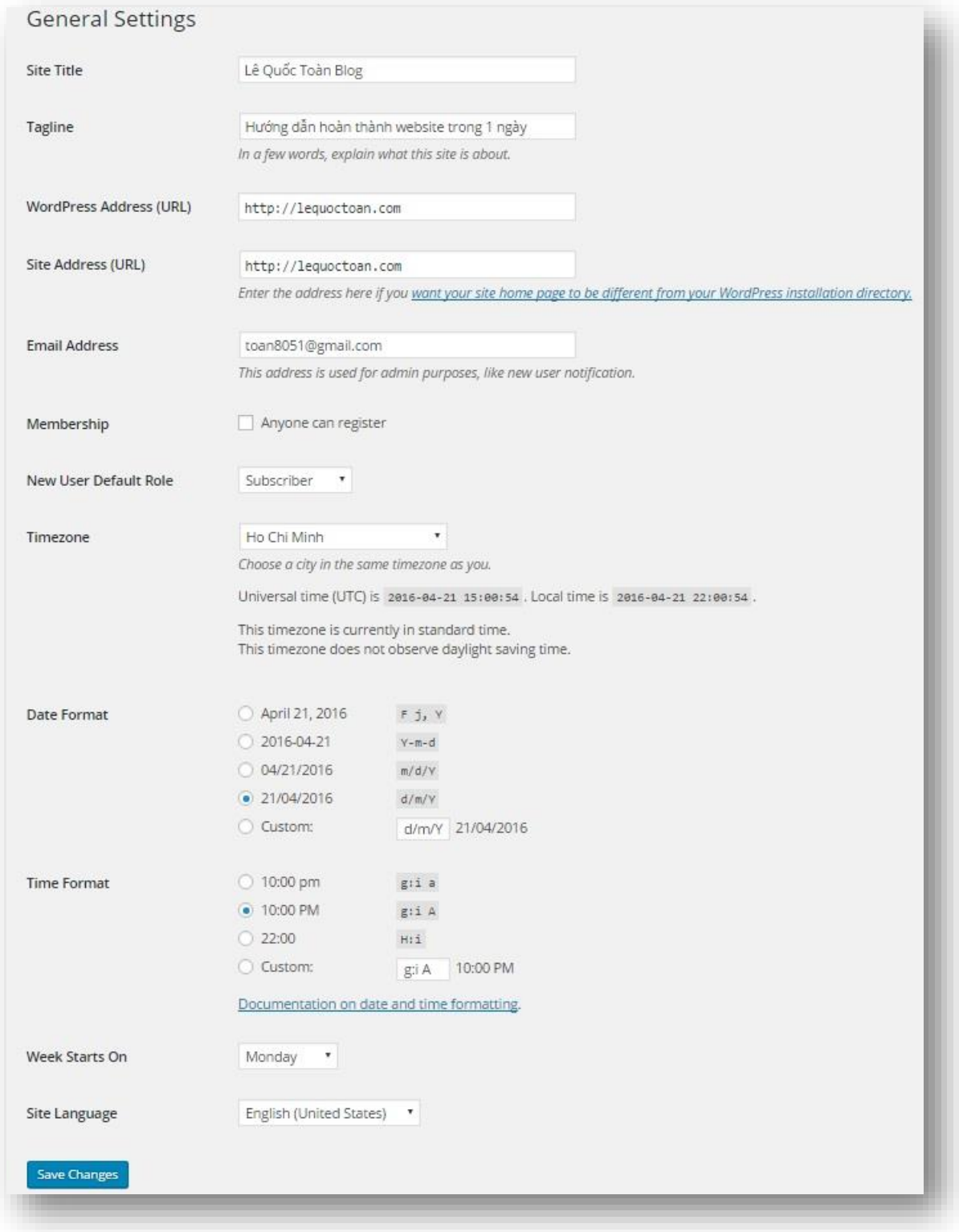

#### *Writing Settings*

Tiếp theo là cấu hình trong phần menu *"Writing Settings"* bao gồm một số chức năng như thiết lập thể loại mặc định cho bài viết, post bài qua email hoặc ping đến các trang web khi có nội dung mới. Cụ thể như sau:

#### *Default post category*

Khi bạn viết bài mà quên gán thể loại, thì thể loại được thiết lập tại đây sẽ tư động gán mặc định cho bài viết.

#### *Default post format*

Chỉ định thể loại đặc biệt cho bài viết ví dụ bài viết nào có video thì gán Post Format là "video" cho bài viết, điều này có ý nghĩa là sau này muốn tìm các bài viết có chứa video thì rất là dễ dàng và nhanh chóng. Tương tự như vậy cho các thể loại đặc biệt như image, audio…

#### *post via email*

Chức năng cho phép đăng bài viết lên website bằng cách gửi từ địa chỉ Email.

#### *Update services*

Gửi các bài viết mới lên các dịch vụ website, tốt cho SEO.

Trong phần setting này khi cài theme hoặc plugin cũng có thể xuất hiện tại đây, cho

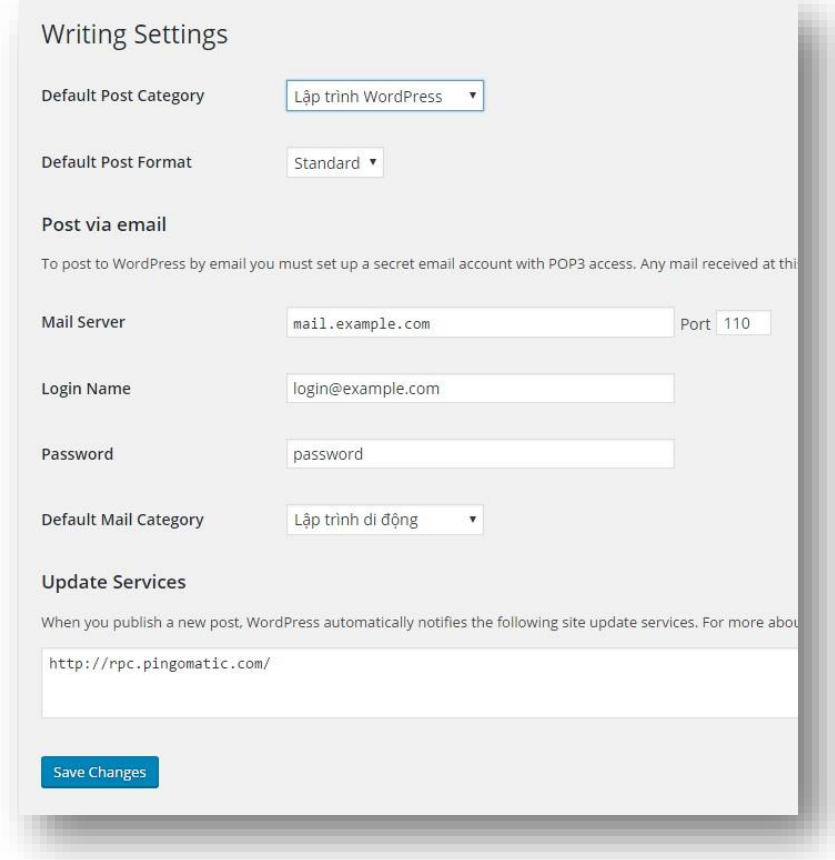

phép tinh chỉnh thiết lập các thông số tương ứng.

## *Reading Settings*

Màn hình "*Reading Settings*" xác định cách trang chủ của bạn được hiển thị, mặc định là hiển thị tất cả các bài viết mới nhất tại trang chủ, nhưng bạn cũng có thể thiết lập để hiển thị một trang tĩnh "*Pages*" trên trang chủ. Tại đây bạn cũng có thể thiết lập cho hoặc không cho google tìm đến website của bạn.

Nếu bạn chọn hiển thị tại trang chủ website một trang tĩnh, thì bạn có thể chọn tại mục *"Front page",* đồng thời bạn phải tạo một trang trống có tên là Blog gán cho mục *"Posts page"* để hiển thị các bài viết dạng "Posts". Điều này có nghĩa rằng muốn vào trang chủ Homepage thì gõ địa chỉ có dạng <http://example.com/> và muốn hiển thị các bài viết dạng "Posts" thì vào địa chỉ <http://example.com/blog/>.

Tại đây bạn cũng có thể thay đổi số lượng bài biết sẽ được hiển thị trên trang. Và số lượng bài viết hiển thị dưới dạng RSS. Mặc định là 10.

Trong mục *"For each article in a feed, show"* bạn hãy chọn *"Summary".*

Cuối cùng, nếu Bạn check vào mục "Search Engine Visibility" thì trang

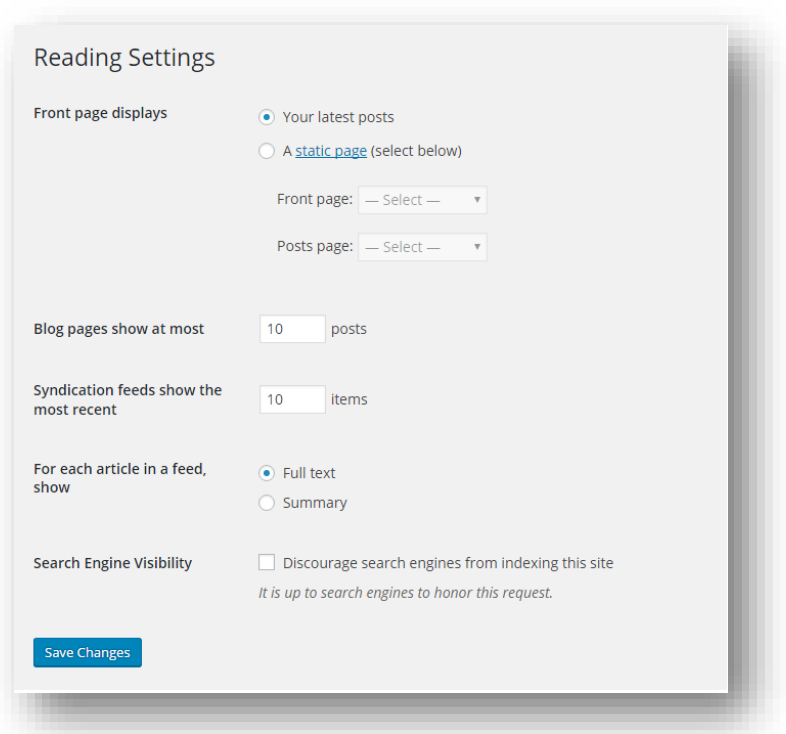

website của bạn mãi mãi sẽ không được xuất hiện trên bộ máy tìm kiếm của google, hay nói cách khác mọi người lên google tìm website của bạn thì sẽ không bao giờ thấy được. Do vậy tại mục này không được check vào, để cho website có cơ hội được lên top của google, được mọi người có cơ hội nhìn thấy website của bạn.

Khi thiết lập xong nhớ nhấp vào "Save Changes" để lưu lại các thay đổi vừa thực hiện xong.

#### *Discussion Settings*

Trong phần này là phần thiết lập tất cả các thông số liên quan đến quản trị bình luận(Comment) trên website, quản lý bình luận là một trong những khâu quan trọng trong các khâu quản lý website. Những bình luận thường là spam ngày càng nhiều, do vậy việc quản lý đòi hỏi cần nhiều kỹ năng và công cụ để làm việc với chúng sao cho hiệu quả nhất. Sau đây là các thành phần trong thiết lập các thông số quản trị bình luận.

#### *Default article settings*

Ba thiết lập đầu tiên trong vùng này sẽ có hiệu lực trên toàn bộ các bài viết, nhưng khi có thiết lập riêng trên từng bài viết thì thiết lập trên bài biết sẽ có hiệu lực. Bạn cứ để mặc định trên 3 mục này tuy nhiên ở mục thứ 3 *"Allow people to post comments on new articles"* nếu bạn bỏ chọn(uncheck) có nghĩa là bạn không cho phép mọi người bình luận trên bài viết của bạn, mặc định là cho phép bình luận.

#### *Other comment settings*

Trong phần này thiết lập cho phép comment trên bài viết hay không và theo hình thức nào, nếu "*Comment author must fill out name and email*" được chon(check) có nghĩa là người đến website muốn bình luận thì điền thông tin họ tên và email rồi tiến hành viết bình luận. Trong phần này cũng thiết lập thông số cho các bình luận (comment) Được hiển thị như thế nào, bao nhiêu mức bình luận lồng nhau… mục này tất cả cứ để mặc định mà sài.

## *E-mail me whenever*

Trong phần này bạn hãy check cả hai, check vào *"Anyone posts a comment"* (Mặc định là chọn) để một khi có ai comment trên bài viết trong blog của bạn tức thì một Email sẽ gửi đến bạn để thông báo, điều này giúp bạn trả lời comment và tương tác với người đọc nhanh hơn, đây là công việc quan trọng, trả lời nhanh sẽ giúp chúng ta có cơ hội bán được hàng nếu trang web của chúng ta là trang web bán hàng.

Check vào *"A comment is held for moderation"* (Mặc định là chọn): bất cứ ai được giao quyền duyệt comment, thì mỗi lần duyệt comment để cho xuất hiện trên website thì một email sẽ gửi đến bạn để thông báo.

#### *Before a comment appears*

Phần này thiết lập thông số kiểm soát comment để chống spam, trước khi comment xuất hiện lên website thì comment đó phải được quản trị viên hoặc người được giao quyền kiểm soát cho, hay không cho comment xuất hiện trên website. Trong phần này có hai mục cho bạn check chọn:

+ *"Comment must be manually approved " (mặc định không chọn):* Mỗi lần gửi comment, thì comment

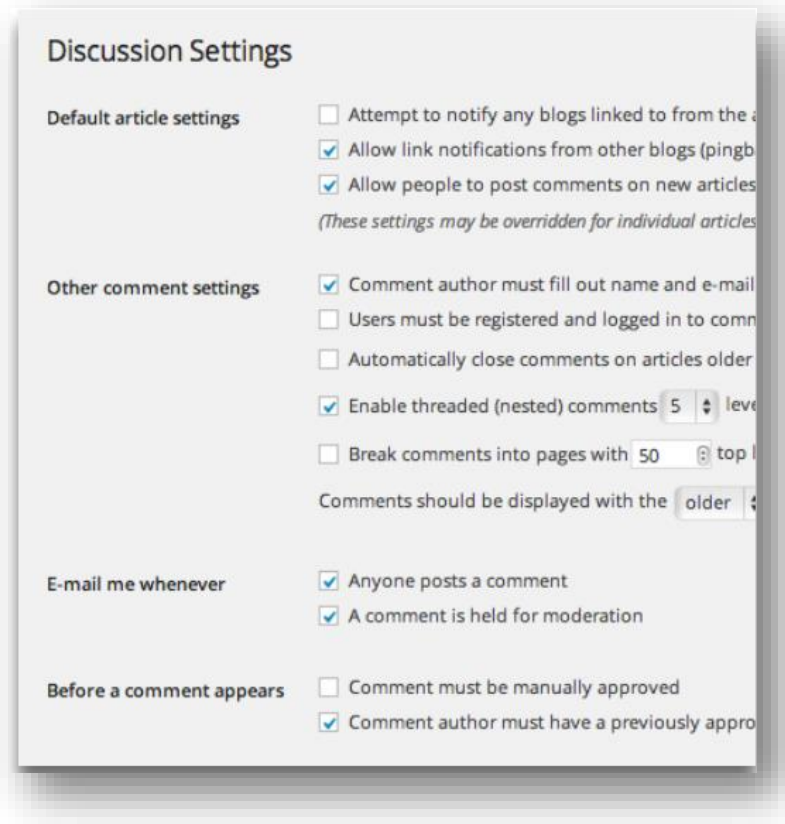

đó phải được duyệt thì mới được đưa lên website

+ *"Comment author must have a previously approved comment" (Mặc định là chọn):* Comment được duyệt chỉ lần đầu tiên, sau đó không cần duyệt nữa. Nghĩa là một tác giả gửi comment thì được duyệt lần đầu tiên mà thôi, sau đó không cần duyệt nữa vì chúng ta đã biết tác giả đó là ai, biết anh rồi nên anh cứ comment tôi không cần xem xét và duyệt comment của anh nữa. Còn lựa chọn trên là mỗi lần gửi comment là mỗi lần duyệt rất mất thời gian mặc dù tôi đã biết anh là ai rồi, vì thế mà mặc định mục này không được chon.

#### *Comment moderation*

Spam là một vấn đề hiển nhiên của bất kỳ trang web nào, không có cách nào khác ngoài cách sống chung với lũ và kiểm soát chúng sao cho tốt nhất hiệu quả nhất, làm sao giảm đến mức tốt thiểu càng giảm càng tốt.

Vấn đề Spam link thường hay xảy ra do đó mà trong phần này cho phép bạn kiểm soát số link nhập vào comment, mặc định là 2 nhưng bạn có thể thiết lập lại, cao hơn hoặc không cho người bình luận gửi link khi bình luận.

**Comment Moderation** 

Comment Blacklist

Vấn đề nữa là những từ ngữ bình luận đôi lúc không đúng ý hoặc các từ nhạy cảm cần phải xem xét trước khi hiển thị chính thức trên website, trong mục này cũng cho phép chúng ta làm việc đó, bạn nhập các từ nhạy cảm vào vùng nhập text để quản trị xem xét trước khi đưa lên website.

#### *Comment blacklist*

Những từ có trong vùng này được xem là spam, không được hiển thị trên website. Các từ ngữ

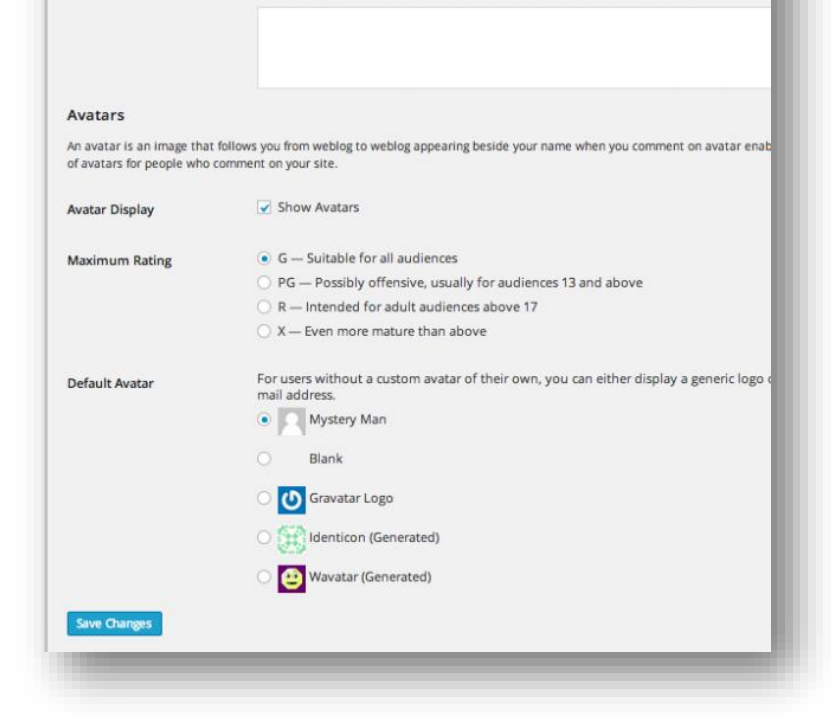

Hold a comment in the queue if it contains 2

When a comment contains any of these words in its content, name, URL, e-mail, or IP<br>gueue. One word or IP per line. It will match inside words, so "press" will match "Word

When a comment contains any of these words in its content, name, URL, e-mail, or IP or IP per line. It will match inside words, so "press" will match "WordPress"

number of hyperlinks.)

sex, dung tục … chính là những từ nên đưa vài backlisk, spam.

e or more links. (A common chara

#### *Avatars*

Hình đại diện, sẽ được hiển thị trên vùng bình luận và trong Profile. Bạn vào Gravatar.com đăng ký làm thành viên sau đó upload hình ảnh đại diện của bạn lên. Bất cứ trang web nào bạn quản lý có Email quản trị trùng với email bạn đăng ký trên Gravatar.com thì hình avatar của bạn sẽ hiện lên.

#### *Media Settings*

Màn hình "Media Settings" có phần đơn giản hơn các phần khác, tuy nhiên cũng thực hiện một số thiết lập quan trọng như tự động tạo ra các kích thước ảnh khác nhau khi bạn upload một bức ảnh lên website, các kích thước khác nhau được thiết lập tại đây. Các kích thước này được sử dụng cho Galleries, Post Thumbnails… Trong phần thiết lập này mặc định WordPress tạo ra 3 loại kích thước khác nhau như bên dưới

- Thumbnail size Default size is 150 x 150 pixels
- Medium size Default size is 300 x 300 pixels
- Large size Default size is 1024 x 1024 pixels

Tất nhiên bạn có quyền thay đổi kích thước khác theo yêu cầu của bạn. ví dụ khi bạn upload lên bức ảnh "image.png" WordPress tự động tạo ra 3 bức ảnh

- image-150x150.png
- image-300x300.png
- $\cdot$  image-1024x1024.png

Nếu bức ảnh bạn không phải kích thước dạng hình vuông thì Wordpress tự động điều chỉnh cho phù hợp ví dụ như image-300x244.png".

Trong mục *"Uploading Files"* hãy check vào *"Organize my uploads into month- and* 

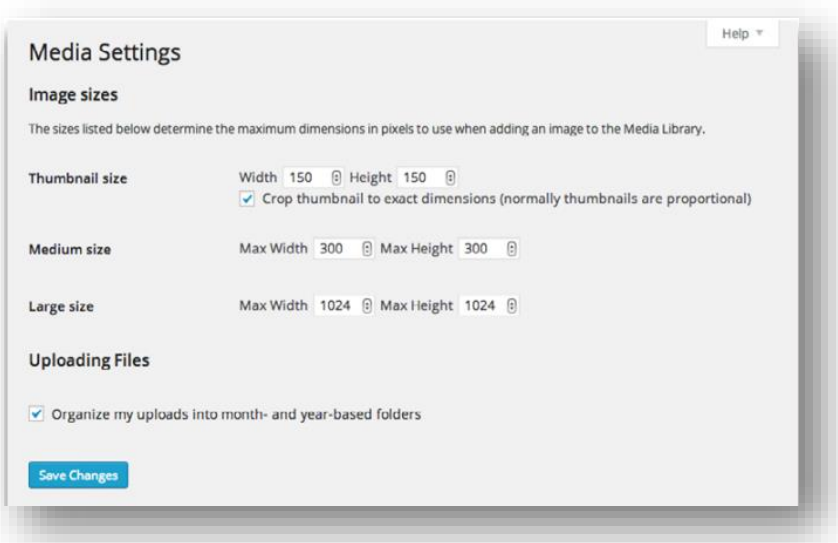

*year-based folders"* để tự động tạo ra các thư mục theo tháng năm, để khi upoad các

bức ảnh sẽ được đưa vào thư mục tương ứng, nếu tháng nào bạn cũng upload ảnh thì nên check mục này, nếu vài ba tháng mới upload ảnh thì đừng check vào bởi vì lúc đó nó sẽ tạo ra vô số thư mục trống vô nghĩa mà trong đó không có bức ảnh nào.

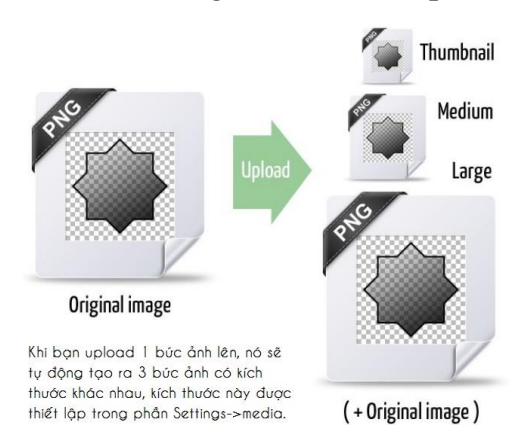

#### *Permalink Settings*

Thiết lập thông số trong phần *"Permalink Settings"* là phần cuối cùng trong loạt tìm hiểu về cấu hình setting của WordPress, trong phần này mục đích chính là cấu hình sao cho URL của bài viết thân thiện với google nhất, để từ đó giúp website của chúng ta dễ lên top google.

Như bạn thấy dưới đây, mặc định đường dẫn của bài viết khi hiển thị sẽ có dạng:

# *http://example.com/?page\_id=123*

Tuy nhiên khi chúng ta cấu hình Permalink để thân thiện với google thì đường dẫn URL sẽ có dạng như sau:

# *http://example.com/ten-bai-viet/*

Như vậy rõ ràng rằng khi cấu hình permalink thích hợp và tên bài viết có chứa từ khóa thì hiển nhiên trong URL sẽ có từ khóa, điều này không những giúp cho người đọc mà còn rất tốt cho bộ máy tìm kiếm. Như hình bên dưới là cách cấu hình đường dẫn URL phù hợp nhất, chọn *"custom structure"* sau đó cấu hình thông số */%category%/%postname%* , với cách cấu hình này sẽ hỗ trợ SEO rất tốt, đưa bài viết có từ khóa trong Postname lên top, từ đó giúp hỗ trợ từ khóa trong category lên top luôn.

Nói tóm lại nêu cấu hình permalink như hình bên dưới.

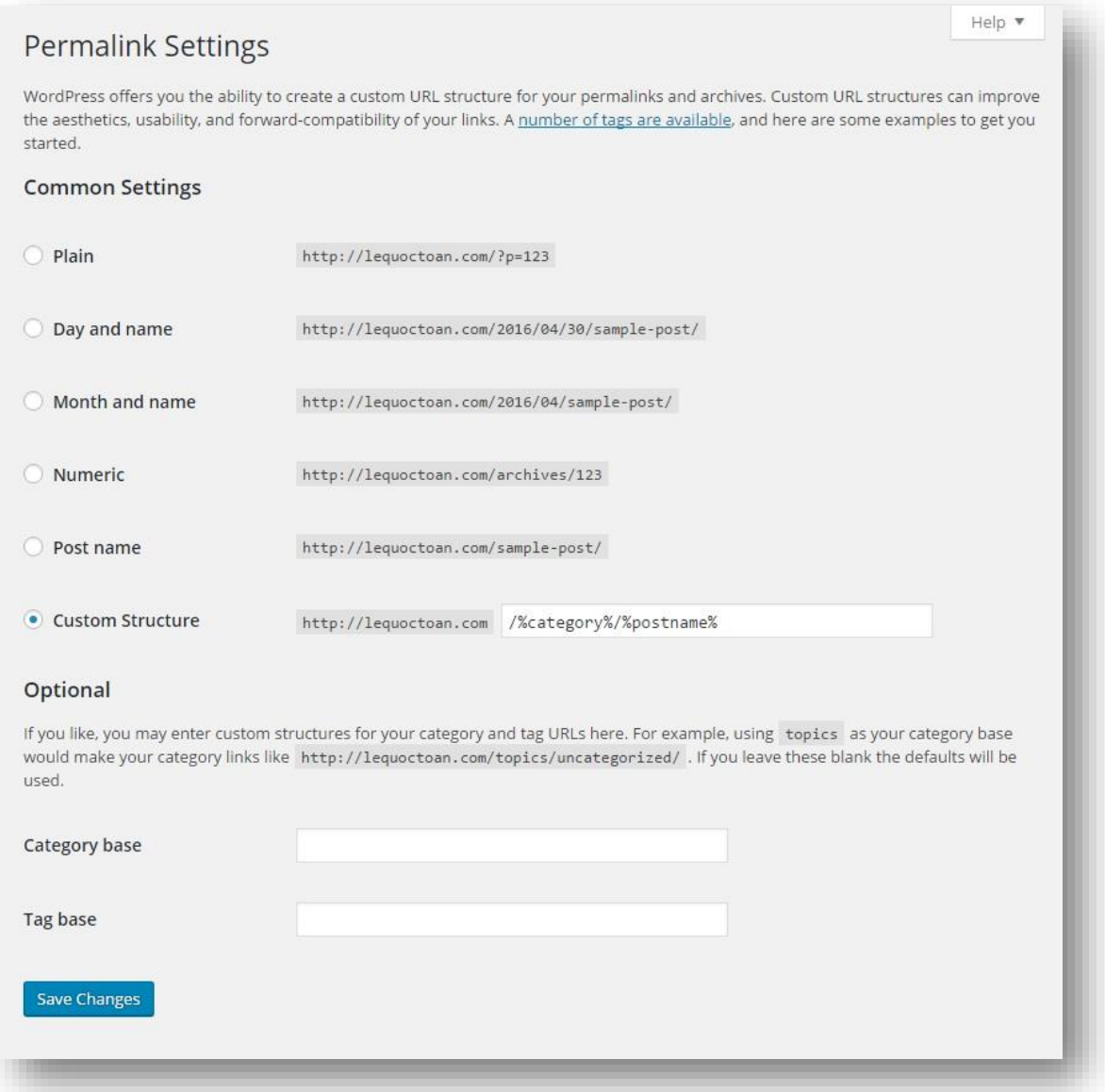

Cuối cùng, phần cấu hình *"Category base"* và *"Tag base"* là bạn có thể thay đổi đường dẫn mặc định *"/categories/"* và *"/tags/"* bằng bất cứ từ gì bạn thích, còn nếu bạn không hiểu rõ bạn cứ để trống không sao cả. Sau đó nhớ nhấp nút *"Save changes"* để lưu lại các thay đổi vừa cấu hình.

# **15.Các thiếp lập khác (Other Settings)**

Như bạn biết, ngoài các thiết lập mặc định của WordPress bạn còn sẽ cần cấu hình tùy vào plugin hoặc theme cài đặt vào WordPress, để tinh chỉnh thông số cho phù hợp nhất, để sử dụng tối ưu nhất.

Trong phần này chúng ta đã đi tìm hiểu hầu như tất cả các thành phần của WordPress một cách chi tiết nhất, khi đã nắm vững và hiểu hết các thành phần của WordPress cũng là lúc bạn sẽ thực hành tạo cho mình một website hoàn toàn theo ý muốn của mình, từ đó quản trị, kiểm soát và tự làm chủ website của chính mình do chính mình tạo ra.

Để bạn có thể ứng dụng ngay kiến thức của mình vào thực tế công việc Bạn tìm ngay quyển sách *"Thực hành WordPress – Học là hiểu là làm được"* tại menu *"sách"* của *alovoice.vn*, Hướng dẫn bạn chi tiết thiết kế website mang tính chuyên nghiệp và đẹp mắt.

Bạn có thể đọc các quyển sách khác về WordPress và tham gia học WordPress Miễn phí tại alovoice.vn nằm trong dự án 50 Khóa học WordPress Miễn Phí. Xem thêm bên dưới.

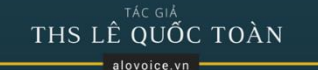

# **THỰC HÀNH WORDPRESS**

#### HỌC LÀ HIỂU LÀ LÀM ĐƯỢC

Dành cho mọi người - Sinh viên, Start-Up, Chủ doanh nghiệp... Tư thiết kế làm chủ website của mình Các Bạn làm về Digital Marketing không thể bỏ qua

Thực hành xong có ngay website chuyên nghiệp sử dụng

TÁC GIẢ THS LÊ QUỐC TOÀN alovoice.vn

# XÂY DỰNG WEB BÁN HÀNG

#### TƯ LÀM WEB BÁN SẢN PHẨM ONLINE

Dành cho mọi người - Sinh viên, Start-Up, Chủ doanh nghiệp... Tư tay làm website bán sản phẩm trên mang Internet Các Bạn làm về Digital Marketing không thể bỏ qua

Hướng dẫn chi tiết cách làm webiste kinh doanh online

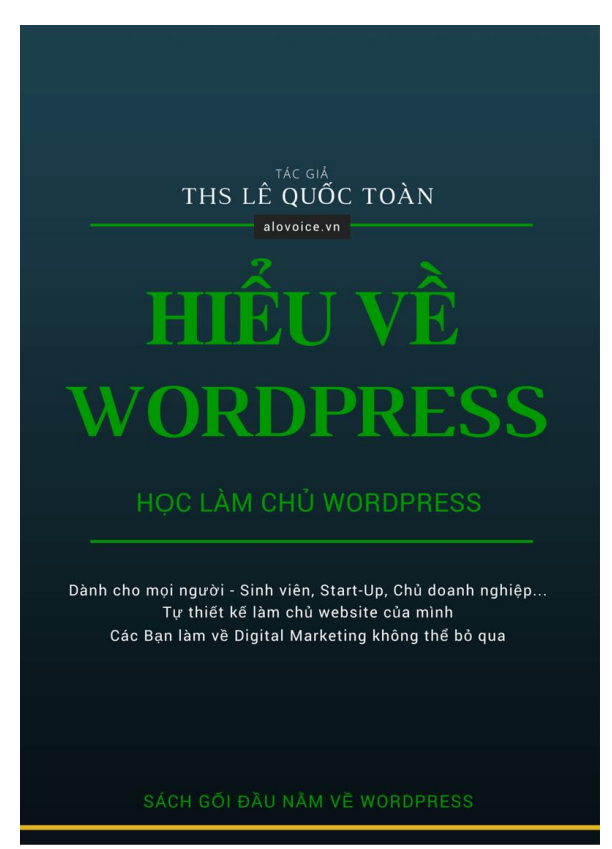

THS LÊ QUỐC TOÀN alovoice.vn

# **SEO WORDPRESS**

ĐƯA WEBSITE LÊN TOP GOOGLE

Dành cho mọi người - Sinh viên, Start-Up, Chủ doanh nghiệp... Tự tay đưa website của mình lên Top Google Các Bạn làm về Digital Marketing không thể bỏ qua

Hướng dẫn chi tiết cách đưa Website lên Top Google

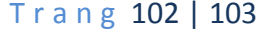

Trong quá trình đọc quyển sách này bạn có thắc mắc muốn gặp trực tiếp giảng viên để trao đổi, để hiểu thêm, mời bạn đăng ký tham dự khóa học hoàn toàn MIỄN PHÍ trong 1 ngày tại Alovoice – Hướng dẫn hoàn thành website chuẩn SEO trong 1 ngày.

Khóa học diễn ra vào ngày thứ 7 hàng tuần từ 8h30 đến 18h00.

Bạn vào [http://alovoice.vn](http://alovoice.vn/) để đăng ký và nhân lịch học, địa điểm học.

Tham dự học chỉ trả tiền cà phê, nước bạn uống và thuê phòng, trang

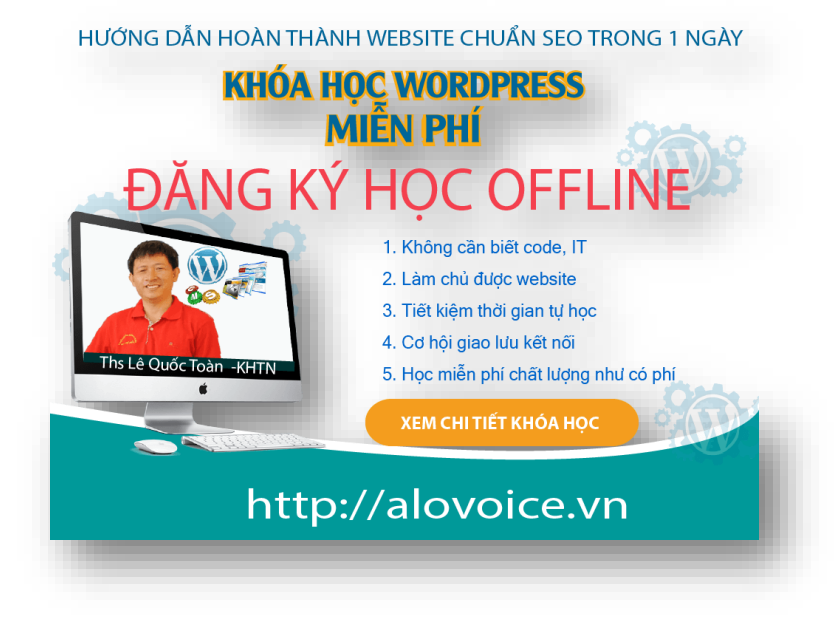

thiết bị phục vụ cho việc học tập(Phòng riêng, âm thanh, ánh sáng, wifi, máy chiếu projector…)…150K. Bạn được tặng miễn phí tên miền(sub-domain) & hosting trị giá 370K trong 6 tháng, tặng Theme Premium ( mua trả phí ) trị giá 59 đô la, tương đương 1,3 triệu đồng để thực hành, tặng giá trị khóa học tương đương 3 triệu đồng.

Bạn cũng có thể tham gia khóa học *Hướng dẫn thực hành SEO trên WordPress – Đưa website lên Top Google*, cũng *hoàn toàn miễn phí, mỗi khóa gồm 3 buổi trong tuần* (lúc 18h00 2/4/6 hoặc 3/5/7). Hướng dẫn chi tiết từng bước để bạn thực hành đưa website WordPress của bạn nhanh lên trang đầu kết quả tìm kiếm của Google. Theo dõi và đăng ký học tại alovoice.vn

Vì học viên đông nên bạn đăng ký sớm sẽ được học sớm. [http://alovoice.vn](http://alovoice.vn/)

# **CHÚC BẠN THÀNH CÔNG**